www.philips.com/welcome Register your product and get support at

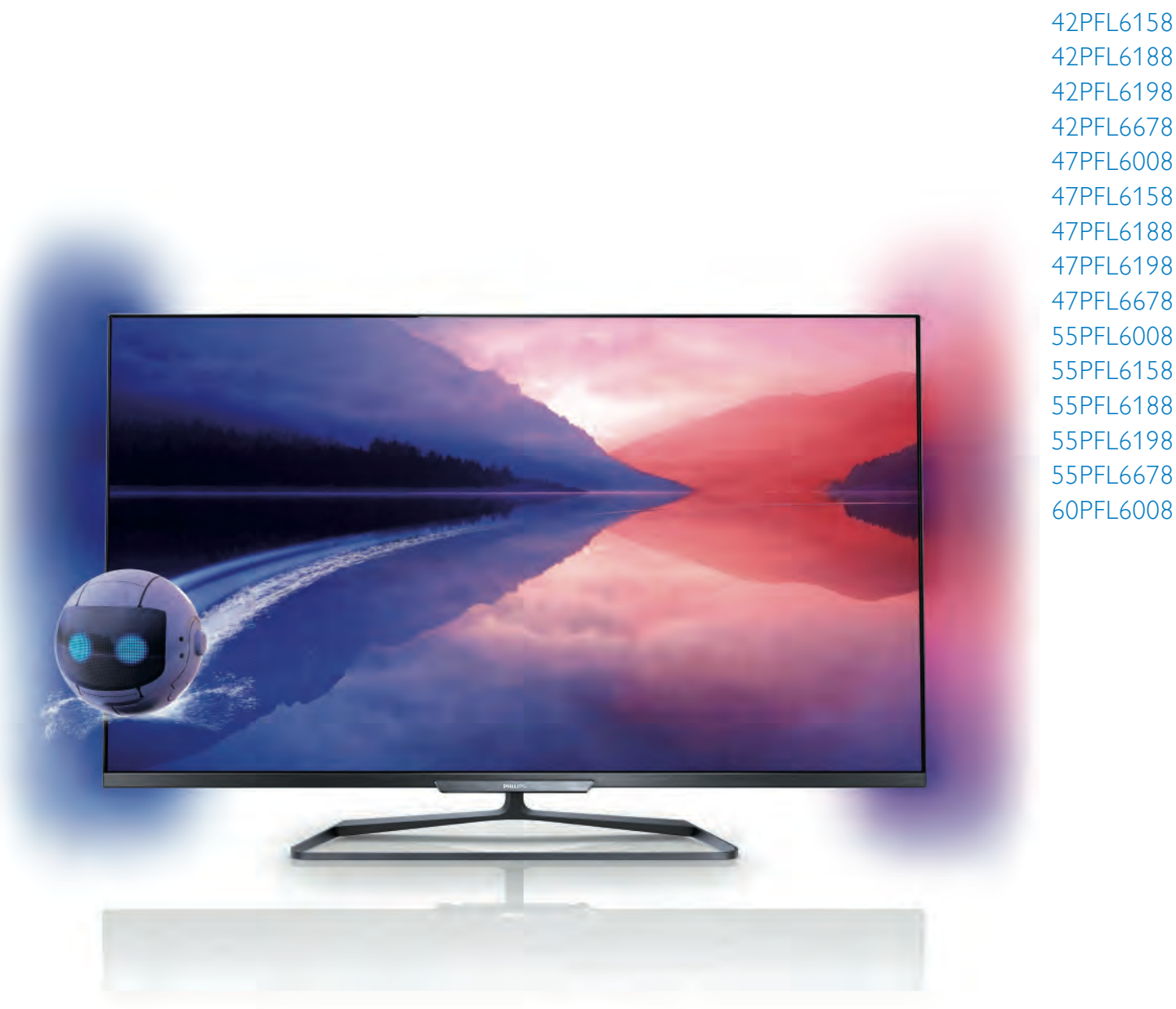

# 42PFL6008 42PFL6158 42PFL618 42PFL618 42PFL68 47PFL6008 47PFL6158 47PFL6188 47PFL6198 47PFL6678 55PFL6008 55PFL6158 55PFL6188 55PFL6198 55PFL6678

# Priručnik

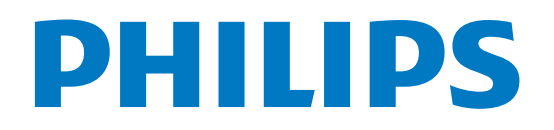

# Sadržaj

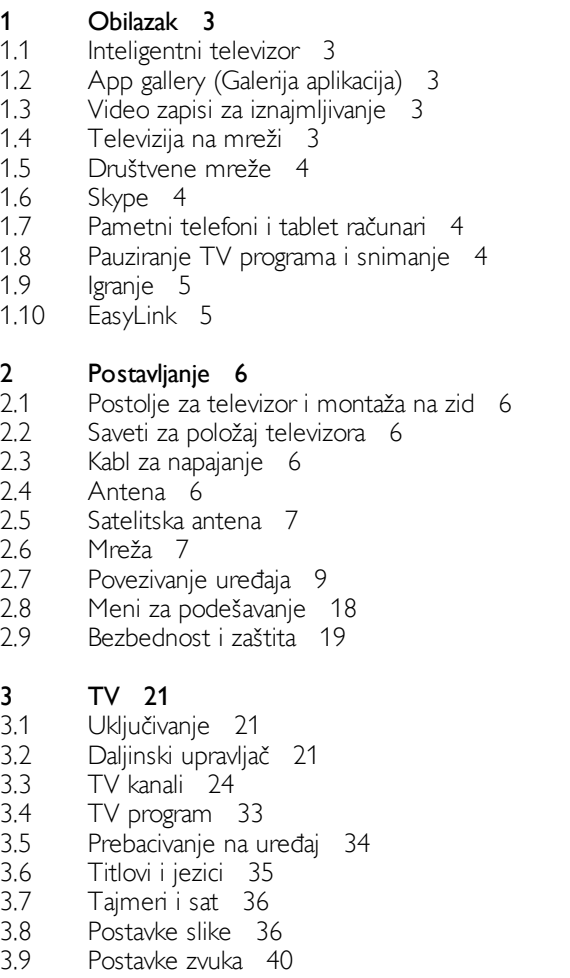

- 3.10
- 3.11

#### 4

- 4.1
- 4.2 Lista satelitskih kanala 46
- 4.3 Omiljeni satelitski kanali 46
- 4.4 Zaključavanje satelitskih kanala 47
- 4.5 Instalacija satelita 48

#### 5 3D 53

- 5.1 Šta vam je potrebno 53
- 5.2 Vaše pasivne 3D naočare 53
- 5.3 Gledanje 3D sadržaja 53
- 5.4 Optimalni uslovi za gledanje 3D sadržaja 54
- 5.5 Upozorenje u vezi sa zdravljem 54

#### 6 Inteligentni televizor 55

- 6.1 Glavni meni 55
- 6.2 Smart TV Apps 55
- 6.3 Video zapisi, fotografije i muzika 58
- 6.4 Multi room 61
- 6.5 Pauziranje TV programa 62
- 6.6 6.7 Snimanje 62 Aplikacija MyRemote 64
- 7 Skype 69
- 7.1 Šta je to Skype? 69
- 7.2 Pokretanje aplikacije Skype 69
- 7.3 Kontakti 70
- 7.4 Pozivanje u aplikaciji Skype 71
- 7.5 Skype kredit 72
- 7.6 Skype postavke 72
- 7.7 Odjavljivanje 73
- 7.8 Uslovi korišćenja 73

#### 8 Igre 74

- 8.1 Igranje igre 74
- 8.2 Igre za dva igrača 74

#### 9 Specifikacije televizora 75

- 9.1 Zaštita životne sredine 75
- 9.2 Napajanje 76
- 9.3 Prijem 76
- 9.4 Displej 76
- 9.5 Zvuk 76
- 9.6 Multimedija 77
- 9.7 9.8 Mogućnost priključivanja 77
- Dimenzije i težine 77

#### 10 Softver televizora 78

- 10.1 Verzija softvera 78
- 10.2 Ažuriranje softvera 78
- 10.3 Softver otvorenog koda 78
- 10.4 Licenca za softver otvorenog koda 79

#### 11 Podrška 80

- 11.1 Registrovanje 80
- 11.2 Korišćenje pomoći i pretrage 80
- 11.3 Pomoć na mreži 80
- 11.4 Podrška za potrošače 80

#### 12 Autorska prava i licence 81

- 12.1 HDMI 81
- 12.2 Dolby 81
- 12.3 Skype 81
- 12.4 12.5 DLNA Certified® 81 DivX Certified® 81
- 12.6 Microsoft 81
- 12.7 Wi-Fi Alliance 81
- 12.8 MHEG softver 81
- 12.9 Ostali zaštićeni žigovi 82

### Indeks 83

Postavke funkcije Ambilight 42 Univerzalni pristup 43 Satelitski kanali 46 Gledanje satelitskih kanala 46

# 1 Obilazak

# 1.1 Inteligentni televizor

Povežite ovaj Philips Smart LED TV na Internet i otkrijte novi svet televizije. Možete ostvariti žičnu vezu sa ruterom ili se povezati bežično pomoću Wi-Fi funkcije.

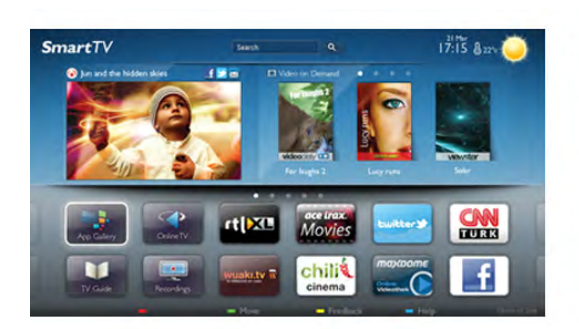

Ako je televizor povezan na kućnu mrežu, na njemu možete prikazati fotografije sa pametnog telefona, reprodukovati video zapise sačuvane na računaru ili upravljati televizorom pomoću tablet računara.

Ako je televizor povezan na Internet, možete gledati video zapis koji ste iznajmili iz prodavnice video zapisa na mreži, čitati TV vodiče na mreži ili sačuvati omiljenu TV emisiju na USB čvrsti disk. Smart TV aplikacije dodatak su zabavi uz razne zabavne i praktične usluge.

Otvorite pomoć, pritisnite **· Lista** i potražite Smart TV da biste dobili više informacija.

# $\overline{12}$ App gallery (Galerija aplikacija)

U Smart TV otvorite meni App gallery (Galerija aplikacija) da biste pretražili aplikacije, kolekciju Web lokacija prilagođenih za televizor.

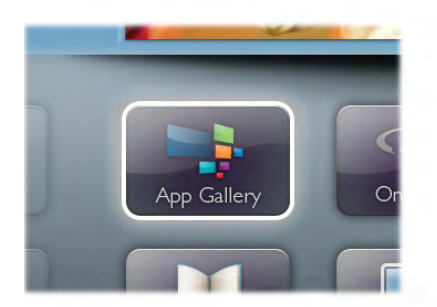

Pronađite aplikaciju za YouTube video zapise, lokalne novine, album za fotografije na mreži, Facebook, Twitter itd. Postoje aplikacije za iznajmljivanje video zapisa iz prodavnice video zapisa na mreži, kao i aplikacije za gledanje televizijskih programa koje ste propustili. Ukoliko App gallery (Galerija aplikacija) ne sadrži ono što tražite, pretražite Internet na televizoru.

Otvorite pomoć, pritisnite **\* Lista** i potražite Galerija aplikacija da biste dobili više informacija.

# 1.3 Video zapisi za iznajmljivanje

Da biste gledali video zapis za iznajmljivanje, nije potrebno da napuštate dom. Jednostavno iznajmite najnoviji film iz lokalne prodavnice video zapisa na mreži.

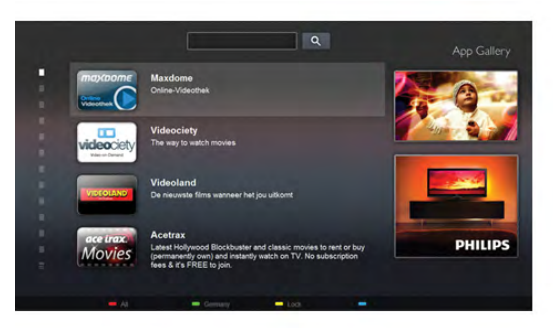

Pokrenite Smart TV i dodajte aplikaciju za prodavnicu video zapisa na početnu stranicu Smart TV.

Otvorite aplikaciju za prodavnicu video zapisa, kreirajte lični nalog, zatim izaberite film, a potom pritisnite taster za reprodukciju.

Bez napomog preuzimanja, film možete odmah da gledate\*.

Otvorite pomoć, pritisnite **\* Lista** i potražite Video zapisi za iznajmljivanje da biste dobili više informacija.

\* U zavisnosti od usluge za reprodukciju izabrane prodavnice video zapisa.

# 1.4 Televizija na mreži

Pomoću aplikacije **Televizija na mreži** za Smart TV (TV prenos) možete gledati televizijski program koji ste propustili ili onaj koji vam najviše odgovara.

Potražite logotip dobavljača programa u App gallery (Galerija aplikacija).

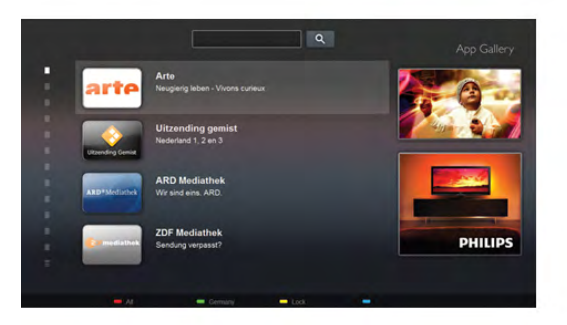

Otvorite pomoć, pritisnite **· Lista** i potražite Televizija na mreži da biste dobili više informacija.

# 1.5 Društvene mreže

Nema potrebe da ustajete i na računaru proveravate poruke od prijatelja. Otvorite Smart TV, izaberite stranicu društvene mreže, a zatim pošaljite poruku pravo sa kauča.

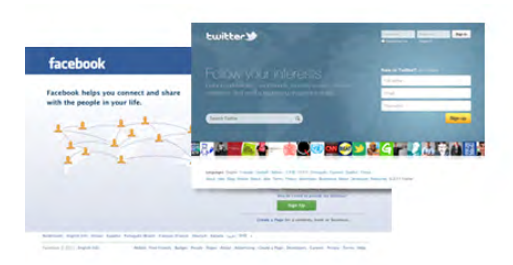

Smart TV podržava popularne društvene mreže Facebook i Twitter.

Otvorite pomoć, pritisnite **\* Lista** i potražite Galerija aplikacija da biste dobili više informacija.

# 1.6 Skype

Skype™ vam omogućava da besplatno obavljate video pozive preko televizora.

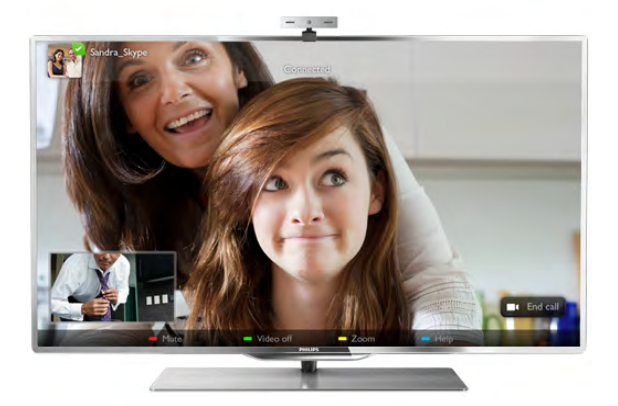

Možete da pozovete i vidite članove porodice i prijatelje gde god da se nalazite. Da biste obavili video poziv, potrebni su vam kamera sa ugrađenim mikrofonom i Internet veza. Neki Philips televizori imaju ugrađenu kameru i mikrofon.

Otvorite pomoć, pritisnite **\* Lista** i potražite Skype da biste dobili više informacija.

1.7 Pametni telefoni i tablet računari

Da biste koristili pametni telefon ili tablet računar kao daljinski upravljač televizora ili kao multimedijalni kontroler, preuzmite aplikaciju Philips MyRemote iz prodavnice aplikacija za pametni telefon ili tablet računar.

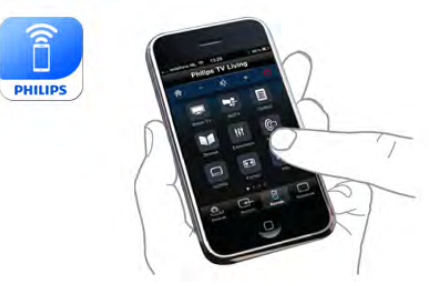

Upravljajte televizorom pomoću pametnog telefona ili tablet računara, menjajte kanale ili jačinu zvuka. Pomoću aplikacije MyRemote možete koristiti telefon ili tablet računar za slanje fotografija, muzike i video zapisa sa računara na televizor. A pomoću aplikacije MyRemote na tablet računaru možete da pozivate TV vodič, čitate o programima i prebacite televizor na neki kanal jednostavnim dodirom prsta. Aplikacija MyRemote dostupna je za operativne sisteme iOS i Android.

Otvorite pomoć, pritisnite **\* Lista** i potražite Aplikacija MyRemote da biste dobili više informacija.

# 1.8 Pauziranje TV programa i snimanje

Ako povežete USB čvrsti disk, možete pauzirati i snimiti televizijski program digitalnog TV kanala.

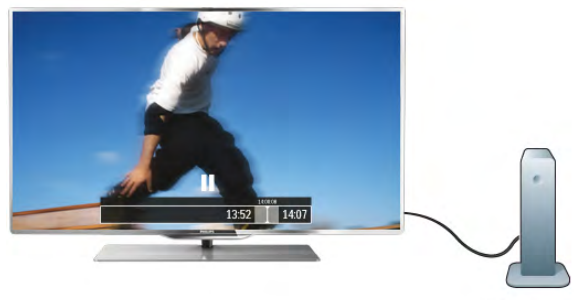

Pauzirajte TV program i odgovorite na hitan telefonski poziv ili jednostavno napravite pauzu tokom sportskog meča, dok televizor snima program na USB čvrsti disk. Gledanje programa možete nastaviti kasnije.

Ako povežete USB čvrsti disk, možete da snimate i digitalni televizijski program. Snimanje možete da obavite dok gledate program ili možete da ga zakažete.

Otvorite pomoć, pritisnite **\* Lista** i potražite Pauziranje TV programa ili Snimanje da biste dobili više informacija.

# 1.9 Igranje

Ako u glavnom meniju izaberete konzolu za igre, televizor se automatski prebacuje na postavke koje su idealne za igranje.

Ako igrate igru sa više igrača sa podeljenim ekranom, televizor možete da podesite tako da istovremeno prikazuje oba ekrana kao puni ekran. Svaki može da se usredsredi na svoju igru.

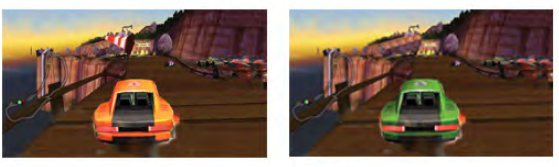

Ovaj televizor koristi 3D tehnologiju za prikazivanje oba ekrana. Da biste igrali igru za dva igrača sa dve različite slike preko celog ekrana, potrebno je da svaki igrač ima 3D naočare.

Otvorite pomoć, pritisnite **\* Lista** i potražite Konzola za igre ili Igre za dva igrača da biste dobili više informacija.

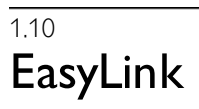

Funkcija EasyLink vam omogućava da povezanim uređajem, poput Blu-ray Disc plejera, upravljate pomoću daljinskog upravljača za televizor.

EasyLink koristi HDMI CEC protokol za komunikaciju sa uređajima.

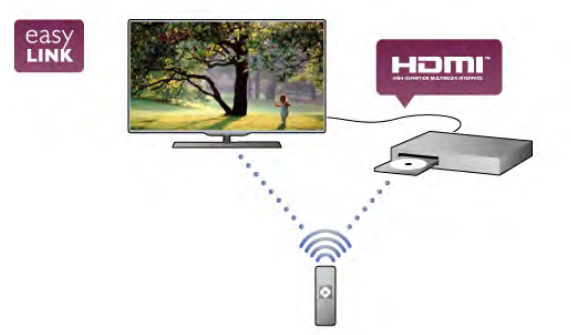

Otvorite pomoć, pritisnite **· Lista** i potražite EasyLink da biste dobili više informacija.

# $\overline{2}$ Postavljanje

# $2.1$ Postolje za televizor i montaža na zid

# Postolje za televizor

Uputstva za montažu potražite u vodiču za brzi početak koji ste dobili sa televizorom. U slučaju da ste izgubili ovaj vodič, možete da ga preuzmete sa Web lokacije www.philips.com. Upotrebite broj modela proizvoda kako biste pronašli odgovarajući vodič za brzi početak.

# Montaža na zid

Televizor je moguće montirati pomoću VESA nosača za montažu na zid (prodaje se odvojeno). Prilikom kupovine nosača za montažu na zid navedite sledeći VESA kôd:

#### VESA MIS-F 400x400,M6

Da biste nosač bezbedno pričvrstili, koristite dužinu zavrtanja prikazanu na slici.

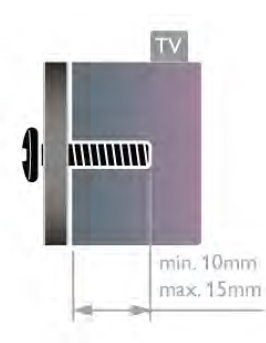

#### Oprez

Montaža televizora na zid zahteva posebnu veštinu, pa bi taj zadatak trebalo isključivo prepustiti kvalifikovanom osoblju. Prilikom montaže televizora na zid trebalo bi uzeti u obzir bezbednosne standarde u skladu sa njegovom težinom. Pre postavljanja televizora, trebalo bi i da pročitate bezbednosna uputstva.

Kompanija TP Vision Netherlands B.V. ne snosi odgovornost za neodgovarajuću montažu niti za montažu koja za rezultat ima nezgodu ili povrede.

# $\overline{22}$ Saveti za položaj televizora

• Televizor postavite tako da svetlo ne pada direktno na ekran. •Zamračite sobu da biste postigli najbolji efekat funkcije Ambilight.

• Postavite televizor najdalje na 15 cm od zida.

• Idealna razdaljina za gledanje izračunava se tako što se dijagonala televizora pomnoži sa tri. Dok ste u sedećem položaju oči bi trebalo da vam budu u nivou sredine ekrana.

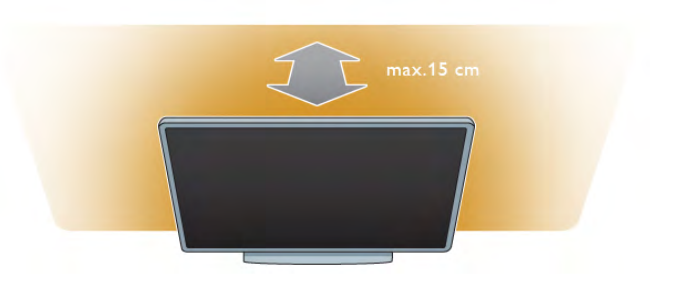

# 2.3 Kabl za napajanje

Kabl za napajanje povežite na priključak za napajanje na televizoru.

Vodite računa da kabl za napajanje bude čvrsto umetnut u televizor.

Vodite računa da utičnica u koju je uključen kabl za napajanje uvek bude dostupna.

Prilikom isključivanja kabla uvek vucite utikač, a ne kabl.

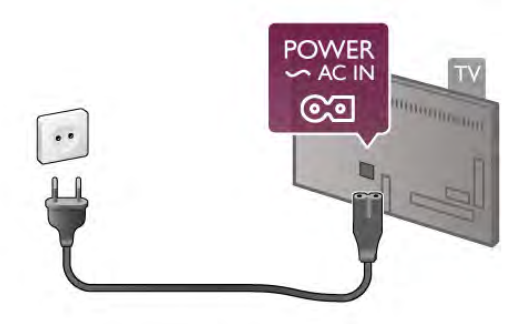

Iako ovaj televizor troši vrlo malo energije u stanju mirovanja, da biste uštedeli energiju, isključite kabl za napajanje iz utičnice ako duže vreme ne nameravate da koristite televizor.

Otvorite pomoć, pritisnite **\* Lista** i potražite Stanje mirovanja da biste dobili više informacija o uključivanju i isključivanju televizora.

# $\overline{2.4}$ Antena

Pronađite priključak za antenu na zadnjoj strani televizora. Kabl antene čvrsto umetnite u priključak  $\P$  $\Gamma$  na anteni.

Možete da povežete svoju antenu ili da se povežete na zajednički antenski sistem (uobičajeno u određenim regionima). Koristite priključak za antenu IEC Coax od 75 oma.

Koristite ovu antensku vezu za DVB-T i DVB-C ulazne signale.

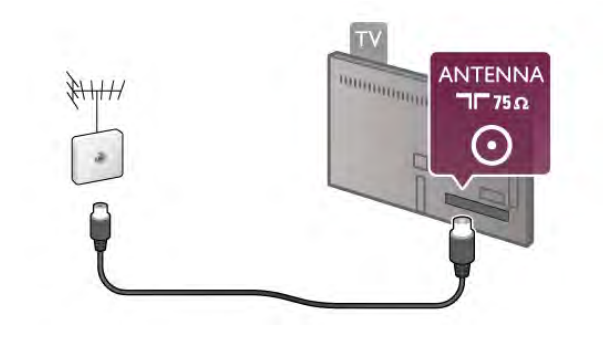

# $2.5$ Satelitska antena

Pronađite priključak za satelitsku antenu tipa F na zadnjoj strani televizora. Kabl satelitske antene (ili Unicable razdelnik) umetnite u ovaj priključak.

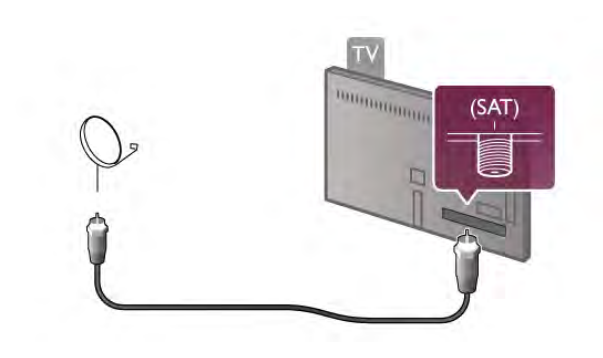

# $\overline{2.6}$ Mreža

# Bežična veza

#### Šta vam je potrebno

Da biste televizor bežično povezali sa Internetom, potreban vam je bežični ruter. Koristite brzu (širokopojasnu) vezu sa Internetom.

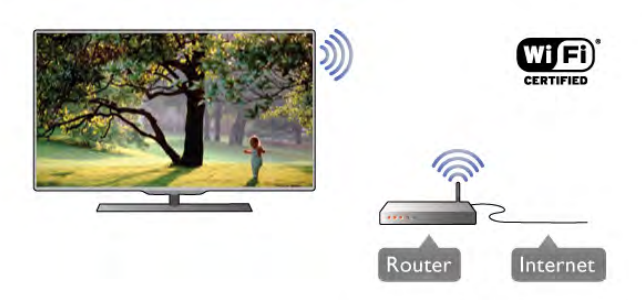

#### Deljenje datoteka

Televizor može da pronađe i otvori datoteke na drugim uređajima u bežičnoj mreži, kao što je računar ili NAS uređaj. Možete da koristite računar sa operativnim sistemom Microsoft Windows XP, Vista, Windows 7, Mac OSX ili Linux.

#### Softver za medijski server

Softver za medijski server na računaru omogućava vam da na ekranu televizora otvorite fotografije, muzičke i video zapise koji su sačuvani na računaru.

Koristite najnoviju verziju softvera za medijski server kao što je Windows Media Player 11, Twonky™ ili sličan\*. Instalirajte softver na računaru i podesite ga tako da deli multimedijalne datoteke sa televizorom. Pročitajte uputstvo za softver za medijski server da biste dobili više informacija. Da biste otvorili datoteke na televizoru, softver za medijski server mora da bude pokrenut na računaru.

\* Otvorite pomoć, pritisnite **\* Lista** i potražite Podržani softver za medijski server da biste dobili pregled podržanog softvera za medijski server.

#### Uspostavljanje veze

Sledite korake 1 do 5.

Korak 1 – Proverite da li je ruterbežične mreže uključen. Korak 2 – Pritisnite taster  $\bigoplus$ , izaberite  $\bigoplus$  Podešavanje, a zatim pritisnite taster OK.

Korak 3 – Izaberite Povezivanje na mrežu, a zatim pritisnite taster OK.

Korak 4 – Izaberite opciju Bežično, a zatim pritisnite taster OK.

Korak 5 – Izaberite opciju Skeniranje da biste skenirali bežične mreže. Ako imate WPS (Wi-Fi Protected Setup) ruter, možete izabrati WPS. Izabente željenu opciju, a zatim pritisnite taster OK.

#### - Skeniranje

Izaberite opciju Skeniranje da biste skenirali bežične mreže (bežične rutere). Moguće je da televizor pronađe više bežičnih mreža u vašem bliskom okruženju.

#### - WPS

Ako ruter poseduje funkciju WPS, možete se direktno povezati sa ruterom bez skeniranja. Pritisnite dugme WPS na ruteru. U roku od 2 minuta, na televizoru izaberite opciju Povezivanje da biste uspostavili vezu.

Ako uređaji u bežičnoj mreži koristi WEP bezbednosno šifrovanje, ne možete koristiti funkciju WPS.

Ako morate da koristite PIN kôd za WPS za povezivanje, izaberite opciju Skeniranje umesto opcije WPS.

Korak 6 – Na listi pronađenih mreža izaberite bežičnu mrežu, a zatim pritisnite taster OK.

Ako vaša mreža nije na listi jer je naziv mreže sakriven (isključili ste SSID prenos na ruteru), izaberite opciju Ručni unos da biste sami uneli naziv mreže.

Korak 7 – U zavisnosti od tipa rutera, sada možete da unesete ključ za šifrovanje (WEP, WPA ili WPA2). Ako ste ključ za šifrovanje za ovu mrežu već uneli, možete izabrati opciju Sledeće da biste odmah uspostavili vezu.

Ako ruter podržava WPS ili PIN kôd za WPS, možete izabrati opcije WPS, PIN kôd za WPS ili Standard. Izaberite željenu opciju, a zatim pritisnite taster OK.

#### - Standard

Izaberite Standard da biste ručno uneli ključ za šifrovanje (lozinku ili bezbednosni ključ). Da biste uneli ključ za šifrovanje, možete koristiti tastaturu daljinskog upravljača. Kada uneste šifru, pritisnite Povezivanie.

#### - PIN kôd za WPS

Da biste uspostavili bezbednu WPS vezu pomoću PIN koda, izaberite PIN kôd za WPS, a zatim pritisnite taster OK. Zapišite osmocifreni PIN kôd koji će se prikazati i unesite ga u softveru za ruter na računaru. Na televizoru izaberite Povezivanje. Informacije o načinu unosa PIN koda u softver rutera potražite u priručniku za ruter.

Korak 8 – Kada povezivanje uspe, pojaviće se poruka.

#### Konfiguracija mreže

Ako povezivanje ne uspe, proverite DHCP postavku rutera. DHCP postavka mora da bude postavljena na Uklj. Osim toga, ako ste napredni korisnik i želite da instalirate mrežu sa statičnom IP adresom, podesite televizor na statičnu IP adresu.

Da biste podesili televizor na statičnu IP adresu, pritisnite taster  $\bigcap$ , izaberite  $\bigotimes$  Podešavanje, a zatim pritisnite taster OK. Izaberite Postavke mreže > Konfiguracija mreže > Statična IP adresa. Kada u meniju izaberete stavku Statična IP adresa, u istom meniju možete podesiti IP adresu i druge neophodne postavke, u okviru Konfiguracija statične IP adrese.

#### Problemi sa mrežom

#### Bežična mreža nije detektovana ili dolazi do poremećaja u njenom radu.

• Mikrotalasne pećnice, DECT telefoni ili drugi Wi-Fi 802.11b/g/n uređaji u blizini mogu poremetiti bežičnu mrežu. • Proverite da li zaštitni zidovi u mreži omogućavaju pristup bežičnoj vezi televizora.

• Ako bežična mreža u vašem domu ne funkcioniše pravilno, probajte sa žičnom mrežom.

#### Internet ne radi

• Ako je veza sa ruterom u redu, proverite vezu rutera sa Internetom.

#### Veza sa računarom i Internetom je spora

• U priručniku bežičnog rutera potražite informacije o dometu u zatvorenim prostorijama, brzini prenosa i drugim faktorima kvaliteta signala.

• Koristite brzu (širokopojasnu) vezu sa Internetom za ruter.

# Žična veza

#### Šta vam je potrebno

Potreban vam je mrežni ruter za povezivanje televizora na Internet. Koristite ruter sa brzom (širokopojasnom) vezom sa Internetom.

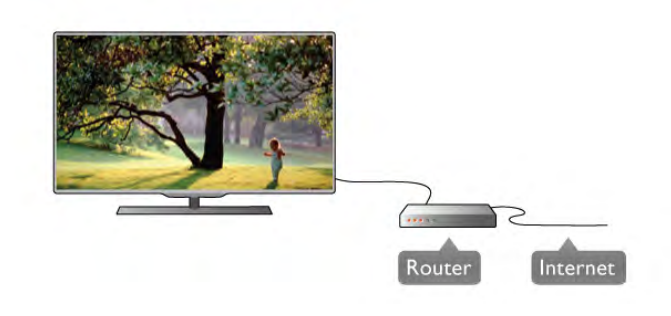

#### Instaliranje

Sledite korake 1 do 5.

1 – Povežite ruter sa televizorom pomoću mrežnog kabla (Ethernet kabl\*\*).

2 – Proverite da li je ruter uključen.

 $3$  – Pritisnite taster  $\hat{\mathbf{\pi}}$ , izabente  $\hat{\mathbf{\pi}}$  Podešavanje, a zatim pritisnite taster OK.

4 – Izaberite opciju Povezivanje na mrežu, a zatim pritisnite taster OK.

5 – Izaberite opciju Ožičeno, a zatim pritisnite taster OK. Televizor neprestano pretražuje dostupne mreže. Kada povezivanje uspe, pojaviće se poruka.

#### Konfiguracija mreže

Ako povezivanje ne uspe, proverite DHCP postavku rutera. DHCP postavka mora da bude postavljena na Uklj. Osim toga, ako ste napredni korisnik i želite da instalirate mrežu sa statičnom IP adresom, podesite televizor na statičnu IP adresu.

Da biste podesili televizor na statičnu IP adresu, pritisnite taster  $\bigcap$ , izaberite  $\bigotimes$  Podešavanje, a zatim pritisnite taster OK. Izaberite Postavke mreže > Konfiguracija mreže > Statična IP adresa. Kada u meniju izaberete Statična IP adresa, u istom meniju možete podesiti IP adresu i druge neophodne postavke.

#### Deljenje datoteka

Televizor može da pronađe i otvori datoteke na drugim uređajima u mreži, kao što je računar. Možete da koristite računar sa operativnim sistemom Microsoft Windows XP, Vista, Windows 7, Mac OSX ili Linux.

#### Softver za medijski server

Softver za medijski server na računaru omogućava vam da na ekranu televizora otvarate fotografije, muzičke i video zapise sačuvane na računaru.

Koristite najnoviju verziju softvera za medijski server kao što je Windows Media Player 11, Twonky™ ili sličan\*. Instalirajte softver na računaru i podesite ga tako da deli multimedijalne datoteke sa televizorom. Pročitajte uputstvo za softver za medijski server da biste dobili više informacija. Da biste otvorili datoteke na televizoru, softver za medijski server mora da bude pokrenut na računaru.

\* Otvorite pomoć, pritisnite **\* Lista** i potražite Podržani softver za medijski server da biste dobili pregled podržanog softvera za medijski server.

\*\*Da bi se zadovoljio EMC standard, koristite oklopljeni Ethernet kabl FTP kat. 5E.

# Podešavanja mreže

Da biste otvorili Postavke mreže, pritisnite taster  $\biguparrow$ , izaberite S Podešavanje, a zatim pritisnite taster OK. Izabente opciju Postavke mreže, a zatim pritisnite taster OK.

#### Prikaži postavke mreže

Ovde su prikazane sve trenutne postavke mreže. IP i MAC adrese, jačina signala, brzina, metod šifrovanja itd.

#### Tip mreže

Podešavanje mreže kao žične ili bežične.

#### Konfiguracija mreže

Podešavanje konfiguracije mreže na DHCP i automatsko dodeljivanje IP adresa ili na statičnu IP adresu.

#### Konfiguracija statične IP adrese

Ako je podešena opcija Statična IP adresa, ovde možete podesiti sve neophodne postavke za statičnu IP adresu.

#### Digital Media Renderer – DMR

Da biste primali multimedijalne datoteke sa pametnih telefona ili tablet računara, podesite opciju DMR na Uklj.

#### Wi-Fi Miracast

Da biste dobili više informacija o funkciji Wi-Fi Miracast, pritisnite taster **· Lista** i potražite Wi-Fi Miracast™.

#### Wi-Fi Miracast veze

Da biste dobili više informacija o funkciji Wi-Fi Miracast, pritisnite taster **· Lista** i potražite Wi-Fi Miracast™.

#### Wi-Fi Smart Screen

Da biste dobili više informacija o funkciji Wi-Fi Smart Screen, pritisnite taster **\* Lista** i potražite Aplikacija MyRemote, WiFi Smart Screen.

#### Mrežno ime televizora

Ako imate više televizora u mreži, ovde ih možete preimenovati.

#### Obriši Internet memoriju

Pomoću opcije Obriši Internet memoriju, možete obrisati sve datoteke sa Interneta koje su sačuvane na televizoru. Obrišite Philips Smart TV registraciju i postavke za roditeljsko rangiranje zaštite za decu, prijavljivanja na prodavnicu video zapisa, sve omiljene Smart TV aplikacije, Internet obeleživače i istoriju. Osim toga, interaktivne MHEG aplikacije mogu da sačuvaju tzv. kolačiće na televizoru. I ove datoteke mogu biti obrisane.

#### $\overline{27}$

# Povezivanje uređaja

# Saveti za povezivanje

#### Vodič za povezivanje

Uređaj povežite na televizor uvek preko najkvalitetnije veze koja je dostupna. Osim toga, koristite dobre kablove koji garantuju dobar prenos slike i zvuka.

Ako vam je potrebna pomoć za povezivanje više uređaja sa televizorom, pogledajte Philips vodič za povezivanje na televizor. Ovaj vodič pruža informacije o načinima povezivanja i kablovima koje bi trebalo koristiti.

Posetite Web lokaciju www.connectivityguide.philips.com

#### Antena

Ako imate set-top box uređaj (digitalni risiver) ili rikorder, povežite antenske kablove tako da se antenski signal pokrene prvo preko set-top box uređaja i/ili rikordera pre nego što dođe do televizora. U ovom slučaju, antena i set-top box mogu da šalju dodatne kanale rikorderu.

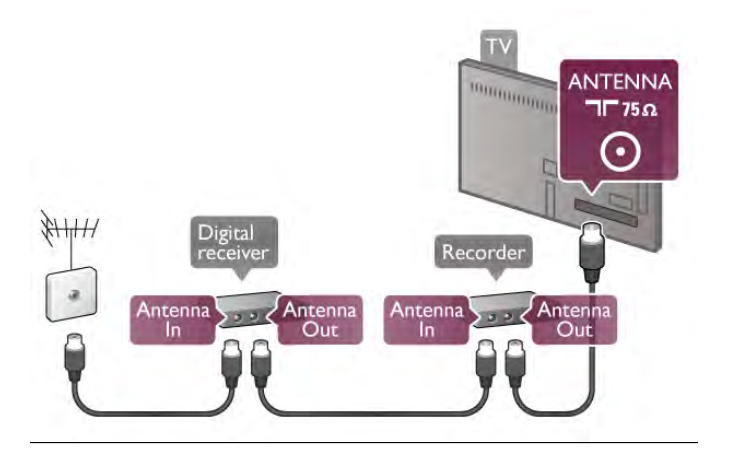

#### HDMI

#### HDMI CEC

HDMI veza ima najbolji kvalitet slike i zvuka. Jedan HDMI kabl kombinuje video i audio signale. HDMI kabl koristite za TV signal visoke rezolucije (High Definition, HD). Da biste imali prenos signala najboljeg kvaliteta, koristite HDMI kabl velike brzine i nemojte da koristite HDMI kabl duži od 5 m.

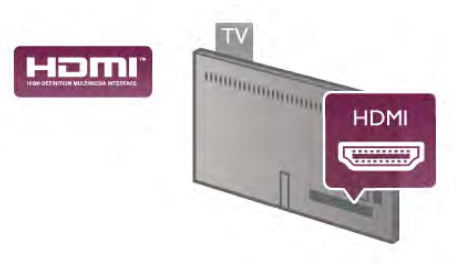

#### Easylink HDMI CEC

Ako su uređaji povezani preko HDMI veze i imaju EasyLink, njima možete upravljati pomoću daljinskog upravljača za televizor. EasyLink HDMI CEC mora biti uključen na televizoru i na povezanom uređaju.

Otvorite pomoć, pritisnite **\* Lista** i potražite EasyLink HDMI CEC da biste dobili više informacija o korišćenju funkcije EasyLink.

#### DVI na HDMI

Ako uređaj poseduje samo DVI priključak, koristite adapter DVI na HDMI. Upotrebite jedan od HDMI priključaka i dodajte stereo audio kabl (mini utikač od 3,5 mm) za prenos zvuka koji ćete povezati na priključak Audio In VGA/HDMI na zadnjoj strani televizora.

#### Zaštita od kopiranja

DVI i HDMI kablovi podržavaju HDCP (High-bandwidth Digital Contents Protection). HDCP je signal za zaštitu od kopiranja sadržaja sa DVD ili Blu-ray Disc diska. Poznat je i pod nazivom DRM (Digital Rights Management).

#### HDMI ARC

Svi HDMI priključci na televizoru imaju HDMI ARC (Audio Return Channel).

Ako uređaj, obično kućni bioskop (HTS), ima i HDMI ARC priključak, povežite ga sa nekim od HDMI priključaka na televizoru. Uz HDMI ARC vezu nije potrebno da povežete dodatni audio kabl za slanje zvuka televizijske slike na sistem kućnog bioskopa. HDMI ARC veza kombinuje oba signala. Možete upotrebiti bilo koju HDMI vezu na televizoru za povezivanje kućnog bioskopa, ali je ARC istovremeno dostupan samo za jedan uređaj/vezu.

Ako želite da isključite ARC za HDMI veze, pritisnite taster fa, izaberite  $\ddot{\bullet}$  Podešavanje, a zatim pritisnite taster OK. Izaberite TV podešavanja > Zvuk > Napredno > HDMI ARC.

#### Y Pb Pr

Komponentni video YPbPr je veza visokog kvaliteta. YPbPr veza se može koristiti za HD TV signale. Pored Y, Pb i Pr signala, dodajte levi i desni audio signal da biste imali zvuk.

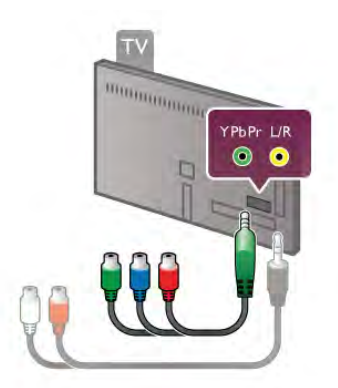

Da biste povezali uređaj, koristite YPbPr adapter koji se isporučuje u kompletu. Prilikom povezivanja, vodite računa o boji YPbPr priključaka (zelena, plava, crvena).

Adapter sa digitalnog audio L/D činča uključite u mini priključak (3,5 mm) (ne isporučuje se u paketu) ako uređaj reprodukuje i zvuk.

#### SCART

SCART je kvalitetna veza. SCART veza se može koristiti za CVBS i RGB video signale, ali se ne može koristiti kod signala visoke rezolucije (HD). Ova veza kombinuje video i audio signale.

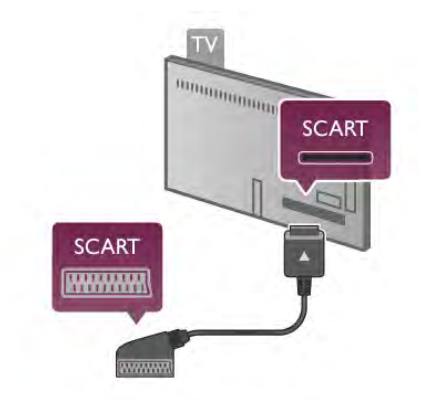

Koristite priloženi SCART kabl za adapter da biste povezali uređaje.

#### Optički audio izlaz

Optički audio izlaz je veza za zvuk visokog kvaliteta. Ova optička veza može da nosi 5.1 audio kanala. Ako audio uređaj, obično kućni bioskop, nema HDMI ARC vezu, povežite ovaj kabl za zvuk na optički audio izlaz na kućnom bioskopu. Ovaj audio kabl obavljaće prenos zvuka sa televizora na kućni bioskop.

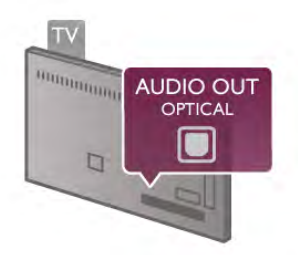

Možete podesiti tip izlaznog audio signala tako da odgovara audio mogućnostima kućnog bioskopa. Otvorite pomoć, pritisnite **» Lista** i potražite Podešavanja

audio izlaza da biste dobili više informacija.

Ako zvuk ne odgovara slici na ekranu, možete ga prilagoditi tako da bude sinhronizovan sa video zapisom. Otvorite pomoć, pritisnite **\* Lista** i potražite Sinhronizacija **zvuka i video zapisa** da biste dobili više informacija.

# Easylink HDMI CEC

#### EasyLink

Funkcija EasyLink omogućava upravljanje povezanim uređajima pomoću daljinskog upravljača za televizor. EasyLink koristi HDMI CEC\* protokol za komunikaciju sa povezanim uređajima. Uređaji moraju da podržavaju HDMI CEC protokol i moraju da budu povezani pomoću HDMI veze.

*\* Consumer Electronics Control*

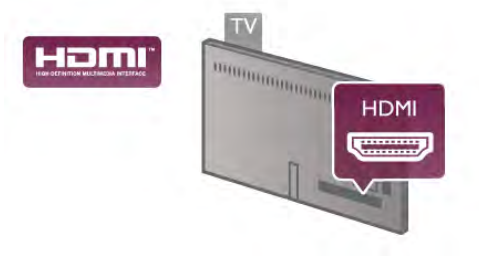

#### EasyLink, podešavanje

Televizor se isporučuje sa uključenom funkcijom EasyLink. Proverite da li su ispravno podešene sve HDMI-CEC postavke na povezanim EasyLink uređajima. EasyLink možda neće raditi sa uređajima drugih proizvođača.

#### HDMI CEC na uređajima drugih proizvođača

Funkcija HDMI CEC ima različite nazive u zavisnosti od proizvođača. Neki primeri naziva: Anynet, Aquos Link, Bravia Theatre Sync, Kuro Link, Simplink i Viera Link. Neke funkcije drugih proizvođača nisu u potpunosti kompatibilne sa funkcijom EasyLink.

Primeri HDMI CEC naziva su u vlasništvu kompanija koje polažu prava na njih.

#### Upravljanje uređajima

Da biste upravljali uređajem povezanim pomoću HDMI veze i podešavali ga pomoću funkcije EasyLink, u listi veza televizora izaberite uređaj ili njegovu funkciju. Pritisnite taster  $\bigoplus$ SOURCE, izaberite uređaj povezan pomoću HDMI veze, a zatim pritisnite taster OK.

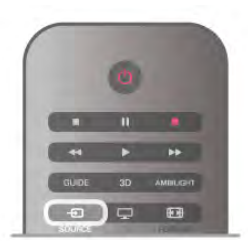

Pošto izaberete uređaj, daljinski upravljač za televizor može da se konsti za upravljanje uređajem. Međutim, tasteri  $\bigoplus$  (Home) i **III OPTIONS**, kao i neki uobičajeni tasteri televizora, kao što je Ambilight, neće imati uticaj na uređaj.

Ako na daljinskom upravljaču za televizor ne postoji željeni taster, možete ga izabrati u meniju sa opcijama. Pritisnite taster **III OPTIONS**, a zatim u meniju u obliku trake izaberite opciju **IE Kontrole**. Izabente željeni taster na ekranu, a zatim pritisnite taster OK.

Neki od veoma specifičnih tastera možda neće biti dostupni u meniju Kontrole.

#### EasyLink postavke

Televizor se isporučuje sa svim uključenim EasyLink postavkama. Svaka EasyLink postavka može biti nezavisno isključena.

#### EasyLink

Da biste funkciju EasyLink kompletno isključili, pritisnite taster fi i izaberite  $\bullet$  Podešavanje, a zatim pritisnite taster OK.

Izaberite TV podešavanja > Opšte postavke > EasyLink > EasyLink. Izabente Isk, a zatim pritisnite taster OK.

#### EasyLink daljinski upravljač

Ako želite da uređaj komunicira, ali ne želite da njime upravljate pomoću daljinskog upravljača za televizor, EasyLink daljinske kontrole možete posebno isključiti. U meniju za EasyLink postavke, izaberite EasyLink daljinski upravljač, a zatim izaberite Isk.

#### Pixel Plus veza

Drugi uređaji, kao što su DVD ili Blu-ray Disc plejeri, možda poseduju ugrađene funkcije za upravljanje kvalitetom slike. Da bi se izbegao loš kvalitet slike izazvan smetnjama u vezi sa funkcijom za obradu slike na televizoru, trebalo bi isključiti funkcije za obradu slike na tim uređajima. Televizor se isporučuje sa uključenom funkcijom Pixel Plus veza i onemogućava funkcije za obradu slike na povezanim novijim Philips uređajima.

Da biste isključili funkciju Pixel Plus veza, u meniju za EasyLink postavke izabente Pixel Plus veza, a zatim izabente Isk.

#### Automatsko pomeranje titla

Ako DVD ili Blu-ray Disc sadržaj reprodukujete sa Philips plejera koji podržava titl, televizor može da pomeri titl nagore. Na taj način će titl biti vidljiv bez obzira na format slike koji izaberete. Funkcija Automatsko pomeranje titla je podrazumevano uključena.

Da biste funkciju Automatsko pomeranje titla isključili, u meniju za EasyLink postavke izabente Automatsko pomeranje titla, a zatim izaberite **Isk**.

# Common Interface (CAM)

#### $Cl<sub>+</sub>$

Ovaj televizor ima podršku za CI+ uslovni pristup.

Modul CI+ omogućava gledanje vrhunskih HD programa, kao što su filmovi i sportski prenosi, koje nude dobavljači digitalnog TV programa u regionu. Dobavljači programa šifruju ove programe, a dešifruju se pomoću CI+ modula. Dobavljači digitalnog TV programa nude ovaj CI+ modul (Conditional Access Module – CAM) uz pretplatu na njihove vrhunske programe. Ovi programi imaju visoki nivo zaštite od kopiranja.

Više informacija o uslovima i odredbama potražite od dobavljača digitalnog TV programa.

Otvorite pomoć, pritisnite **\* Lista** i potražite Common Interface CAM da biste dobili više informacija o tome kako da povežete CAM.

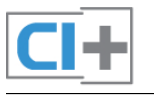

#### **CAM**

#### Umetnite CAM modul

Isključite televizor pre umetanja CAM modula.

Na CAM modulu potražite oznake za pravilno umetanje. Nepravilno umetanje može da dovede do oštećenja CAM modula i televizora.

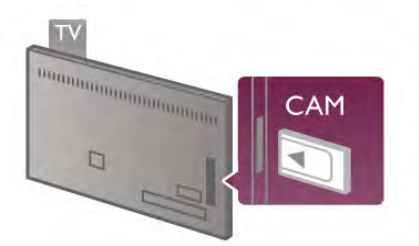

Koristite otvor Common Interface na televizoru da biste umetnuli CAM karticu\*. Pažljivo gurnite CAM karticu do kraja i ostavite je u otvoru. Moguće je da će proći nekoliko minuta pre nego što se CAM kartica aktivira. Vađenje CAM kartice će deaktivirati tu uslugu na televizoru.

\* Otvor Common Interface prihvata PC karticu (PCMCIA) u koju ste ubacili pametnu karticu. Obe kartice trebalo bi da dobijete od dobavljača programa.

Ako je CAM kartica ubačena i pretplata plaćena (metod povezivanja može biti različit), možete gledati televizijski program. Ubačena CAM kartica je namenjena samo za vaš televizor.

#### CAM podešavanja

Da biste podesili lozinku i PIN kodove za CAM televizijski prenos, pritisnite taster **f** i izaberite **S** Podešavanje, a zatim pritisnite taster OK.

Izaberite Podešavanja kanala > Common Interface. Izaberite dobavljača CAM TV programa i pritisnite taster OK.

# Set-top box (STB)

Koristite dva antenska kabla za povezivanje antene na digitalni risiver (set-top box) i televizor.

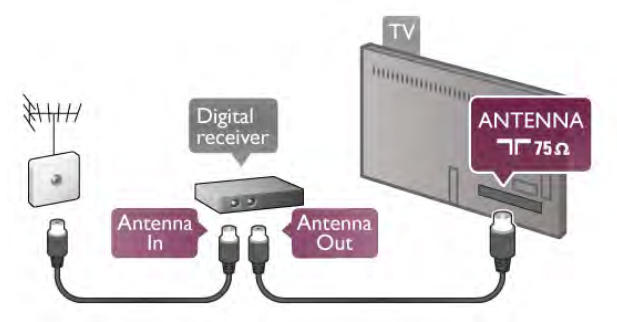

Osim povezivanja antene, dodajte jedan HDMI kabl za povezivanje digitalnog risivera i televizora. Umesto toga, možete koristiti SCART kabl ukoliko set-top box uređaj nema HDMI priključak.

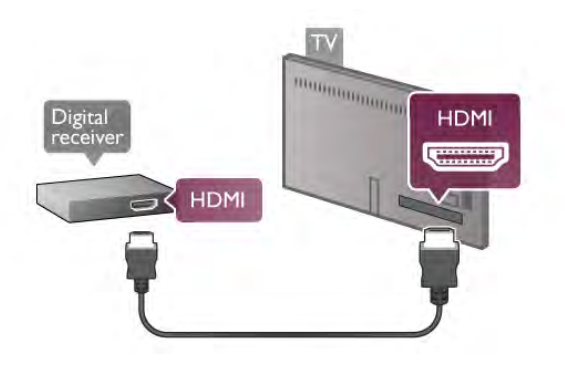

#### Tajmer za isključivanje

Isključite ovaj automatski tajmer ako koristite samo daljinski upravljač za set-top box uređaj. Na ovaj način ćete sprečiti da se televizor isključi automatski ukoliko se u periodu od četiri sata ne pritisne neki taster na daljinskom upravljaču za televizor.

Da biste isključili funkciju tajmera za isključivanje, pritisnite taster  $\bigtriangleup$  i izabente  $\bigtriangledown$  Podešavanje, a zatim pritisnite taster OK.

Izaberite TV podešavanja > Opšte postavke > Tajmer za isključivanje, a zatim klizač povucite do vrednosti 0.

# Satelitski risiver

Povežite kabl satelitske antene sa satelitskim risiverom.

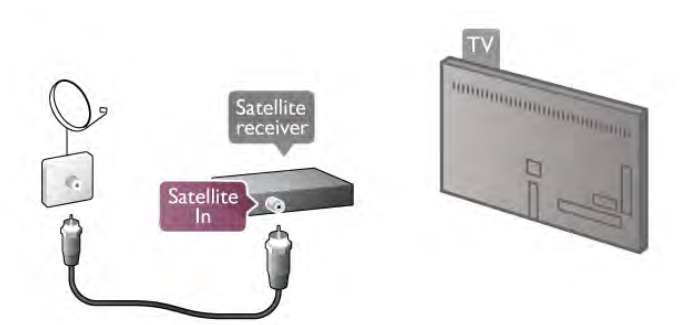

Osim povezivanja antene, dodajte jedan HDMI kabl za povezivanje uređaja i televizora. Umesto toga, možete koristiti SCART kabl ukoliko uređaj nema HDMI priključak.

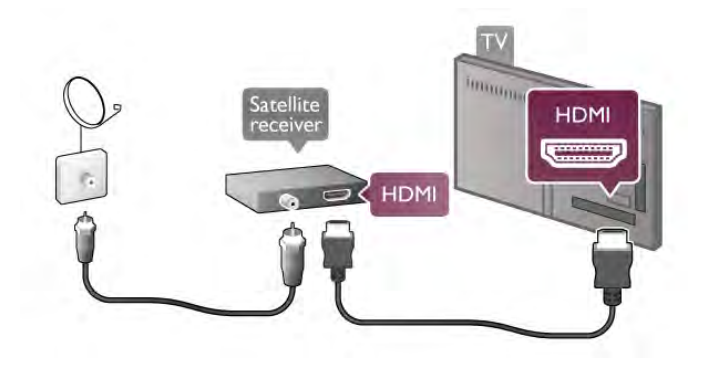

#### Tajmer za isključivanje

Deaktivirajte ovaj automatski tajmer ako koristite samo daljinski upravljač za satelitski risiver. Na ovaj način ćete sprečiti da se televizor isključi automatski ukoliko se u periodu od četiri sata ne pritisne neki taster na daljinskom upravljaču za televizor.

Da biste ga deaktivirali, pritisnite taster  $\bigtriangleup$ , izaberite  $\bigtriangleup$ Podešavanje, a zatim pritisnite taster OK. Izaberite TV podešavanja > Opšte postavke > Tajmer za isključivanje, a zatim klizač povucite do vrednosti 0.

# Kućni bioskop (HTS)

#### Povezivanje

Kućni bioskop (HTS) povežite sa televizorom pomoću HDMI kabla. Možete povezati Philips Soundbar ili kućni bioskop koji ima ugrađeni disk plejer.

Umesto toga, možete koristiti SCART kabl ukoliko uređaj nema HDMI priključak.

#### HDMI ARC

Ako kućni bioskop ima HDMI ARC vezu, za povezivanje možete upotrebiti bilo koju HDMI vezu na televizoru. Sve HDMI veze na televizoru imaju ARC (Audio Return Channel) signal. Ali, kada je kućni bioskop već povezan, televizor može da šalje ARC signal samo na ovu HDMI vezu. Sa HDMI ARC vezom nije potrebno da povežete dodatni audio kabl. HDMI ARC veza kombinuje oba signala.

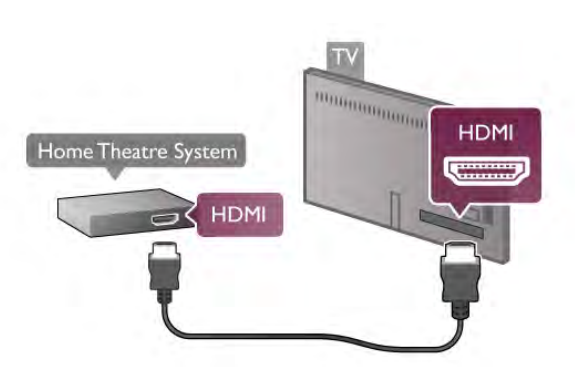

Ako kućni bioskop nema HDMI ARC vezu, koristite optički audio kabl za slanje zvuka televizijske slike na kućni bioskop.

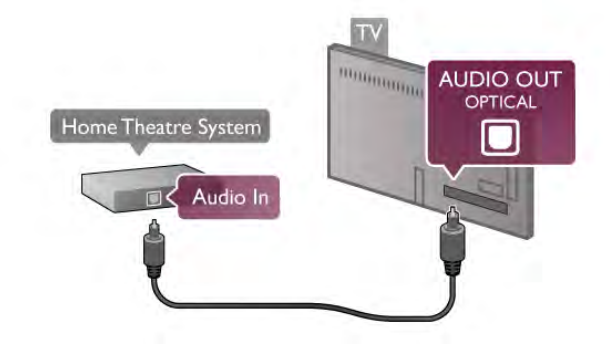

#### Sinhronizacija zvuka i video zapisa

Ako zvuk ne odgovara slici na ekranu, na većini DVD kućnih bioskopa možete da podesite kašnjenje da bi slika i zvuk bili usklađeni. Neusaglašenost će biti vidljiva u scenama sa razgovorom tako što će se rečenice završavati pre nego što usne osoba na ekranu prestanu da se pomeraju ili obrnuto. Otvorite pomoć, pritisnite **\* Lista** i potražite Sinhronizacija zvuka i video zapisa da biste dobili više informacija.

#### Postavke audio izlaza

#### Kašnjenje audio izlaza

Kada je na televizor povezan kućni bioskop, slika na televizoru i zvuk sa kućnog bioskopa trebalo bi da budu sinhronizovani. Neusaglašenost će biti vidljiva u scenama sa razgovorom tako što će se rečenice završavati pre nego što usne osoba na ekranu prestanu da se pomeraju.

#### Automatska sinhronizacija zvuka i video zapisa

Na novijim sistemima kućnog bioskopa kompanije Philips, sinhronizacija zvuka i video zapisa obavlja se automatski i uvek je ispravna.

#### Sinhronizacija kašnjenja zvuka

Na nekim kućnim bioskopima možda će biti potrebno podesiti sinhronizaciju kašnjenja zvuka kako bi se zvuk i slika uskladili. Povećajte vrednost kašnjenja na kućnom bioskopu dok ne uskladite sliku i zvuk. Možda će biti potrebno kašnjenje od 180 ms. Pročitajte korisnički priručnik za kućni bioskop. Ako ste na kućnom bioskopu podesili vrednost kašnjenja, potrebno je da na televizoru isključite opciju Kašnjenje audio izlaza.

Isključivanje opcije Kašnjenje audio izlaza . . .

1 – Pritisnite taster  $\bigoplus$ , izaberite  $\bigoplus$  Podešavanje, a zatim pritisnite taster OK.

```
2 – Izaberite TV podešavanja > Zvuk > Napredno >
Kašnjenje audio izlaza.
```
 $3$  – Izaberite opciju Isk, a zatim pritisnite taster OK.

4 – Pritisnite taster  $\blacktriangle$  više puta ako je to neophodno da biste zatvorili meni.

#### Pomak audio izlaza

Ako na kućnom bioskopu ne možete da podesite kašnjenje, uključite sinhronizaciju na televizoru. Možete da podesite pomak koji nadoknađuje vreme potrebno kućnom bioskopu da obradi zvuk koji ide uz sliku na televizoru. Pomak možete podesiti u koracima od 5 ms. Maksimalna vrednost je -60 ms. Postavka kašnjenja audio izlaza mora da bude uključena.

Sinhronizovanje zvuka na televizoru . . .

1 – Pritisnite taster  $\hat{\mathbf{\pi}}$ , izaberite  $\hat{\mathbf{\pi}}$  Podešavanje, a zatim pritisnite taster OK.

2 – Izaberite TV podešavanja > Zvuk > Napredno > Kašnjenje audio izlaza.

3 – Pomak audio izlaza podesite pomoću klizača, a zatim pritisnite taster OK.

4 – Pritisnite taster  $\blacktriangle$  više puta ako je to neophodno da biste zatvorili meni.

#### Format audio izlaza

Ako vaš kućni bioskop podržava višekanalnu obradu zvuka, npr. Dolby Digital, DTS® ili sličnu, podesite format audio izlaza na Višekanalno. Zahvaljujući toj opciji, televizor može da pošalje kućnom bioskopi kompesovani višekanalni zvučni signal sa TV kanala ili sa povezanog plejera. Ako kućni bioskop nema mogućnost višekanalne obrade zvuka, izaberite opciju Stereo.

#### Da biste podesili format audio izlaza . . .

1 – Pritisnite taster  $\hat{\mathbf{\pi}}$ , izaberite  $\hat{\mathbf{\pi}}$  Podešavanje, a zatim pritisnite taster OK.

#### 2 – Izaberite TV podešavanja > Zvuk > Napredno > Format audio izlaza.

#### 3 – Izaberite opciju Višekanalno ili Stereo.

4 – Pritisnite taster  $\blacktriangle$  više puta ako je to neophodno da biste zatvorili meni.

#### Ujednačavanje audio izlaza

Postavka za ujednačavanje audio izlaza omogućava podešavanje jačine zvuka televizora i kućnog bioskopa pri prelasku sa jednog na drugi. Razlika u jačini zvuka može biti prouzrokovana različitom obradom zvuka.

#### Da biste ujednačili jačinu zvuka . . .

1 – Pritisnite taster  $\bigoplus$ , izaberite  $\bigoplus$  Podešavanje, a zatim pritisnite taster OK.

#### 2 – Izaberite TV podešavanja > Zvuk > Napredno > Ujednačavanje audio izlaza.

3 – Ako je razlika u jačini zvuka velika, izaberite opciju Više. Ako je razlika u jačini zvuka mala, izaberite opciju Manje. 4 – Pritisnite taster  $\blacktriangle$  više puta ako je to neophodno da biste zatvorili meni.

Ujednačavanje audio izlaza utiče na audio signal sa optičkog audio izlaza i na HDMI-ARC signal.

#### Rešavanje problema

#### Nema zvuka

Ako ne čujete zvuk sa televizora preko sistema kućnog bioskopa, proverite sledeće. . .

• Proverite da li ste HDMI kabl povezali na HDMI ARC

priključak na sistemu kućnog bioskopa. Svi HDMI priključci na televizoru imaju podršku za HDMI ARC. • Proverite da li je postavka HDMI ARC na televizoru

podešena na Uklj. Izaberite Glavni meni > Podešavanje > TV podešavanja > Zvuk > Napredno > HDMI ARC

# Blu-ray Disc plejer

Pomoću HDMI kabla velike brzine povežite Blu-ray Disc plejer i televizor.

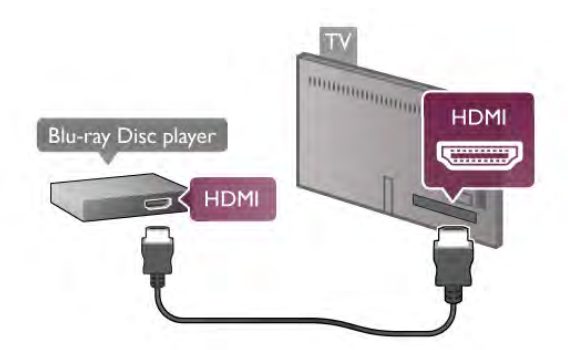

Ako Blu-ray Disc plejer ima EasyLink HDMI CEC, plejerom možete upravljati pomoću daljinskog upravljača za televizor. Otvorite pomoć, pritisnite **\* Lista** i potražite EasyLink HDMI CEC da biste dobili više informacija.

# DVD plejer

Pomoću HDMI kabla povežite DVD plejer i televizor. Umesto toga, možete koristiti SCART kabl ukoliko uređaj nema HDMI priključak.

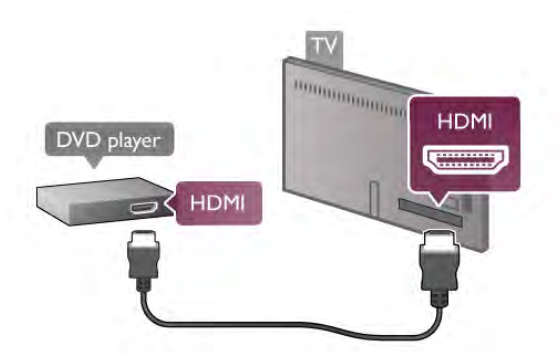

Ako je DVD plejer povezan preko HDMI kabla i ima EasyLink HDMI CEC, plejerom možete upravljati pomoću daljinskog upravljača za televizor.

Otvorite pomoć, pritisnite **\* Lista** i potražite EasyLink HDMI CEC da biste dobili više informacija.

# Konzola za igrice

#### HDMI

Možete da povežete konzolu za igre na televizor. Možete da koristite HDMI, YPbPr ili SCART vezu.

Da biste dobili najbolji kvalitet, konzolu za igre povežite na televizor pomoću HDMI kabla velike brzine.

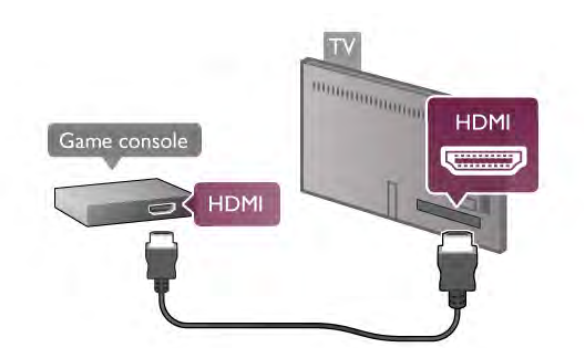

Ako je konzola za igre povezana preko HDMI kabla i ima EasyLink HDMI CEC, njom možete upravljati pomoću daljinskog upravljača za televizor.

#### Audio Video LD/Scart

Možete da povežete konzolu za igre na televizor. Ako vaša konzola za igre ima samo Video (CVBS) i Audio L/D izlaze, upotrebite adapter Video Audio L/D na SCART za povezivanje na SCART priključak.

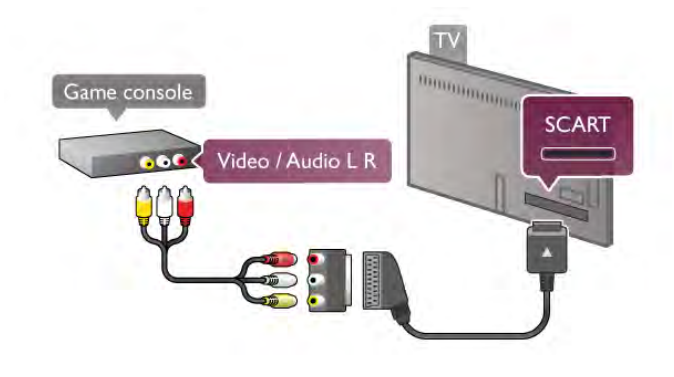

# USB čvrsti disk

#### Šta vam je potrebno

Ako priključite USB čvrsti disk, možete pauzirati ili snimiti TV program. TV program mora da bude digitalni (DVB prenos ili sl.).

#### **Pauziranie**

Da biste mogli da pauzirate program, potreban vam je čvrsti disk kompatibilan sa tehnologijom USB 2.0 sa najmanje 32 GB memorije.

#### Snimanje

Da biste mogli da pauzirate ili snimate program, potreban vam je čvrsti disk sa najmanje 250 GB memorije.

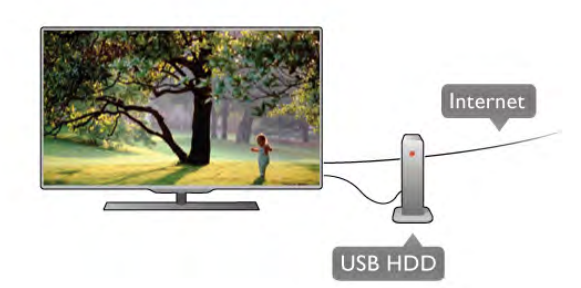

#### TV program

Pre nego što odlučite da kupite USB čvrsti disk, proverite da li je snimanje programa omogućeno u vašoj zemlji. Pritisnite taster GUIDE na daljinskom upravljaču. Ako na stranici TV vodiča postoji dugme Snimi, možete snimiti programe sa digitalnog televizijskog kanala.

Otvorite pomoć, pritisnite **· Lista** i potražite USB čvrsti disk, instalacija da biste instalirali USB čvrsti disk.

#### **Instaliranie**

Da biste mogli da pauzirate ili da snimate program, morate da priključite i formatirate USB čvrsti disk. Ako želite da snimite program sa TV vodičem sa Interneta, potrebno je da na televizoru bude instalirana Internet veza pre nego što instalirate USB čvrsti disk.

1 – Povežite USB čvrsti disk na jedan od USB priključaka na televizoru. Prilikom formatiranja nemojte da povezujete druge USB uređaje na druge USB priključke.

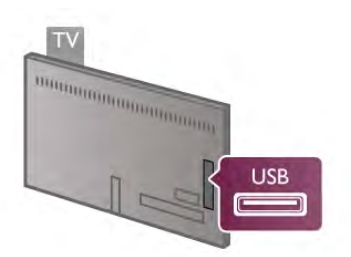

2 – Uključite USB čvrsti disk i televizor.

3 – Kada je televizor prebačen na digitalni TV kanal, pritisnite taster II (Pauziranie). Pauziranie će pokrenuti formatiranie. Formatiranjem se uklanjaju sve datoteke sa povezanog USB čvrstog diska.

Pratite uputstva na ekranu.

Nakon formatiranja, ostavite USB čvrsti disk priključen.

#### Upozorenje

USB čvrsti disk je formatiran isključivo za ovaj televizor, pa nije moguće koristiti sačuvane snimke na drugom televizoru ili na računaru. Nemojte da kopirate niti da menjate datoteke snimaka na USB čvrstom disku ni u jednoj aplikaciji na računaru. U suprotnom će doći do oštećenja snimaka. Prilikom formatiranja drugog USB čvrstog diska, sadržaj na prethodnom će biti izgubljen.

Otvorite pomoć, pritisnite **· Lista** i potražite Pauziranje TV programa ili Snimanje da biste pauzirali ili snimili program.

# USB tastatura i miš

#### USB tastatura

Povežite USB tastaturu (tip USB-HID) za unos teksta na televizor.

Na televizor možete da povežete tastaturu ili miša. Za povezivanje koristite jedan od USB priključaka na televizoru.

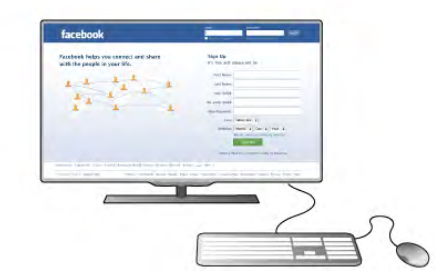

#### Instaliranje tastature

Da biste instalirali USB tastaturu, uključite televizor i povežite USB tastaturu na jedan od USB priključaka na televizoru. Kada televizor prvi put prepozna tastaturu, možete da izaberete raspored tastera i da testirate izbor.

Ako prvo izaberete ćirilični ili grčki raspored tastature, možete da izaberete sekundarni latinični raspored.

Da biste kasnije promenili raspored tastature, pritisnite taster fa, izabente  $\bullet$  Podešavanje, a zatim pritisnite taster OK. Izaberite TV podešavanja > Opšte postavke > USB miš i tastatura > Postavke tastature, a zatim pritisnite taster OK.

Tasteri za preimenovanje kanala

- Enter  $\leftarrow$  = OK
- Backspace  $\leftarrow$  = brisanje znaka pre pokazivača
- Tasteri sa strelicama = kretanje kroz polje za unos teksta – Da biste promenili raspored tastature, ako je podešen sekundarni raspored, pritisnite kombinaciju tastera Alt +Shift.

#### Tasteri za Smart TV Apps i Internet stranice

- $-$  Tab i Shift Tab = sledeće i prethodno
- $-$  Home  $=$  pomeranje na vrh stranice
- $-$  End = pomeranje na dno stranice
- Page  $Up =$  prelazak na gomju stranicu
- $-$  Page Down = prelazak na donju stranicu
- $+$  = uvećavanje za jedan korak
- $=$  umanjivanje za jedan korak
- $*$  = uklapanje na širinu

Otvorite pomoć, pritisnite **\* Lista** i potražite USB miš da biste povezali USB miša.

#### USB miš

#### Povezivanje

Možete da povežete USB miša (USB-HID tip) da biste se kretali po stranicama na Internetu.

Na Internet stranici, možete da lakše da označavate i birate veze.

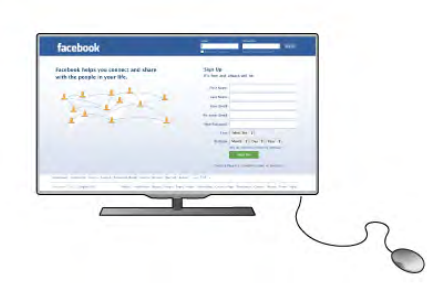

#### Priključivanje miša

Uključite televizor i povežite USB miša na jedan od USB priključaka na televizoru. USB miša možete da povežete i na povezanu USB tastaturu.

#### Klik mišem

 $-$  K lik levim tasterom  $=$  OK

– Klik desnim tasterom = Nazad  $\triangle$ 

Točkić za pomeranje možete da koristite za pomeranje kroz stranice nagore i nadole.

Otvorite pomoć, pritisnite **\* Lista** i potražite USB tastatura da biste povezali USB tastaturu.

#### Brzina

Možete da podesite brzinu miša, odnosno brzinu pomeranja pokazivača na ekranu.

Da biste podesili brzinu . . .

- 1 Pritisnite taster  $\hat{\mathbf{\pi}}$ , izaberite  $\hat{\mathbf{\pi}}$  Podešavanje, a zatim pritisnite taster OK.
- 2 Izaberite TV podešavanja, a zatim pritisnite OK.

3 – Izaberite Opšte postavke > Brzina pokazivača i miša i pritisnite OK.

4 – Pritisnite strelicu ▲ (nagore) ili ▼ (nadole) da biste povećali ili smanjili brzinu.

 $5$  – Pritisnite strelicu  $\blacktriangleright$  (nadesno) da biste isprobali podešenu brzinu.

 $6$  – Pritisnite strelicu  $\blacktriangleleft$  (nalevo) da biste se vratili na

podešavanje. Možete ponovo da podesite brzinu.

7 – Pritisnite taster OK da bi se postavke sačuvale i zatvorio ekran za podešavanje.

8 – Pritisnite taster  $\blacktriangle$  više puta ako je to neophodno da biste zatvorili meni.

# USB memorijski uređaj

Možete da pregledate fotografije ili da reprodukujete muziku i video zapise sa povezanog USB memorijskog uređaja.

Povežite USB memorijski uređaj na jedan od USB priključaka na televizoru dok je televizor uključen.

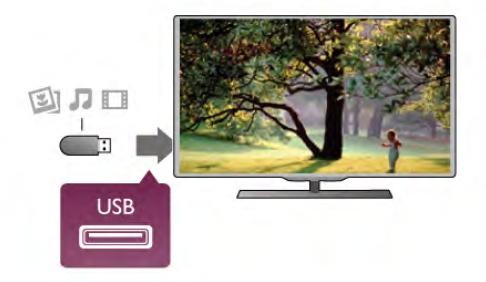

Televizor će prepoznati memorijski uređaj i prikazaće listu sa njegovim sadržajem.

Ako se lista ne pojavi automatski, pritisnite  $\bigoplus$  SOURCE, izabente USB, a zatim pritisnite taster OK.

Da biste prekinuli gledanje sadržaja sa USB memorijskog uređaja, pritisnite taster  $\Box$  TV ili izaberite drugu aktivnost. Da biste isključili USB memorijski uređaj, jednostavno ga izvucite.

Otvorite pomoć, pritisnite **· Lista** i potražite Video zapisi, fotografije i muzika da biste pogledali ili preslušali sadržaj sa USB memorijskog uređaja.

### Fotoaparat

Da biste pregledali slike sačuvane na digitalnom fotoaparatu, možete da povežete fotoaparat direktno na televizor.

Za povezivanje upotrebite neki od USB priključaka na televizoru. Uključite fotoaparat nakon povezivanja.

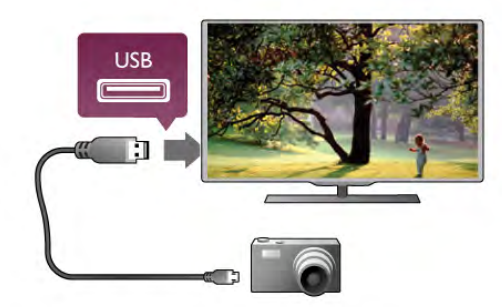

Ako se lista ne pojavi automatski, pritisnite  $\bigoplus$  SOURCE, izaberite USB, a zatim pritisnite taster OK. Možda ćete morati da podesite fotoaparat tako da sadržaj prebacuje pomoću PTP protokola (Picture Transfer Protocol). Pročitajte korisnički priručnik za digitalni fotoaparat.

Otvorite pomoć, pritisnite **\* Lista** i potražite Video zapisi, fotografije i muzika da biste dobili više informacija o pregledanju slika.

# Računar

Televizor možete da povežete sa računarom kako biste ga koristili kao monitor.

#### Preko HDMI kabla

Pomoću HDMI kabla povežite računar i televizor.

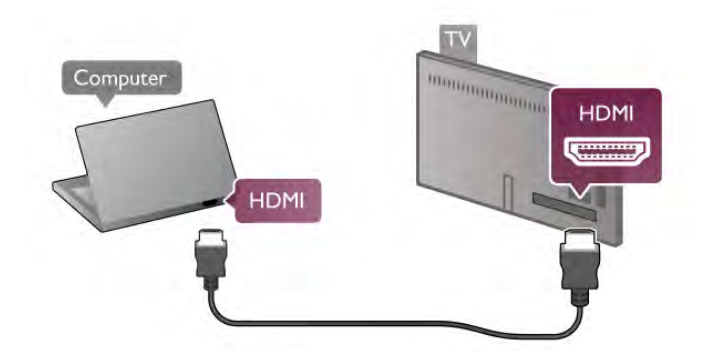

#### Preko DVI na HDMI adaptera

Osim toga, koristite DVI na HDMI adapter kako biste računar povezali na HDMI priključak, a audio L/D kabl za povezivanje na AUDIO IN – VGA/DVI priključak sa zadnje strane televizora.

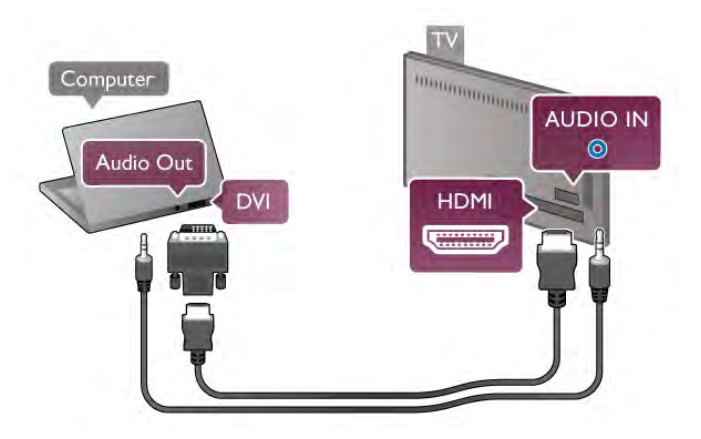

#### Idealne postavke monitora

Ako je računar dodat u meni Izvor (lista veza) kao tip uređaja Računar, televizor se automatski podešava na idealne postavke za računar.

Ako računar koristite za gledanje filmova i igranje igara, možete da vratite postavke televizora na one koje su idealne za gledanje i igranje.

Da biste ručno podesili idealne postavke televizora . . .

1 – Pritisnite taster  $\bigoplus$ , izaberite  $\bigoplus$  Podešavanje, a zatim pritisnite taster OK.

 $2$  – Izabente TV podešavania > Slika > Igra ili računar, a zatim pritisnite taster OK.

3 – Izaberite opciju Igra (za igranje igara) ili Isk. (za gledanje filmova), a zatim pritisnite taster OK.

4 – Pritisnite taster  $\blacktriangle$ , više puta ako je to neophodno, da biste zatvorili meni. Kada prestanete sa igranjem igara, postavku Igra ili računar ponovo podesite na Računar.

Format slike – bez menjanja razmere

### Video kamera

Možete da upotrebite HDMI, YPbPr ili SCART vezu za povezivanje video kamere. Ako video kamera poseduje samo video (CVBS) i audio L/D izlaz, upotrebite adapter Video Audio L/D na SCART koji ćete povezati na SCART priključak.

Da biste dobili najbolji kvalitet, video kameru povežite na televizor pomoću HDMI kabla.

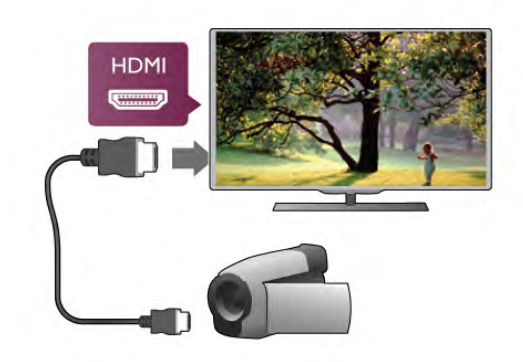

Uređaj možete da povežete na televizor i pomoću SCART adaptera.

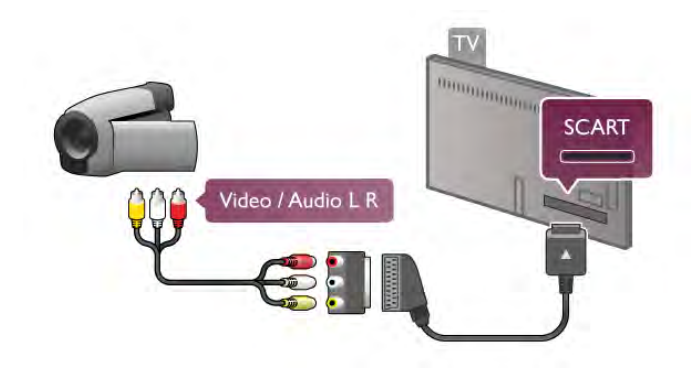

Takođe, možete da podesite format slike na opciju Bez menjanja razmere – profesionalni režim "piksel po piksel" (možda će se pojaviti crne trake).

 $1$  – Pritisnite taster **III OPTIONS**, a zatim u meniju u obliku trake izaberite **III Opcije**.

2 – Izaberite Format slike > Bez menjanja razmere, a zatim pritisnite taster OK.

Otvorite pomoć, pritisnite **\* Lista** i potražite Rezolucije ekrana da biste dobili pregled podržanih rezolucija za računar.

# Slušalice

Slušalice možete da povežete na priključak  $\bigcap$  na televizoru. Koristi se mini priključak od 3,5 mm. Možete posebno da podesite jačinu zvuka u slušalicama.

Da biste podesili jačinu zvuka .

1 – Pritisnite taster **III OPTIONS** i izaberite **in Slika i zvuk** u meniju u obliku trake.

2 – Pritisnite taster ▼ (nadole) i izaberite Jačina zvuka na slušalicama i pritisnite taster OK.

 $3$  – Pritisnite taster  $\triangle$  (nagore) ili  $\nabla$  (nadole) da biste podesili jačinu zvuka.

4 – Pritisnite taster  $\blacktriangle$  više puta ako je to neophodno da biste zatvorili meni.

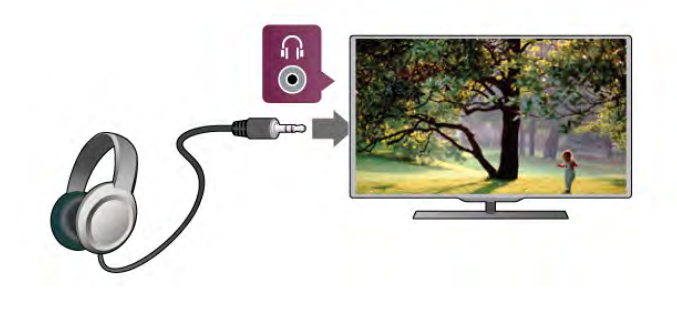

2.8 Meni za podešavanje

# Brzo podešavanje slike

Brzo podešavanje slike vam omogućava da u nekoliko jednostavnih koraka podesite osnovne lične postavke slike. Podešavanja koja napravite čuvaju se pod stilom slike Lično. Možete da vratite ličnu postavku slike u slučaju promene nekih vrednosti. Možete pojedinačno da podesite lične postavke slike za svaku aktivnost televizora ili svaki povezani uređaj.

Da biste se vratili na ličnu postavku slike, u toku gledanja TV kanala pritisnite taster **III OPTIONS**, izaberite **in Slika i zvuk** u meniju u obliku trake, izaberite Stil slike, pa Lično.

Da brzo podesite sliku . . .

1 – Pritisnite taster  $\bigcap$ , izaberite aktivnost ili povezani uređaj (ili njegovu vezu), a zatim pritisnite taster OK.

 $2$  – Ponovo pritisnite taster  $\hat{\mathbf{\pi}}$ , izaberite  $\hat{\mathbf{\pi}}$  Podešavanje, a zatim pritisnite taster OK.

3 – Izaberite Brzo podešavanje slike, a zatim pritisnite taster OK. Prođite kroz sve korake i završite. Na aktivnost ili vezu su primenjene vaše lične postavke.

Otvorite pomoć, pritisnite **\* Lista** i potražite Stil slike da biste dobili više informacija.

# TV podešavanja

U meniju **TV podešavanja** možete da podesite sve postavke slike, 3D funkcije, zvuka i funkcije Ambilight. U meniju se pod stavkom Opšte postavke nalazi skup postavki kao što su Jezik menija, Tajmer za stanje mirovanja, Tajmer za isključivanje, Univerzalni pristup i druge.

Otvorite pomoć, pritisnite **\* Lista** i potražite željenu temu ili postavku.

# Traži kanale

Otvorite pomoć, pritisnite **\* Lista** i potražite Kanal, ažuriranje ili Kanali, ponovno instaliranje da biste dobili više informacija.

# Podešavanja kanala

Jezici

Otvorite pomoć, pritisnite **\* Lista** i potražite Audio jezik ili Titlovi da biste dobili više informacija.

#### Univerzalni pristup

Otvorite pomoć, pritisnite **\* Lista** i potražite Univerzalni pristup da biste dobili više informacija o podešavanju televizora za korisnike sa oštećenim vidom i sluhom.

#### Instaliranje kanala

Otvorite pomoć, pritisnite **· Lista** i potražite Automatsko ažuriranje kanala ili Poruka za ažuriranje kanala. Takođe potražite Ručna instalacija da biste instalirali analogne kanale ili DVB da biste promenili antensku vezu.

#### Dečija brava

Otvorite pomoć, pritisnite **\* Lista** i potražite Dečija brava da biste dobili više informacija.

# Traži satelite

Otvorite pomoć, pritisnite **\* Lista** i potražite Satelit, instalacija da biste dobili više informacija.

### Podešavanja satelitskih kanala

Jezici

Otvorite pomoć, pritisnite **· Lista** i potražite Audio jezik ili Titlovi da biste dobili više informacija.

#### Instaliranje kanala

Otvorite pomoć, pritisnite **· Lista** i potražite Satelit, automatsko ažuriranje kanala, Satelit, poruka za ažuriranje kanala ili Satelit, opcije za automatsko ažuriranje da biste dobili više informacija.

#### Dečija brava

Otvorite pomoć, pritisnite **\* Lista** i potražite Satelit, zaključavanje kanala da biste dobili više informacija.

### Povezivanje na mrežu

Otvorite pomoć, pritisnite **\* Lista** i potražite Mreža, bežična ili Mreža, žična da biste dobili više informacija.

### Podešavanja mreže

Otvorite pomoć, pritisnite **· Lista** i potražite Mreža, postavke da biste dobili više informacija.

# Ažuriranje softvera

Otvorite pomoć, pritisnite **\* Lista** i potražite Softver, ažuriranje putem Interneta ili Softver, ažuriranje putem USB uređaja da biste dobili više informacija.

# Postavke softvera

Otvorite pomoć, pritisnite **\* Lista** i potražite Softver, trenutna verzija da biste dobili više informacija.

# Gledaj demo

Opcija Gledaj demo u meniju za podešavanje omogućava vam da gledate video zapise koji demonstriraju neke funkcije za kvalitet slike na televizoru.

#### Aktivna kontrola

Televizor prati ulazni kvalitet slike, nivo kretanja na slici, učestalost svetlijih i tamnijih scena i osvetljenje u prostoriji. Pomoću tih vrednosti televizor podešava sliku radi dobijanja najboljih performansi.

### Bezbednost

#### Pročitaj me

Pre korišćenja ovog televizora, pročitajte i budite sigurni da ste razumeli sva bezbednosna uputstva. Ako do oštećenja dođe usled nepoštovanja uputstava, garancija prestaje da važi.

#### Rizik od strujnog udara ili požara!

• Nikada nemojte izlagati televizor kiši i vodi. Nikada nemojte postavljati posude sa vodom (npr. vaze) pored televizora. Ako se tečnost prospe na televizor ili u njega, odmah ga isključite iz struje. Obratite se službi za brigu o potrošačima radi provere televizora pre korišćenja.

• Nikada nemojte izlagati televizor, daljinski upravljač ili baterije prekomernoj toploti. Nikada ih nemojte ostavljati pored upaljenih sveća, otvorenog plamena ili drugih izvora toplote, što podrazumeva direktnu sunčevu svetlost.

• Nikada nemojte stavljati predmete u ventilacione otvore ili u druge otvore televizora.

• Nikada nemojte postavljati teške predmete na kabl za napajanje.

• Izbegavajte primenu sile na utikače za napajanje. Labavi utikači mogu izazvati varničenje ili požar. Uverite se da se kabl za napajanje ne isteže prilikom okretanja ekrana televizora.

• Da biste isključili televizor sa naponske mreže, neophodno je izvući iz utičnice utikač za napajanje na televizoru. Prilikom isključivanja napajanja uvek vucite utikač, a nikada kabl. Obezbedite laku dostupnost utikaču, kablu za napajanje i utičnici u svakom trenutku.

#### Rizik od povrede ili oštećenja televizora!

• Za podizanje i prenošenje televizora koji teži više od 25 kilograma ili 55 funti potrebno je dvoje ljudi.

• Ako montirate televizor na postolje, koristite isključivo isporučeno postolje. Dobro pričvrstite televizor za postolje. Televizor postavite na ravnu površinu koja može da izdrži težinu televizora i postolja.

• U slučaju montaže na zid, vodite računa da zidni nosač može bezbedno da izdrži težinu televizora. Kompanija TP Vision Netherlands B.V. ne snosi odgovornost za nezgode, povrede i štetu koje su posledica nepravilnog montiranja na zid.

• Delovi ovog proizvoda su napravljeni od stakla. Pažljivo rukujte kako biste izbegli povrede i oštećenja.

#### Rizik od oštećenja televizora!

Pre nego što uključite televizor u zidnu utičnicu, proverite da li napon napajanja odgovara vrednosti odštampanoj sa zadnje strane televizora. Ne uključujte televizor u utičnicu ako se napon razlikuje.

#### Rizik od povreda kod dece!

Pridržavajte se sledećih mera predostrožnosti da biste sprečili prevrtanje televizora i povređivanje dece:

• Nikada ne postavljajte televizor na površinu prekrivenu tkaninom ili drugim materijalom koji sa nje može da bude povučen.

• Uverite se da nijedan deo televizora ne seže preko ivica površine.

• Nikada nemojte postavljati televizor na visok nameštaj (kao što je orman za knjige) bez pričvršćivanja nameštaja i televizora na zid ili odgovarajući oslonac.

• Podučite decu o opasnostima sa kojima se mogu suočiti penjući se na nameštaj da bi dohvatila televizor.

#### Rizik od gutanja baterija!

Daljinski upravljač možda sadrži okrugle baterije koje mala deca mogu lako da progutaju. Ove baterije uvek držite van domašaja dece.

#### Rizik od pregrevanja!

Ne postavljajte televizor na mesta sa ograničenim prostorom. Obavezno ostavite prostor od najmanje 10 cm oko televizora radi ventilacije. Vodite računa da zavese ili drugi predmeti nikada ne prekrivaju otvore za ventilaciju televizora.

#### Oluje sa grmljavinom

Isključite televizor iz struje i isključite antenu pre oluje sa grmljavinom. Za vreme oluje sa grmljavinom, nemojte da dodirujete televizor, kabl za napajanje niti kabl antene.

#### Rizik od oštećenja sluha!

Izbegavajte korišćenje slušalica sa veoma glasnim zvukom ili tokom dužih vremenskih perioda.

#### Niske temperature

Ukoliko se televizor transportuje na temperaturama nižim od 5°C, raspakujte ga i sačekajte da se njegova temperatura izjednači sa temperaturom u prostoriji pre nego što ga uključite u struju.

#### Oluje sa grmljavinom

Isključite televizor iz struje i isključite antenu pre oluje sa grmljavinom. Za vreme oluje sa grmljavinom, nemojte da dodirujete televizor, kabl za napajanje niti kabl antene.

#### Rizik od oštećenja sluha!

Izbegavajte korišćenje slušalica sa veoma glasnim zvukom ili tokom dužih vremenskih perioda.

#### Niske temperature

Ukoliko se televizor transportuje na temperaturama nižim od 5°C, raspakujte ga i sačekajte da se njegova temperatura izjednači sa temperaturom u prostoriji pre nego što ga uključite u struju.

## Zaštita ekrana

• Nikada nemojte dodirivati, gurati, trljati niti udarati ekran bilo kakvim predmetima.

• Isključite televizor iz struje pre čišćenja.

• Očistite televizor i okvir mekom, vlažnom tkaninom i nežno obrišite. Nemojte dodirivati Ambilight LED indikatore na zadnjem delu televizora. Za čišćenje televizora nikada nemojte koristiti materije kao što su alkohol, hemikalije ili sredstva za čišćenje domaćinstva.

• Da biste izbegli deformacije ili bleđenje boja, obrišite kapljice vode što je pre moguće.

• Izbegavajte nepokretne slike što je više moguće. Nepokretne slike su slike koje se na ekranu zadržavaju duže vremena. U nepokretne slike spadaju meniji na ekranu, crne trake, prikaz sata itd. Ako morate da koristite nepokretne slike, smanjite kontrast i osvetljenost ekrana da ne bi došlo do njegovog oštećenja.

# Temperatura i vlažnost

U retkim slučajevima, zavisno od temperature i vlažnosti, sa unutrašnje strane prednje staklene ploče televizora može da se pojavi kondenzacija (na nekim modelima). Da biste to sprečili, televizor nemojte da izlažete direktnoj sunčevoj svetlosti, toploti niti visokom nivou vlažnosti. Ako dođe do kondenzacije, ona će sama nestati nakon nekoliko sati rada televizora. Kondenzacija neće oštetiti televizor niti uzrokovati kvar.

# 3 TV

# 3.1 Uključivanje

# Uključivanje i isključivanje

Proverite da li je kabl za napajanje uključen u priključak za napajanje na zadnjem delu televizora pre nego što uključite televizor.

Ako crveni indikator ne svetli, pritisnite mali taster  $\Phi$  na desnoj strani zadnje strane televizora da bi televizor prešao u stanje mirovanja, nakon čega će crveni indikator zasvetleti.

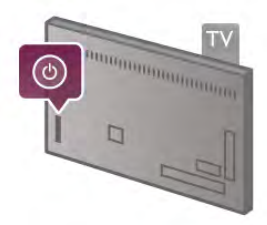

Kada je televizor u stanju mirovanja, pritisnite taster  $\bigcirc$  na daljinskom upravljaču da biste uključili televizor. Osim toga, za uključivanje televizora možete koristiti i tastere CH+, CH- i h.

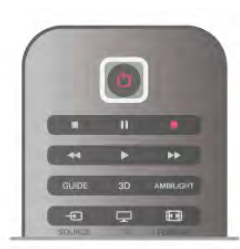

#### Brzi početak rada

Da biste televizor uključili brže nego inače, možete podesiti da televizor bude u režimu Brzi početak rada.

Otvorite pomoć, pritisnite **· Lista** i potražite Brzi početak rada da biste dobili više informacija.

#### Prebacivanje u stanje mirovanja

Da biste televizor prebacili u stanje mirovanja, pritisnite taster  $\theta$  na daljinskom upravljaču.

#### Isključivanje

Da biste isključili televizor, pritisnite mali taster  $\Phi$  ona desnoj strani zadnje strane televizora. Crveni indikator je isključen. Televizor je i dalje priključen na napajanje, ali troši minimum energije. Da biste ga potpuno isključili, izvucite kabl iz utičnice. Prilikom isključivanja napajanja uvek vucite utikač, a nikada kabl. Obezbedite lak pristup utikaču, kablu za napajanje i utičnici u svakom trenutku.

# Brzi početak rada

Brzi početak rada omogućava brže pokretanje televizora. Kada televizor uključite iz stanja mirovanja, slika se pojavljuje nakon nekoliko sekundi ako je aktivna opcija Brzi početak rada.

Televizor može da zapamti vaše dnevne navike kada je gledanje televizijskog programa u pitanju. Nešto pre nego što stvarno uključite televizor, opcija za brz početak rada će se automatski aktivirati i omogućiti vam da brzo uključite televizor. Osim toga, možete postaviti najviše 3 vremenska okvira u toku dana u kojima je televizor spreman da bude brzo uključen.

Kada televizor vratite u stanje mirovanja, opcija za brzi početak rada ostaje aktivna sve dok ne istekne zadati vremenski okvir.

#### Aktiviranje

Da biste aktivirali brzi početak rada, pritisnite taster  $\bigcap$ , izabente  $\clubsuit$  Podešavanje a zatim pritisnite taster OK da biste otvorili meni za podešavanje.

Izaberite TV podešavanja > Opšte postavke > Brzi početak rada > Aktivacija. Možete izabrati opciju Automatski ili Ručno.

#### - Automatski

Izaberite Automatski da biste automatski aktivirali brzi početak rada. Televizor pamti vaše navike i aktivira brzi početak rada u tim vremenskim okvirima. Kada je opcija "Automatski" aktivna, televizor može da podesi najviše 4 vremenska okvira koji traju po 1 sat.

#### - Ručno

Izaberite Ručno da biste brzi početak rada aktivirali tokom 3 fiksna vremenska okvira dnevno. Na primer, možete postaviti jedan vremenski okvir ujutro, jedan u podne i jedan uveče. Za svaki od njih možete da podesite vremensko ograničenje. Ako je brzi početak rada podešen na "Ručno", možete da izaberete i opciju Kašnjenje u stanju mirovanja. Kada je opcija Kašnjenje u stanju mirovanja uključena, možete podesiti televizor tako da opcija za brzi početak bude aktivna neko vreme nakon što se televizor prebaci u stanje mirovanja. Ovo kašnjenje možete podesiti da traje najviše jedan sat, sa koracima od 15 minuta.

#### Detalji

Sat na televizoru mora da bude ispravan kako bi se aktivirala opcija za brzi početak rada.

Vremenski okvir za aktivaciju brzog početka rada ne može da bude duži od 4 sata.

Brzi početak rada povećava potrošnju energije u stanju mirovanja.

# 3.2 Daljinski upravljač

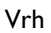

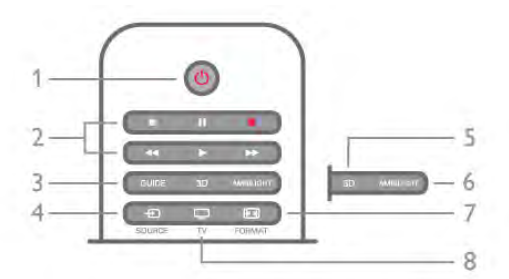

#### $1 - \bigcirc$  Stanje mirovanja

Uključivanje televizora ili njegovo vraćanje u stanje mirovanja.

- 2 Tasteri za reprodukciju i snimanje
- Reprodukuj >, za reprodukovanje
- Pauziraj II, za pauziranje reprodukovanja
- Zaustavi za zaustavljanje reprodukovanja
- Premotaj <<... za premotavanje
- Brzo premotaj  $\blacktriangleright$ , za brzo premotavanje
- Snimaj •, za snimanje

#### 3 – GUIDE

Otvaranje i zatvaranje TV vodiča.

#### $4 - \bigoplus$  SOURCE

Otvaranje/zatvaranje liste veza

#### $5 - 3D$

Otvaranje ili zatvaranje menija za 3D

#### .6 – AMBILIGHT

Uključivanje/isključivanje opcije Ambilight i uključivanje opcije Ambilight u stanju mirovanja.

#### 7 – FFFI FORMÁT

Otvaranje ili zatvaranje menija Format.

#### $8 - TV$

Povratak na gledanje kanala.

#### Srednji deo

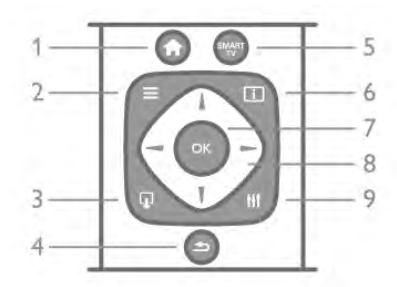

#### 1 –  $\biguparrow$  Home

Otvaranje i zatvaranje glavnog menija.  $2 - \equiv LIST$ 

Otvaranje/zatvaranje liste kanala ili liste fotografija, muzike ili video zapisa.

#### $3 - \Box$  EXIT

Izlazak iz interaktivne aplikacije za televizor, npr. Hbb TV.

#### $4 - 5$  Back

Vraćanje na kanal koji je poslednji izabran. Zatvaranje menija bez promene postavki. Vraćanje na prethodnu Smart TV Internet stranicu.

#### 5 – SMART TV

Otvaranje Smart TV početne stranice.

#### $6 - \boxed{1}$  INFO

Otvaranje ili zatvaranje informacija.

7 – OK taster

Potvrda izbora.

#### 8 – Tasteri sa strelicama

Kretanje nagore, nadole, nalevo i nadesno.  $8 - Hf$  OPTIONS Otvaranje/zatvaranje menija Opcije

#### Donja strana

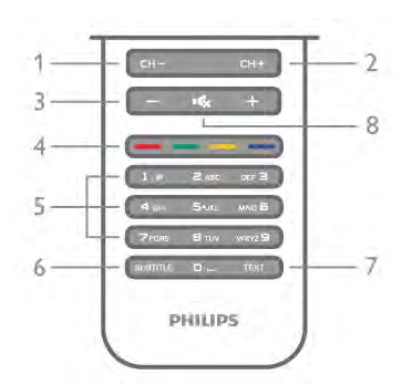

1 – CH-, prethodni kanal/prethodna stranica

Prebacivanje na prethodni kanal u listi kanala, prethodnu stranicu teleteksta ili prethodno poglavlje na disku.

2 – CH+, sledeći kanal/sledeća stranica

Prebacivanje na sledeći kanal u listi kanala, sledeću stranicu teleteksta ili sledeće poglavlje na disku.

#### 3 – Jačina zvuka - i +

Podešavanje jačine zvuka.

#### 4 – **\*\*\*** Tasteri u boji

Direktno biranje opcija. Plavi taster **\* pruža informacije** o izabranom sadržaju i direktnu vezu do pomoći.

5 – Numerički tasteri i tastatura za tekst

Direktan izbor TV kanala ili unos teksta.

#### 6 – SUBTITLE

Uključivanje/isključivanje titla ili uključivanje titla kad je ton isključen.

#### 7 – TEXT

Otvaranje ili zatvaranje teleteksta.

#### $8 - \sqrt{x}$ , Bez zvuka

Isključivanje/ponovno uključivanje zvuka.

### Tastatura

#### Pregled

#### Qwerty i Azerty

Pregled Qwerty i Azerty tastature.\*

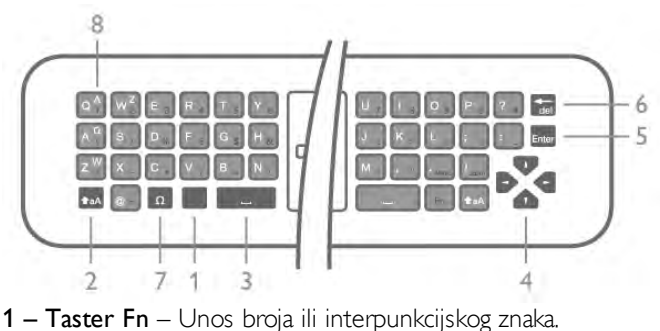

- 
- $2 \triangle A$  Shift Unos velikih slova.

 $3 - \Box$  Taster "space"

- 4 Strelice za navigaciju.
- 5 Enter Potvrđivanje unetog teksta.

6 – Backspace – Brisanje znaka ispred pokazivača u tekstu.

7 – Ω Specijalni znak – Otvaranje tastature na ekranu za

biranje slova sa dijakritikama i simbola.

8 – Azerty slova – Slova dostupna dok je tastatura podešena na Azerty u meniju za podešavanje.

\* Vaš daljinski upravljač ima Qwerty/Azerty ili Qwerty/ćiriličnu tastaturu, u zavisnosti od regiona.

#### Qwerty i ćirilična tastatura

Pregled Qwerty i ćirilične tastature.\*

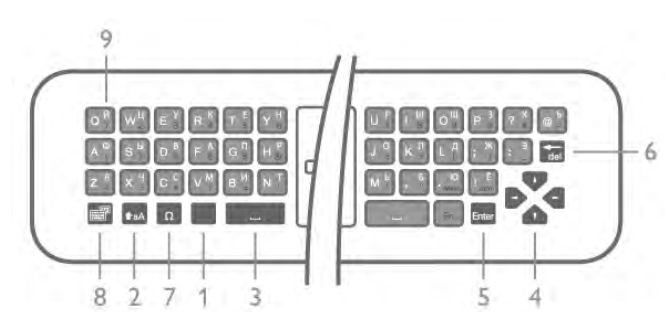

1 – Taster Fn – Unos broja ili interpunkcijskog znaka.

- $2 \textcolor{red}{\bigtriangleup}$ aA Shift Unos velikih slova.
- $3 \Box$  Taster "space"
- 4 Strelice za navigaciju.
- 5 Enter Potvrđivanje unetog teksta.

6 – Backspace – Brisanje znaka ispred pokazivača u tekstu. 7 – Ω Specijalni znak – Otvaranje tastature na ekranu za

biranje slova sa dijakritikama i simbola. 8 –  $\circledR$  Taster za prebacivanje na ćiriličnu tastaturu – Prebacivanje na ćiriličnu tastaturu ili na Qwerty tastaturu. 9 – Ćirilično slovo – Slova dostupna dok se koristi ćirilična tastatura.

\* Vaš daljinski upravljač ima Qwerty/Azerty ili Qwerty/ćiriličnu tastaturu, u zavisnosti od regiona.

#### Unošenje teksta

Zahvaljujući tastaturi sa zadnje strane daljinskog upravljača, možete da unesete tekst u bilo koje polje na ekranu. Tastaturu aktivirate okretanjem daljinskog upravljača. Držite daljinski upravljač obema rukama, a kucajte palčevima.

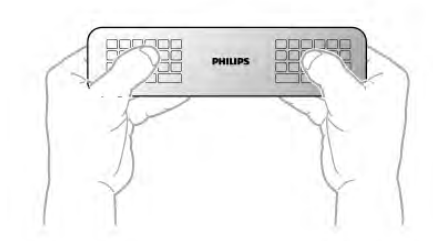

#### Unošenje teksta

Da biste uneli tekst u predviđeno polje na ekranu, izaberite to polje i počnite da kucate.

Pritisnite taster Enter da biste potvrdili tekst.

#### Velika i mala slova

Da biste uneli veliko slovo, pritisnite taster  $\triangle$ aA (Shift) neposredno pre pritiskanja slovnog tastera.

Da biste uneli nekoliko velikih slova zaredom, pritisnite i držite taster  $\triangle$ aA dok kucate. Da biste neprekidno unosili velika slova, pritisnite taster  $\triangle$ aA na dve sekunde i tastatura će se prebaciti na režim za velika slova.

Da biste isklju čili režim za velika slova, ponovo pritisnite taster ( . Ako se 20 sekundi ne pritisne nijedan taster, režim za velika slova će se automatski isključiti. Takođe, ako pritisnete neki taster za izmenu, na primer Fn ili Ω, režim za unos velikih slova će se isključiti.

#### Brojevi i interpunkcijski znakovi

Da biste uneli broj ili interpunkcijski znak, pritisnite taster Fn neposredno pre unosa željenog broja ili znaka interpunkcije. Režim sa tasterom Fn se isključuje i uključuje isto kao režim za unos velikih slova.

#### Internet

Taster Fn možete da konstite da unesete www. ili .com.

#### Slova sa dijakritikama i simboli

Slova sa dijakritikama i simbole nije moguće uneti preko tastature daljinskog upravljača. Da biste uneli nešto od toga, možete da otvorite tastaturu na ekranu.

Da biste otvorili tastaturu na ekranu, pritisnite taster Ω. Na tastaturi na ekranu možete izabrati željeni znak. Tasterima u boji menjajte raspored tastature. Pritisnite taster OK da biste uneli znak. Tastatura na ekranu će nestati kada pritisnete znak na daljinskom upravljaču.

Osim toga, specijalne znakove možete uneti pomoću tastera za unos SMS/tekstualnih poruka na prednjoj strani daljinskog upravljača.

#### Qwerty, Azerty i ćirilična tastatura

Standardni raspored tastature na daljinskom upravljaču je Qwerty.

#### Azerty tastatura

U zavisnosti od regiona, tastatura daljinskog upravljača može da se podesi na Azerty. Znakovi na Azerty tastaturi su prikazani u gornjem desnom uglu datog tastera.

Da biste podesili raspored tastature na Azerty . . .

1 – Pritisnite taster  $\bigoplus$  i izaberite  $\bigotimes$  Podešavanja, a zatim taster OK da biste otvorili meni za podešavanje.

2 – Izaberite TV podešavanja > Opšte postavke > Tastatura na daljinskom upravljaču.

3 – Izaberite QWERTY ili AZERTY.

#### Ćirilična tastatura

U zavisnosti od regiona, tastatura daljinskog upravljača može da se podesi na ćirilicu.

Ćirilični znakovi su prikazani u gornjem desnom uglu tastera. Da biste unosili tekst na ćirilici, pritisnite taster  $\bigcirc$  na daljinskom upravljaču.

# Infracrveni senzor

Daljinski upravljač za televizor za slanje komandi na televizor koristi radio frekvenciju (RF). Na ovaj način nije potrebno da usmerite daljinski upravljač prema televizoru.

Međutim, televizor može da prima komande i sa daljinskog upravljača koji koristi infracrvene signale za slanje komadi. Ako koristite takav daljinski upravljač, uvek morate da ga usmerite prema infracrvenom senzoru na televizoru.

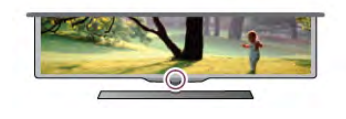

# Uparivanje

Ovaj daljinski upravljač za slanje komandi na televizor koristi radio talase (RF). Za razliku od daljinskog upravljača koji koristi infracrvene talase, nije potrebno da usmerite daljinski upravljač prema televizoru.

Bez potrebe za usmeravanjem daljinskog upravljača, jednostavno je korišćenje tastature na zadnjoj strani daljinskog upravljača ili slanje komandi iz druge prostorije, menjanje jačine zvuka ili menjanje kanala. Osim toga, televizor može da vas obavesti kada se baterija isprazni.

#### Uparivanje daljinskog upravljača

Da bi daljinski upravljač komunicirao sa televizorom, potrebno ih je upariti. Kada se upare, daljinski upravljač više se ne može koristiti za upravljanje drugim televizorom.

Ako ste pokrenuli početnu instalaciju televizora, od vas će biti zatraženo da pritisnete taster OK. Kada to uradite, uparivanje je završeno. Kada isključite televizor, uparivanje će biti sačuvano. Možete upariti do 5 daljinskih upravljača sa ovim televizorom.

#### Ponovno uparivanje

Sa ovim televizorom možete upariti neki drugi daljinski upravljač.

Metod uparivanja daljinskog upravljača je drugačiji kod daljinskog upravljača koji je već uparen sa drugim televizorom u odnosu na daljinski upravljač koji još nije uparen.

• Daljinski upravljač je uparen sa drugim televizorom Da biste ga uparili, približite daljinski upravljač logotipu kompanije Philips (na oko 10 cm), a zatim istovremeno pritisnite crveni **\* i** plavi **\* t**aster. Pojaviće se poruka ako uparivanje uspe.

#### • Daljinski upravljač nije još uparen

Da biste ga uparili, približite daljinski upravljač logotipu kompanije Philips (na oko 10 cm), a zatim pritisnite OK. Pojaviće se poruka ako uparivanje uspe.

#### Za prodavnice

Da biste uparili novi televizor (koji još nije uparen) sa daljinskim upravljačem koji je već uparen sa drugim televizorom, približite daljinski upravljač logotipu kompanije Philips (na oko 10 cm), a zatim istovremeno pritisnite crveni **\* i** plavi **\* t**aster. Pojaviće se poruka ako uparivanje uspe.

# **Baterije**

Televizor će vas obavestiti kada se baterija skoro isprazni.

Da biste zamenili baterije, otvorite odeljak za baterije na zadnjoj strani daljinskog upravljača.

1 – Koristite čačkalicu ili neki drugi mali predmet i pritisnite malo, kvadratno dugme za otpuštanje da biste otvorili poklopac. 2 – Pritisnite polugicu pored plave žabice da biste je otpustili. 3 – Zamenite stare baterije sa dve nove alkalne baterije tipa AAA-LR03-1.5V. Proverite da li ste ispravno postavili polove baterija (+ i -).

4 – Pritisnite plavu žabicu dok se ne začuje zvuk.

5 – Vratite poklopac odeljka za baterije i pritisnite ga sve dok ne legne na mesto.

Ostavite daljinski upravljač 15 sekundi da kalibriše pokazivač.

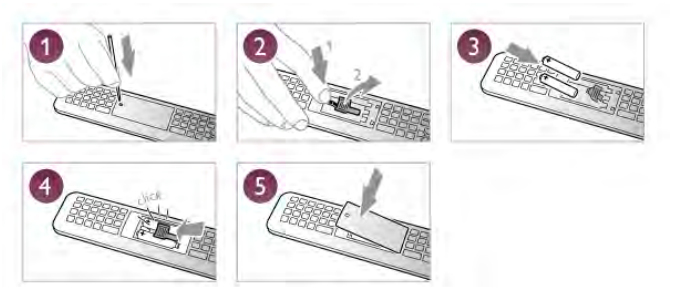

Ako duže vreme ne nameravate da koristite daljinski upravljač, izvadite baterije.

Baterije odložite u skladu sa direktivama o prestanku upotrebe. Otvorite pomoć, pritisnite **· Lista** i potražite Prestanak upotrebe da biste dobili više informacija.

# Čišćenje

Daljinski upravljač ima oblogu otpornu na grebanje.

Daljinski upravljač čistite mekom vlažnom krpom. Za čišćenje daljinskog upravljača nikada nemojte koristiti materije kao što su alkohol, hemikalije ili sredstva za čišćenje domaćinstva.

3.3 TV kanali

#### Menjanje kanala

Da biste gledali TV kanale, pritisnite taster  $\Box$  TV. Televizor će pronaći kanal koji ste poslednji gledali.

Ili pritisnite taster  $\bigcap$  da biste otvorili glavni meni, izaberite opciju Gledanje televizije, a zatim pritisnite taster OK.

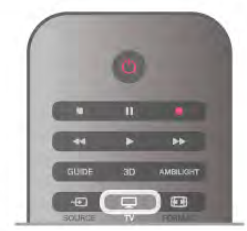

#### Menjanje kanala

Da biste menjali kanale, pritisnite taster CH+ ili CH-. Ako znate broj željenog kanala, upotrebite numeričke tastere. Pritisnite taster OK nakon što unesete broj da biste promenili kanal.

Da biste se vratili na prethodno izabrani kanal, pritisnite taster  $\blacktriangleright$ .

#### Menjanje kanala iz liste kanala

U toku gledanja TV kanala pritisnite taster  $\equiv$  LIST da biste otvorili listu kanala.

Izaberite listu iz reda sa karticama.

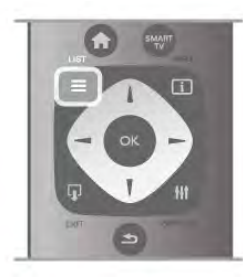

U listi kanala, pronađite TV kanal ili radio stanicu. Označite ikonu i pritisnite taster OK da biste gledali TV kanal ili slušali radio stanicu.

Lista kanala može da sadrži više stranica. Za prelazak na sledeću/prethodnu stranicu, pritisnite taster CH- ili CH+. Da biste zatvorili listu kanala bez promene kanala, ponovo pritisnite taster  $\equiv$  LIST.

#### Radio kanali

Ako je dostupan digitalni program, digitalne radio stanice biće automatski instalirane prilikom podešavanja. Radio kanale možete da menjate na isti način kao i TV kanale. Prilikom kablovskog (DVB-C) podešavanja kanala, radio stanicama se obično dodeljuju brojevi kanala od 1001 naviše.

#### Opcije na kanalima

U toku gledanja TV kanala, u zavisnosti od tipa kanala (analogni ili digitalni) koji gledate ili vaših podešavanja televizora, dostupne su vam neke opcije.

#### Otvaranje opcija

U toku gledanja TV kanala pritisnite **III OPTIONS**, a zatim u meniju u obliku trake izaberite karticu **III Opcije**.

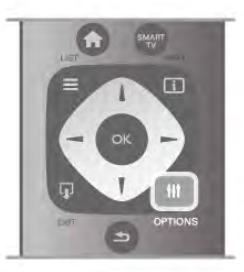

#### Univerzalni pristup

Ako je uključena opcija Univerzalni pristup, neke opcije možete prilagoditi osobama sa oštećenim sluhom ili vidom. Otvorite pomoć, pritisnite **\* Lista** i potražite Univerzalni pristup da biste dobili više informacija.

#### Video izbor

Digitalni TV kanali mogu da sadrže više video signala (višekanalno emitovanje), prikaz istog događaja pomoću različitih kamera ili iz više uglova, kao i više programa na istom TV kanalu. Na televizoru će se u tom slučaju prikazati odgovarajuća poruka.

#### **Titlovi**

Pomoću ove opcije moguće je uključiti ili isključiti titlove. Izabente opciju Uključen dok je zvuk isključen da biste omogućili prikazivanje titlova samo kada je zvuk isključen  $p$ omoću tastera  $\mathbf{G}$ .

#### Jezik titla

Kod digitalnih kanala, moguće je privremeno izabrati dostupni jezik ukoliko nije dostupan ni jedan od željenih jezika. Otvorite pomoć, pritisnite **\* Lista** i potražite Titlovi da biste dobili više informacija.

#### Audio jezici

Kod digitalnih kanala, moguće je privremeno izabrati dostupni audio jezik ukoliko nije dostupan ni jedan od željenih jezika. Otvorite pomoć, pritisnite **\* Lista** i potražite Audio jezici da biste dobili više informacija.

#### Dual I-II

Ova opcija je dostupna ako audio signal sadrži dva jezika, ali jedan od njih (ili oba) nema indikaciju jezika.

#### Zajednički interfejs

Ako je preko CAM kartice dostupan vrhunski sadržaj koji se plaća, postavke dobavljača usluga možete ovde postaviti.

#### HbbTV na ovom kanalu

Možete blokirati HbbTV stranice sa kanala koji nudi HbbTV. Otvorite pomoć, pritisnite **\* Lista** i potražite HbbTV da biste dobili više informacija.

#### **Status**

Izabente opciju Status da biste videli tehničke informacije o kanalu (da li je analogni ili digitalni) ili o povezanom uređaju sa kog gledate sadržaj.

#### Liste kanala

U listama kanala možete naći sve instalirane TV i radio kanale.

Osim liste kanala Svi, koja sadrži sve instalirane kanale, možete podesiti listu Omiljeni programi, odvojeno prikazati instalirane Radio stanice ili otkriti kanale koji su novi u listi Novo.

#### Menjanje kanala iz liste kanala

U toku gledanja TV kanala pritisnite taster  $\equiv$  LIST da biste otvorili liste kanala. Izaberite neku od listi kanala.

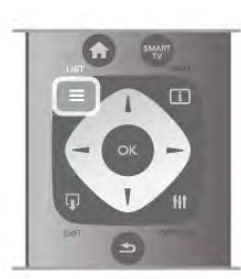

U listi kanala pronađite kanal ili radio stanicu. Označite ikonu i pritisnite taster OK da biste gledali kanal ili slušali radio stanicu. Lista kanala može da sadrži više stranica. Za prelazak na sledeću/prethodnu stranicu, pritisnite taster CH- ili CH+. Da biste zatvorili listu kanala bez promene kanala, ponovo  $\text{primitive}\equiv \text{LIST}.$ 

#### Označavanje kao omiljeni

U listi kanala Svi, možete bilo koji kanal podesiti kao omiljeni kanal.

Krećite se do kanala u listi i pritisnite **Dzn. kao omilj**. Kanal se dodaje u listu omiljenih kanala.

#### Opcije liste kanala

Dok je otvorena lista kanala možete da pritisnete **III OPTIONS** da biste izabrali jednu od sledećih opcija:

- Digitalni/analogni
- Besplatni/šifrovani
- Zaključani ili otključani

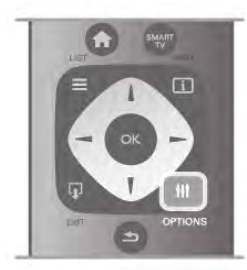

#### Logotipi kanala

U nekim zemljama se ne televizoru prikazuje i logotip kanala. Ako ne želite da se prikazuje logotip, možete da isključite tu opciju.

Da biste isključili opciju Logotipi kanala . . .

1 – Pritisnite taster  $\bigoplus$ , izaberite  $\bigoplus$  Podešavanje, a zatim pritisnite taster OK.

2 – Izaberite TV podešavanja > Opšte postavke > Logotipi kanala, a zatim pritisnite taster OK.

3 – Izaberite opciju Isk, a zatim pritisnite taster OK.

4 – Pritisnite taster  $\blacktriangle$  više puta ako je to neophodno da biste zatvorili meni.

#### Menjanje imena kanala

Možete da preimenujete kanale u listi kanala.

1 – Izaberite kanal koji želite da preimenujete iz liste Sve, Omiljeni programi, Radio ili Novo.

2 – Pritisnite **\*Preim**. Tekst možete da unosite direktno pomoću tastature daljinskog upravljača ili pomoću tastature na ekranu.

#### Pomoću tastature daljinskog upravljača

Da biste izbrisali neki znak, postavite pokazivač na taj znak i pritisnite # del.

Da biste uneli neki znak, pritisnite odgovarajući znak na tastaturi.

Kada završite, izaberite Urađeno pritiskanjem tastera Enter. Ponovo pritisnite Enter da biste završili preimenovanje. Pritisnite **· LIST** i potražite Daljinski upravljač, tastatura.

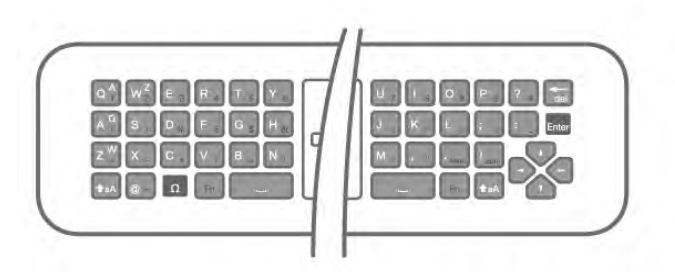

#### Pomoću tastature na ekranu

Da biste otvorili tastaturu na ekranu, postavite pokazivač na polje sa nazivom i pritisnite OK.

 $Da$  biste izbrisali znak ispred pokazivala, pritisnite

#### Backspace.

Da biste uneli znak, izaberite ga pomoću tastera sa strelicama i pritisnite OK.

 $D$ a biste izabrali veliko slovo, pritisnite  $\Box$ .

Da biste izabrali broj ili specijalni znak, pritisnite **\*...** 

Kada završite, pritisnite **b** da biste zatvorili tastaturu na ekranu. Da biste završili preimenovanje, izabente Urađeno i pritisnite OK.

#### Promena redosleda kanala

Redosled kanala možete promeniti u listi omiljenih kanala.

Otvorite pomoć, pritisnite **\* Lista** i potražite Omiljeni kanali da biste dobili više informacija.

#### Omiljeni kanali

Možete kreirati listu omiljenih kanala koja sadrži samo kanale koje želite da gledate. Ako izaberete listu omiljenih kanala, videćete samo omiljene kanale prilikom promene kanala.

#### Kreiranje liste omiljenih kanala

 $1 - U$  toku gledanja TV kanala pritisnite taster  $\equiv$  LIST da biste otvorili liste kanala.

2 – Izaberite Omiljeni programi.

3 – Ako je lista prazna, televizor će od vas zatražiti da odmah počnete sa dodavanjem kanala. Pritisnite taster OK.

#### Dodavanje ili uklanjanje omiljenih kanala

Da biste dodali ili uklonili kanale iz liste omiljenih kanala, otvorite listu, a zatim pritisnite **III OPTIONS**, izaberite opciju Dodavanje ili uklanjanje omiljenih programa, a potom pritisnite taster OK.

Pomoću tastera sa strelicama izaberite kanal, a zatim pritisnite taster OK da biste ga dodali na listu omiljenih kanala ili uklonili sa nje.

#### Promena redosleda

Redosled kanala možete promeniti u listi omiljenih kanala. 1 – U listi kanala Omiljeni programi označite kanal kome želite da promenite mesto.

#### 2 – Pritisnite **Premesti.**

3 – Pomoću tastera sa strelicama postavite kanal na željeno mesto. Novo mesto kanala možete i direktno uneti pomoću numeričkih tastera.

4 – Pritisnite taster OK da biste potvrdili mesto kanala. Ili, da biste otkazali promenu redosleda, pritisnite taster **· Otkaži**. Možete da istaknete još kanala i da postupite na isti način.

#### Dodavanje ili uklanjanje omiljenih kanala iz drugih listi kanala

Kanale i radio stanice možete označiti kao omiljene u listi kanala Svi, Radio i Novi.

U ovim listama, označite kanal koji želite da dodate u listu omiljenih kanala, a zatim pritisnite **· Označi kao omiljeni**. Ovi kanali biće označeni zvezdicom  $\bigstar$  i dodati u listu omiljenih kanala.

Da biste uklonili oznaku omiljenog kanala, označite kanal u bilo kojoj listi, a zatim pritisnite **\* Opozovi kao omilj**. Kanal će biti uklonjen iz liste omiljenih kanala.

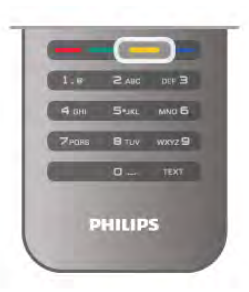

#### Dečija brava

Ako želite da sprečite decu da gledaju neki kanal ili program, možete da zaključavate kanale ili programe koji nisu prikladni za njih.

#### Zaključavanje kanala

Možete da zaključate kanal kako biste sprečite decu da ga gledaju. Da biste gledali program koji je zaključan, morate da unesete kôd za funkciju Dečija brava.

Da biste zaključali kanal u toku gledanja programa, pritisnite  $t$ aster  $\equiv$  LIST da biste otvorili Liste kanala. Iz liste izaberite kanal koji želite da zaključate, pritisnite **III OPTIONS**, a zatim izaberite opciju Zaključaj kanal. U listi kanala, zaključani kanal je označen ikonom ključa  $\hat{\mathbf{n}}$ .

Da biste otključali kanal, izaberite zaključani kanal sa liste kanala i izaberite Otključaj kanal. Potrebno je da unesete kôd za funkciju Dečija brava.

Nije moguće zaključavati programe sa povezanih uređaja.

#### Roditeljsko rangiranje zaštite za decu

Neki dobavljači digitalnog programa rangiraju svoj program po prikladnosti za različite uzraste. Ako određeni program po rangiranju nije prikladan uzrastu vašeg deteta ili starijim uzrastima, taj program će biti zaključan.

Da biste gledali program koji je zaključan, morate da unesete kôd za funkciju Dečija brava. Roditeljsko rangiranje zaštite za decu postavlja se za sve kanale.

#### Aktiviranje rangiranja po uzrastu

Pritisnite taster  $\bigcap$ , izaberite  $\bigotimes$  Podešavanje, a zatim pritisnite taster OK.

#### Izaberite Podeš. kanala > Dečija brava > Roditeljsko rangiranje zaštite za decu.

Da biste aktivirali rangiranje po uzrastu, morate da unesete četvorocifreni kôd za funkciju Dečija brava. Ako još uvek niste postavili taj kôd, možete to da učinite sada.

Nakon što unesete kôd, možete da aktivirate rangiranje po uzrastu. Ako određeni program po rangiranju nije prikladan uzrastu vašeg deteta ili starijim uzrastima, program će biti zaključan. Od vas će se tražiti da unesete kôd da biste otključali taj program. Za neke dobavljače programa, televizor zaključava samo programe za starije uzraste.

#### Zadavanje ili promena koda

Da biste zadali ili promenili trenutni kôd za funkciju Dečija brava, pritisnite  $\bigtriangleup$ , izaberite  $\bigtriangleup$  Podešavanje i pritisnite OK. Izaberite Podeš. kanala > Dečija brava > Promeni kôd. Unesite trenutni kôd, a zatim dvaput unesite novi kôd. Novi kôd je postavljen.

#### Zaboravili ste kôd?

Ako ste zaboravili kôd za otključavanje, pozovite centar za korisničku podršku u svojoj zemlji. Broj telefona potražite u dokumentaciji koju ste dobili uz televizor ili posetite www.philips.com/support.

# Instaliranje kanala

#### Ažuriranje kanala

#### Automatsko ažuriranje

Ako primate digitalne kanale, možete podesiti televizor da automatski ažurira listu novim kanalima. Ažuriranje kanala možete i sami da pokrenete.

#### Automatsko ažuriranje kanala

Jednom dnevno, u 6.00, televizor ažurira kanale i memoriše nove kanale. Novi kanali se čuvaju u listi "Svi", ali i u listi "Novi". Kanali koji nisu dostupni se uklanjaju. Prilikom uključivanja televizora prikazuje se poruka za nove, ažurirane ili uklonjene kanale. Televizor mora da bude u stanju mirovanja kako bi automatski ažurirao kanale.

Da biste isključili poruku koja se prikazuje prilikom uključivanja, pritisnite  $\hat{\mathbf{\pi}}$ , izabente  $\hat{\mathbf{\pi}}$  Podešavanje, a zatim pritisnite taster OK.

Izaberite opciju Podeš. kanala, a zatim pritisnite taster OK. Izaberite opciju Instaliranje kanala > Poruka za ažuriranje kanal  $>$  Isk.

Da biste isključili automatsko ažuriranje kanala, pritisnite  $\bigcap$ , izabente  $\clubsuit$  Podešavanje, a zatim pritisnite taster OK. Izaberite Podeš. kanala, a zatim pritisnite taster OK. Izaberite Instaliranje kanala > Automatsko ažuriranje kanala > Isk.

#### Pokretanje ažuriranja

Da biste ručno pokrenuli ažuriranje liste kanala, pritisnite  $\bigcap$ , Izaberite  $\clubsuit$  Podešavanje, a zatim pritisnite taster OK. Izaberite opciju Traži kanale, a zatim pritisnite taster OK. Izaberite opciju Ažuriranje kanala i pratite uputstva na ekranu. Ažuriranje može potrajati nekoliko minuta.

U nekim zemljama, automatsko ažuriranje kanala obavlja se u toku gledanja programa ili u bilo kom momentu kada se televizor nalazi u stanju mirovanja.

#### Novi kanali

Novi kanali koji su dodati prilikom automatskog ažuriranja jednostavno se mogu naći u listi kanala Novi. Isti novi kanali nalaze se i u listi Svi ili Radio.

Novi kanali će ostati u listi "Novi" sve dok ih ne označite kao omiljene ili ih ne podesite.

Otvorite pomoć, pritisnite **\* Lista** i potražite Omiljeni kanali da biste dobili više informacija o obeležavanju kanala kao omiljenih.

#### Ponovno instaliranje kanala

Možete pretražiti kanale, ponovno ih instalirati i ostaviti ostale TV postavke nepromenjene. Osim toga, možete da izvršiti novu instalaciju televizora.

Ako je kôd za funkciju Dečija brava podešen, morate ga uneti pre ponovne instalacije kanala.

#### Ponovno instaliranje kanala

Da biste samo ponovno instalirali kanale . . .

1 – Pritisnite taster  $\hat{\mathbf{\pi}}$ , izaberite  $\hat{\mathbf{\pi}}$  Podešavanje, a zatim pritisnite taster OK.

2 – Izaberite Traži kanale > Ponovo instaliraj kanale, a zatim pritisnite taster OK.

3 – Izaberite opciju Antena (DVB-T) ili Kabl (DVB-C). Pretraga kanala može da potraje nekoliko minuta. Pratite uputstva na ekranu.

#### Puna instalacija

Da biste ponovo uradili punu instalaciju televizora . . . 1 – Pritisnite taster  $\biguparrow$ , izaberite  $\biguplus$  Podešavanje, a zatim pritisnite taster OK.

2 – Izaberite TV podešavanja > Opšte postavke > Ponovo instaliraj televizor, a zatim pritisnite taster OK. Instaliranje može da potraje nekoliko minuta. Pratite uputstva na ekranu.

#### Fabričke regulacije

Fabričke postavke vraćaju postavke televizora na originalne postavke za sliku, ton i Ambilight.

Da biste vratili originalne fabričke postavke . . .

1 – Pritisnite taster **f**, izabente **S** Podešavanje, a zatim pritisnite taster OK.

2 – Izaberite TV podešavanja > Opšte postavke > Fabričke postavke, a zatim pritisnite taster OK.

3 – Pritisnite taster OK da biste potvrdili.

4 – Pritisnite taster  $\blacktriangle$  više puta ako je to neophodno da biste zatvorili meni.

#### Kopiranje liste kanala

#### Uvod

Kopiranje liste kanala je namenjeno prodavcima i profesionalnim korisnicima. U nekim zemljama funkciju Kopiranje liste kanala je moguće koristiti samo za kopiranje satelitskih kanala.

Funkcija Kopiranje liste kanala omogućava kopiranje kanala sa jednog televizora na drugi Philips televizor iz iste serije. Pošto možete da pošaljete unapred definisanu listu kanala na televizor, funkcija Kopiranje liste kanala omogućava vam da izbegnete dugotrajnu pretragu kanala. Koristite USB memorijski uređaj od najmanje 1 GB.

#### Uslovi

• Oba televizora pripadaju seriji za istu godinu.

• Oba televizora imaju isti tip hardvera. Informacije o tipu hardvera potražite na tipskoj pločici sa zadnje strane televizora. Obično je navedeno kao Q . . .LA

• Oba televizora imaju kompatibilne verzije softvera.

#### Trenutna verzija

Trenutnu verziju softvera televizora možete da vidite u opciji Informacije o trenutnom softveru u meniju Podešavanja > Postavke softvera.

#### Kopiranje liste kanala

#### Kopiranje liste kanala

1 – Uključite televizor na kojem su instalirani kanali. Priključite USB memorijski uređaj.

 $2 -$  Pritisnite taster  $\hat{\mathbf{m}}$ , izabente  $\hat{\mathbf{w}}$  Podešavanje, a zatim pritisnite taster OK.

3 – Pritisnite TV podešavanja > Opšte postavke > Kopiranje liste kanala > Kopiraj na USB, a zatim pritisnite OK. Da biste kopirali listu kanala sa ovog televizora, od vas će se možda tražiti da unesete kôd za funkciju Dečja brava koji ste uneli prilikom instalacije.

4 – Nakon završetka kopiranja, isključite USB memorijski uređaj.

Sada možete da otpremite kopiranu listu kanala na drugi Philips televizor.

#### Otpremanje liste kanala

#### Otpremanje kopirane liste kanala

U zavisnosti od toga da li je televizor već instaliran ili nije, potrebno je da koristite različite načine za otpremanje liste kanala.

#### Na televizor koji nije instaliran

1 – Priključite utikač za napajanje da biste pokrenuli instalaciju i izaberite jezik i zemlju. Možete da preskočite pretragu kanala. Završite instalaciju.

2 – Priključite USB memorijski uređaj na kojem se nalazi lista kanala sa drugog televizora.

 $3 - D$ a biste započeli otpremanje liste kanala, pritisnite  $\bigoplus$ , izabente  $\clubsuit$  Podešavanje, a zatim pritisnite taster OK. 4 – Izaberite TV podešavanja > Opšte postavke > Kopiranje

liste kanala > Kopiraj na televizor, a zatim pritisnite taster OK. Od vas će se možda tražiti da unesete kôd za funkciju Dečja brava.

5 Televizor će prikazati obaveštenje u slučaju uspešnog kopiranja liste kanala. Isključite USB memorijski uređaj.

#### Na televizor koji je instaliran

1 – Proverite postavku zemlje na televizoru. (Da biste proverili ovu postavku, pritisnite  $\bigoplus$ , izaberite  $\bigotimes$  Podešavanje, a zatim pritisnite taster OK. Izaberite opciju Traži kanale > Ponovo instaliraj kanale, a zatim pritisnite taster OK. Pritisnite  $\blacktriangleleft \blacktriangleleft$  a zatim Otkaži da biste prekinuli pretragu kanala.) Ako je postavka zemlje ispravna, nastavite sa korakom 2.

Ako nije uneta odgovarajuća zemlja, potrebno je da pokrenete ponovnu instalaciju. Da biste pokrenuli ponovnu instalaciju, pritisnite  $\bigoplus$ , izabente  $\bigotimes$  Podešavanje, a zatim pritisnite taster OK. Izaberite opciju TV podešavanja > Opšte postavke > Ponovo instaliraj TV > OK. Izabente odgovarajuću zemlju i preskočite pretragu kanala. Završite instalaciju. Nakon toga se vratite na 2. korak.

2 – Priključite USB memorijski uređaj na kojem se nalazi lista kanala sa drugog televizora.

 $3 -$  Da biste započeli otpremanje liste kanala, pritisnite  $\bigcap$ , izaberite  $\clubsuit$  Podešavanje, a zatim pritisnite taster OK. 4 – Izaberite TV podešavanja > Opšte postavke > Kopiranje liste kanala > Kopiraj na televizor, a zatim pritisnite taster OK. Od vas će se možda tražiti da unesete kôd za funkciju Dečja brava.

5 Televizor će prikazati obaveštenje u slučaju uspešnog kopiranja liste kanala. Isključite USB memorijski uređaj.

### DVB-T ili DVB-C

#### DVB-T ili DVB-C prijem

Ako je u vašoj zemlji dostupan prijem kanala pomoću sistema DVB-T i DVB-C i ako je ovaj televizor prilagođen za oba sistema u vašoj zemlji, potrebno je da izaberete jedan od ta dva sistema tokom instalacije kanala.

Ako želite da promenite DVB postavku kako biste započeli novu instalaciju kanala, pritisnite  $\bigoplus$ , izaberite  $\bigotimes$  Podešavanje, a zatim pritisnite taster OK.

Izaberite opciju Podeš. kanala, a zatim pritisnite taster OK. Izaberite Instaliranje kanala > Antenska veza > Antena (DVB-T) ili Kabl (DVB-C), a zatim pritisnite taster OK. Izaberite željenu DVB postavku.

#### Instalacija DVB-C kanala

Sve DVB-C postavke automatski se podešavaju radi jednostavnije upotrebe.

Ako ste od dobavljača DVB-C programa dobili specifične DVB-C postavke, kao što je ID mreže ili frekvencija, unesite ih kada se to od vas bude tražilo tokom instalacije.

Možda će biti neophodno da prilikom instalacije prilagodite skeniranje (potpuno ili brzo) ili da uneste određenu brzinu protoka u meniju Podešavanja. Da biste postavili Brzinu protoka, prvo postavite brzinu protoka na opciju Ručno.

#### Neusaglašenost broja kanala

U nekim zemljama, različiti TV kanali (dobavljači programa) mogu da imaju iste brojeve kanala. Prilikom instalacije, televizor će prikazati listu neusaglašenih brojeva kanala. Potrebno je da izaberete TV kanal koji želite da instalirate na broju kanala koji sadrži višestruke TV kanale.

#### DVB-T + DVB-C

Ako možete da koristite ulaz za antenu DVB-T, kao i ulaz DVB-C, možete podesiti televizor za oba ulaza, DVB-T i DVB-C. Instalirajte jedan sistem za drugim i izvršite odgovarajuća podešavanja.

Kada je svaki od sistema instaliran, potrebno je da ulazni signal antene prebacite na priključak Antena koji se nalazi na zadnjoj strani televizora, kao i da podesite televizor na odgovarajući sistem da biste mogli da gledate instalirane kanale. Da biste izabrali DVB-T ili DVB-C postavke, pogledajte iznad.

#### DVB postavke

#### Režim brzine protoka

Ako vam kablovski distributer nije dao specifičnu vrednost brzine protoka za instaliranje TV kanala, postavku Režim brzine protoka ostavite podešenu na Automatski. Ako dobijete specifičnu vrednost brzine protoka, izaberite Ručno. Međutim, vrednost koju ste dobili možda se već nalazi u listi unapred definisanih brzina protoka. Izaberite Unapred definisane brzine protoka kako biste proverili da li je vrednost dostupna automatski.

#### Unapred definisane brzine protoka

Ako je Režim brzine protoka podešen na Automatski, televizor će koristiti neku od unapred definisanih brzina protoka koju koristi većina kablovskih distributera u vašoj zemlji.

#### Brzina protoka 1

Ako je Režim brzine protoka podešen na Ručno, ovde možete da unesete vrednost brzine protoka koju ste dobili od kablovskog distributera. Vrednost unesite pomoću numeričkih tastera.

#### Brzina protoka 2

Ako je Režim brzine protoka podešen na Ručno, ovde možete da unesete drugu vrednost brzine protoka koju ste dobili od kablovskog distributera. Vrednost unesite pomoću numeričkih tastera.

#### Režim frekvencije mreže

Ako za pretragu kanala planirate da koristite metod Brzo skeniranje u meniju Skeniranje frekvencija, izaberite Automatski. Televizor će koristiti neku od unapred definisanih frekvencija mreže (HC – Homing Channel) koju koristi većina kablovskih distributera u vašoj zemlji. Ako ste dobili specifičnu vrednost frekvencije mreže za pretragu kanala, izaberite Ručno.

#### Frekvencija mreže

Ako je Režim frekvencije mreže podešen na Ručno, ovde možete da unesete vrednost frekvencije mreže koju ste dobili od kablovskog distributera. Vrednost unesite pomoću numeričkih tastera.

#### Skeniranje frekvencija

Izaberite metod pretrage kanala. Možete da izaberete metod Brzo skeniranje i da koristite unapred definisane postavke koje koristi većina kablovskih distributera u vašoj zemlji. Ako na taj način ne bude instaliran nijedan kanal ili ako neki kanali budu nedostajali, možete da izaberete prošireni metod Puno skeniranie. Za pretraživanie i instaliranie kanala pomoću ovog metoda biće potrebno više vremena.

#### Veličina koraka za frekvenciju

Televizor pretražuje kanale u koracima od 8 MHz. Ako na taj način ne bude instaliran nijedan kanal ili ako neki kanali budu nedostajali, pretraživanje možete da obavljate u manjim koracima od 1 MHz. Za pretraživanje i instaliranje kanala pomoću koraka od 1 MHz biće potrebno više vremena.

#### Digitalni kanali

Ako znate da vaš kablovski distributer ne nudi digitalne kanale, možete da preskočite pretragu digitalnih kanala. Izaberite Isk.

#### Analogni kanali

Ako znate da vaš kablovski distributer ne nudi analogne kanale, možete da preskočite pretragu analognih kanala. Izaberite Isk.

#### Besplatni/šifrovani

Ako imate pretplatu i CAM – Modul uslovnog pristupa (Conditional Access Module) za TV usluge koje se plaćaju, izaberite Besplatni + šifrovani. Ako se niste pretplatili na TV kanale ili usluge koje se plaćaju, možete da izaberete opciju Samo besplatni kanali.

Otvorite pomoć, pritisnite **\* Lista** i potražite CAM – Modul uslovnog pristupa (Conditional Access Module) da biste dobili više informacija.

#### Kvalitet prijema

Ako primate digitalne kanale, možete da proverite kvalitet i snagu signala svakog kanala.

Ako imate svoju antenu, možete da promenite njen položaj da biste poboljšali prijem.

Da biste proverili kvalitet prijema za digitalni kanal, izaberite taj kanal.

Pritisnite taster  $\bigcap$ , izaberite  $\bigotimes$  Podešavanje, a zatim pritisnite taster OK.

Izabente Podeš. kanala, a zatim pritisnite taster OK. Izabente Instalacija kanala > Digitalni: test prijema, a zatim pritisnite taster OK.

Prikazaće se digitalna frekvencija tog kanala. Ako je prijem slab, možete da promenite položaj antene. Da biste ponovo proverili kvalitet signala za istu frekvenciju, izaberite opciju Pretraga, a zatim pritisnite OK.

Da biste ručno uneli specifičnu digitalnu frekvenciju, koristite tastere daljinskog upravljača. Ili, izaberite frekvenciju, postavite strelice na broj pomoću tastera < i > a zatim promenite broj pomoću tastera  $\blacktriangle$  i  $\blacktriangledown$ . Da biste proverili frekvenciju, izaberite Pretraživanje, a zatim pritisnite taster OK.

Ako za prijem kanala koristite sistem DVB-C, biće dostupne opcije Režim brzine protoka i Brzina protoka. Za opciju Režim brzine protoka izaberite postavku Automatski osim u slučaju da ste od dobavljača programa dobili specifičnu vrednost za brzinu protoka. Vrednost brzine protoka unesite pomoću numeričkih tastera.

#### Manuelno instal.

Analogni TV kanali mogu se ručno instalirati jedan po jedan.

Da biste kanale instalirali ručno, pritisnite  $\bigoplus$ , izaberite  $\bigotimes$ Podešavanje, a zatim pritisnite taster OK. Izabente opciju Podeš. kanala, a zatim pritisnite taster OK. Izaberite opciju Instaliranje kanala > Analogni: ručna instalacija, a zatim pritisnite taster OK.

#### 1 – Sistem

Da biste podesili TV sistem, izaberite opciju Sistem, a zatim pritisnite taster OK.

Izaberite zemlju ili deo sveta u kojem se nalazite.

#### 2 – Pronalaženje kanala

Da biste pronašli kanal, izaberite opciju Pronađi kanal, a zatim pritisnite OK. Izaberite opciju Pretraga, a zatim pritisnite OK. Možete i ručno da unesete frekvenciju. Ako je kvalitet prijema slab, ponovo izaberite Pretraga. Ako želite da sačuvate kanal, izaberite opciju Urađeno, a zatim pritisnite OK.

#### 3 – Fino podešavanje

Da biste fino podesili kanal, izaberite opciju Fino podešavanje, a zatim pritisnite taster OK. Kanal možete fino da podesite pomoću tastera ▲ i ▼.

Ako želite da sačuvate pronađeni kanal, izaberite opciju Urađeno, a zatim pritisnite taster OK.

#### 4 – Čuvanje

Kanal možete da sačuvate na trenutnom broju ili na novom broju.

Izaberite opciju Sačuvaj trenutni kanal ili Sačuvaj kao novi kanal.

Možete da ponavljate te korake sve dok ne pronađete sve dostupne analogne TV kanale.

# Format slike

Ako se u gomjem i donjem delu slike ili sa obe strane prikazuju crne trake, format slike možete da prilagodite tako da prikaz bude preko celog ekrana.

U toku gledanja TV kanala pritisnite taster **FOR FORMAT** da biste otvorili meni Format slike.

Izaberite željeni format sa liste, a zatim pritisnite **OK**.

#### Formati slike

Dostupni su sledeći formati za prikaz slike na ekranu:

#### • Automatsko popunjavanje

Automatski povećava sliku kako bi popunila ceo ekran. Minimalno izobličenje slike, titlovi ostaju vidljivi. Nije pogodno za prikaz slike sa računara. Neki ekstremni formati slike mogu i dalje prikazivati crne trake.

#### • Automatsko zumiranje

Automatsko zumiranje slike kako bi popunila što veći deo ekrana bez pojave izobličenja. Mogu da budu vidljive crne trake. Nije pogodno za prikaz slike sa računara.

#### • Super zumiranje

Uklanjanje crnih traka sa ivica kod programa u formatu 4:3. Slika se podešava tako da se uklopi na ekran.

#### • Proširenje slike 16:9

Pretvaranje slike u format 16:9.

#### • Široki ekran

Razvlačenje slike u format 16:9.

#### • Bez menjanja razmere

Profesionalni režim za prikazivanje HD sadržaja ili slike sa računara. Prikaz "piksel po piksel". Prilikom prikazivanja slike sa računara može da dođe do pojave crnih traka.

### Teletekst

#### Stranice teleteksta

#### Otvaranje teleteksta

Da biste otvorili teletekst tokom gledanja TV kanala, pritisnite taster TEXT.

Da biste zatvorili teletekst, ponovo pritisnite TEXT.

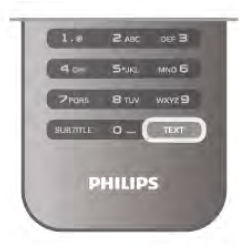

#### Izbor stranice teleteksta

- Da biste izabrali željenu stranicu:
- Unesite broj strane pomoću numeričkih tastera.
- Pritisnite taster  $\blacktriangleleft$  ili  $\blacktriangleright$
- Pritisnite taster  $\blacktriangle$  ili  $\blacktriangledown$ .

• Pritisnite taster u boji da biste izabrali temu označenu bojom pri dnu ekrana.

#### Podstranice teleteksta

Stranica teleteksta može da sadrži nekoliko podstranica. Brojevi podstranica prikazuju se na traci pored broja glavne stranice. Da biste izabrali podstranicu, pritisnite  $\blacktriangleleft$  ili  $\blacktriangleright$ .

#### T.O.P. stranice teleteksta

Neki dobavljači programa nude T.O.P. teletekst. Da biste otvorili T.O.P. stranice u okviru teleteksta, pritisnite **III OPTIONS**, a zatim izaberite opciju **T.O.P. pregled.** 

#### Omiljene stranice

Televizor sastavlja listu 10 stranica teleteksta koje ste poslednje otvorili. Možete jednostavno ponovo da ih otvorite u koloni Omiljene stranice teleteksta.

 $1 - U$  opciji Teletekst izaberite zvezdicu u gomjem levom uglu ekrana kako bi se prikazala kolona sa omiljenim stranicama. 2 – Pritisnite taster v ili ▲ da biste izabrali broj stranice, a zatim taster OK da biste otvorili stranicu sa tim brojem. Možete da obrišete sve stranice sa liste koristeći funkciju Obriši omiljene stranice.

#### Pretraživanje teleteksta

Možete da izaberete reč i da pretražite teletekst kako biste pronašli sva mesta na kojima se ta reč pojavljuje. Otvorite stranicu teleteksta i pritisnite taster OK. Pomoću tastera sa strelicama izaberite reč ili broj. Zatim ponovo pritisnite OK da biste automatski prešli na sledeće mesto gde se pojavljuje ta reč ili broj. Ponovo pritisnite OK da biste prešli na sledeće mesto. Da biste zaustavili pretragu, pritiskajte taster ▲ dok ništa ne bude izabrano.

#### Teletekst sa povezanog uređaja

Neki povezani uređaji koji omogućavaju prijem TV kanala pružaju i uslugu teleteksta. Da biste otvorili teletekst sa povezanog uređaja, pritisnite  $\bigoplus$ , izaberite uređaj, a zatim pritisnite OK. U toku gledanja televizije pritisnite **III OPTIONS**, izaberite opciju Prikaži daljinski upravljač, a zatim izaberite taster = i pritisnite OK. Pritisnite taster  $\blacktriangleleft$  da biste sakrili tastere daljinskog upravljača.

Da biste zatvorili teletekst, ponovo pritisnite taster  $\blacktriangle$ .

#### Digitalni teletekst (samo za Ujedinjeno Kraljevstvo)

Neki dobavljači digitalnog programa pružaju namenski digitalni teletekst ili interaktivne TV usluge na svojim digitalnim TV kanalima. Ovo uključuje normalni teletekst u kojem za izbor i kretanje možete da koristite numeričke tastere, tastere u boji i tastere sa strelicama.

#### Opcije teleteksta

Dok je otvoren teletekst, pritisnite **III OPTIONS** da biste izabrali jednu od sledećih opcija:

- Zamrzni stranicu
- Dupli ekran
- T.O.P. pregled
- Povećaj
- Otkrij
- Prođi podstr.
- Sakrij omiljene stranice
- Obriši omiljene stranice
- Jezik

#### Zamrzavanje stranice

Da biste zaustavili automatsko listanje podstranica, pritisnite **III OPTIONS**, a zatim izaberite opciju Zamrzni stranicu.

#### Dupli ekran/pun ekran

Da biste napravili uporedni prikaz TV kanala i teleteksta, pritisnite **III OPTIONS**, a zatim izaberite opciju Dupli ekran. Izaberite opciju Pun ekran da biste se vratili na prikaz preko celog ekrana.

#### T.O.P. pregled

Da biste otvorili T.O.P. teletekst, pritisnite **III OPTIONS**, a zatim izaberite opciju T.O.P. pregled.

#### Povećavanje

Da biste uvećali stranicu teleteksta radi ugodnijeg čitanja, pritisnite **III OPTIONS**, a zatim izaberite opciju Povećaj. Za pomeranje nadole koristite taster ▼ ili ▲.

#### **Otkrivanje**

Da biste otkrili skrivene informacije na stranici, pritisnite **III OPTIONS**, a zatim izaberite opciju Otkrij.

#### Listanje podstranica

Da biste listali podstranice ako su dostupne, pritisnite til OPTIONS, a zatim izaberite opciju Prođi podstr.

#### Jezik

Da biste promenili grupu znakova koja se koristi za ispravno prikazivanje teleteksta, pritisnite **III OPTIONS**, a zatim izaberite opciju Jezik.

#### Podešavanje teleteksta

#### Jezik teleteksta

Neki dobavljači digitalnog TV programa pružaju teletekst na nekoliko jezika.

Da biste podesili primarni i sekundarni jezik teleteksta,

pritisnite  $\bigcap$ , izabente  $\bigotimes$  Podešavanje, a zatim pritisnite taster OK.

Izaberite opciju Podeš. kanala, zatim izaberite opciju Primarni ili Sekundarni teletekst, a potom izaberite željene jezike teleteksta.

#### Teletekst 2.5

Ako je dostupan, teletekst 2.5 pruža prikaz u više boja, sa boljom grafikom. Teletekst 2.5 je fabrički podrazumevano aktiviran.

Da biste ga isključili, pritisnite taster  $\bigoplus$ , izaberite  $\bigoplus$ Podešavanje, a zatim pritisnite taster OK. Izaberite TV podešavanja > Željene opcije > Teletekst 2.5.

# Interaktivna televizija

#### Šta su interaktivne TV usluge?

Neki dobavljači programa koriste interaktivne TV usluge za kombinovanje normalnog TV programa sa informacijama ili stranicama sa zabavnim sadržajima. Neke stranice omogućavaju vam da odgovarate na program ili da glasate, kupujete na mreži ili da platite za uslugu video zapisa na zahtev za program.

#### HbbTV, MHEG . . .

Dobavljači programa koriste različite sisteme za interaktivne TV usluge: HbbTV (Hybrid Broadcast Broadband TV) ili iTV (Interactive TV – MHEG). Interaktivne TV usluge ponekad se nazivaju digitalni tekst ili crveni taster. Međutim, svaki sistem se razlikuje.

Više informacija potražite na Web lokaciji dobavljača programa.

#### Šta vam je potrebno

Interaktivne TV usluge dostupne su samo na digitalnim TV kanalima. Da biste uživali u svim prednostima interaktivnih TV usluga, potrebna vam je brza (širokopojasna) Internet veza na televizoru.

#### HbbTV

Ako TV kanal nudi HbbTV stranice, najpre morate da uključite HbbTV u TV podešavanjima da biste mogli prikazati stranice.

1 – Ponovo pritisnite taster  $\hat{\mathbf{H}}$ , izaberite  $\hat{\mathbf{B}}$  Podešavanie, a zatim pritisnite taster OK.

2 – Izaberite TV podešavanja i zatim Opšte postavke > HbbTV i pritisnite OK.

3 – Izabente opciju Uklj, a zatim pritisnite taster OK.

4 – Pritisnite taster  $\blacktriangle$  više puta ako je to neophodno da biste zatvorili meni.

Ako želite da izbegnete pristup HbbTV stranicama na određenom kanalu, možete da blokirate HbbTV stranice samo za taj kanal.

1 – Izaberite kanal na kojem želite da blokirate HbbTV stranice. 2 – Pritisnite *III* OPTIONS i izaberite HbbTV na ovom kanalu i pritisnite OK.

3 – Izaberite opciju Isk, a zatim pritisnite taster OK.

#### Stranice interaktivnih TV usluga

#### Otvaranje stranica interaktivnih TV usluga

Većina kanala koji pružaju Hbb TV ili iTV usluge od vas traže da pritisnete **\*** (crveni) taster ili taster OK da biste otvorili njihov interaktivni TV program.

#### Kretanje kroz stranice interaktivnih TV usluga

Za kretanje kroz stranice interaktivnih TV usluga možete da koristite tastere sa strelicama, tastere u boji, numeričke tastere i taster  $\triangle$ . Za gledanje video zapisa na stranicama interaktivnih TV usluga možete da koristite tastere ▶ (Reprodukuj), Ⅱ  $(Pauzira)$  i  $(Qaustavi)$ .

#### Digitalni teletekst (samo za Ujedinjeno Kraljevstvo)

Da biste otvorili digitalni teletekst, pritisnite TEXT. Da biste ga zatvorili, pritisnite  $\triangle$ .

#### Zatvaranje stranica interaktivnih TV usluga

Većina stranica interaktivnih TV usluga ukazaće vam na taster koji bi trebalo koristiti za zatvaranje. Da biste nametnuli zatvaranje stranice interaktivne TV usluge, pređite na sledeći TV kanal i vratite se.

# 3.4 TV program

# Šta vam je potrebno

Na TV vodiču možete da vidite listu trenutnih i zakazanih TV programa na vašim kanalima. U zavisnosti od izvora informacija (podataka) o TV vodiču, prikazivaće se i analogni i digitalni ili samo digitalni kanali. Ne nude svi kanali informacije o TV programu.

Televizor može da prikuplja informacije iz TV vodiča za kanale koji su instalirani na televizoru (npr. kanale koje gledate pomoću opcije Gledanje televizije). Televizor ne može da prikuplja informacije iz TV vodiča za kanale koji se gledaju sa digitalnog risivera.

# Korišćenje TV vodiča

#### Otvaranje TV vodiča

#### Otvaranje TV vodiča

Da biste otvorili TV vodič, pritisnite taster GUIDE. Ponovo pritisnite taster GUIDE da biste ga zatvorili.

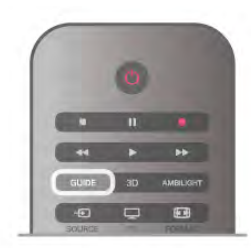

Prilikom prvog otvaranja TV vodiča, televizor će skenirati sve TV kanale u potrazi za informacijama. To može da potraje nekoliko minuta. Podaci se memorišu na televizoru

#### Prebacivanje programa

#### Prebacivanje programa

Iz TV vodiča možete preći na trenutni program.

Da biste izabrali program, koristite tastere sa strelicama kako biste označili naziv programa.

Krećite se nadesno da biste videli programe koji su po rasporedu kasnije u toku dana. Da biste se prebacili na program (kanal), izaberite ga, a zatim pritisnite taster OK.

#### Prikazivanje detalja programa

Da biste prikazali detalje izabranog programa, pritisnite  $\boxed{\mathbf{i}}$ INFO.

#### Promena dana

#### Promena dana

TV vodič može da prikaže programe koji su po rasporedu zakazani za naredne dane (najviše 8 dana unapred). Ako informacije o TV vodiču šalje dobavljač programa, možete da pritisnete taster CH+ da biste pogledali raspored za neki naredni dan. Pritisnite taster CH- da biste se vratili na prethodni dan.

Osim toga, možete da pritisnite **III OPTIONS**, a zatim da izaberete opciju Promena dana.

Izaberite opciju Prethodni dan, Danas ili Sledeći dan, a zatim pritisnite taster OK da biste izabrali dan u rasporedu. Ako informacije za TV vodič potiču sa Interneta, pritisnite Izaberite dan.

#### Postavljanje podsetnika

#### Postavljanje podsetnika

Možete da podesite podsetnike koji će vas porukom na ekranu obaveštavati o početku nekog programa.

Da biste podesili podsetnik, izaberite program u rasporedu i pritisnite dugme u boji Postavi podsetn. Pored programa će se pojaviti oznaka sata  $\Theta$ .

Da biste otkazali ovaj podsetnik, izaberite opciju Obriši podsetnik.

Da biste prikazali listu svih podsetnika koje ste podesili, pritisnite dugme u boji Uneti podsetnici.

#### Traženje po žanru

#### Traženje po žanru

Ako je ova informacija dostupna, programe možete pretražiti po žanru, npr. filmovi, sport itd.

Da biste programe tražili po žanru, pritisnite **III OPTIONS**, a zatim izaberite opciju Traženje po žanru. Izabente žanr, a zatim pritisnite taster OK. Pojaviće se lista

pronađenih programa.

### Snimci

Iz TV vodiča možete direktno da snimate ili da zakažete snimanje TV programa. Da biste sačuvali snimak, uključite USB čvrsti disk u televizor.

Pritisnite **· Lista** i potražite stavku Snimanje da biste pročitali više o snimanju.

# Prijem informacija za TV vodič

TV vodič prima informacije od dobavljača programa ili sa Interneta. Informacije za TV vodič nisu dostupne u nekim regionima, kao i za neke kanale. Televizor može da prikuplja informacije iz TV vodiča za kanale koji su instalirani na televizoru (npr. kanale koje gledate pomoću opcije Gledanje televizije). Televizor ne može da prikuplja informacije iz TV vodiča za kanale koji se gledaju sa digitalnog risivera ili dekodera.

#### Televizor sadrži informacije podešene na Od dobavljača programa.

Ako informacije za TV vodič dolaze sa Interneta, TV vodič može, osim digitalnih, da prikazuje i analogne kanale. U meniju TV vodiča možete u malom ekranu da vidite kanal koji trenutno gledate.

#### Podešavanje informacija za TV vodič

Ako je televizor povezan sa Internetom, možete ga podesiti tako da informacije za TV vodič dobija od dobavljača programa. Da biste podesili informacije za TV vodič, pritisnite taster  $\bigtriangleup$ , izaberite  $\clubsuit$  Podešavanje, a zatim pritisnite taster OK. Izaberite TV podešavanja > Opšte postavke > TV vodič. Izaberite opciju Od dobavljača programa ili Sa Interneta.

#### Snimci koji nedostaju

Kada se čini da su neki snimci nestali iz liste snimaka, možda su se primenile informacije (podaci) u TV vodiču. Snimci napravljeni sa postavkom Od dobavljača programa postaju nevidljivi na listi ako postavku prebacite na Sa Interneta ili obrnuto. Televizor se možda automatski prebacio na postavku Sa Interneta.

Da bi snimci bili dostupni na listi snimaka, izaberite postavku koja je bila aktivna u trenutku snimanja snimka.

# 3.5 Prebacivanje na uređaj

# Spisak izvora

U meniju Izvor, u listi veza, možete pronaći uređaje koji su povezani na televizor.

Iz ovog menija možete se prebaciti na uređaj.

#### Meni Izvor

Da biste otvorili meni Izvor, pritisnite taster **+ SOURCE**. Da biste se prebacili na povezani uređaj, izaberite uređaj pomoću strelica < (Nalevo) ili > (Nadesno), a zatim pritisnite taster OK.

Za neke od uređaja (HDMI-CEC uređaje), aktivnost možete izabrati direktno sa liste ispod ikone uređaja.

Izaberite uređaj, zatim izaberite aktivnost, a potom pritisnite taster OK.

Da biste zatvorili meni Izvor bez prebacivanja na uređaj, pritisnite taster  $\bigoplus$  ponovo.

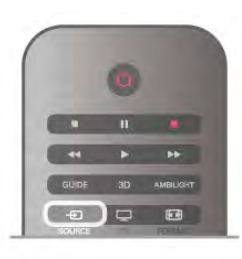

#### Automatsko otkrivanje

Kada povežete novi uređaj sa televizorom, uređaj se automatski otkriva i postavlja u meni Izvor. Uređaj je prikazan kao ikona (tip uređaja) i ima svoj naziv. Ako tip uređaja ne odgovara samom uređaju, npr. za televizor piše da je to plejer, a nije, možete promeniti tip uređaja.

Da biste promenili tip uređaja, pritisnite taster **Tip uređaja**, izaberite tip koji odgovara uređaju, a zatim pritisnite taster OK. Ako naziv ne odgovara nazivu uređaja ili želite da mu dodelite novi. pritisnite taster **\* Preim**. Konstite tastaturu na daljinskom upravljaču da biste uneli novi naziv.

Odgovarajući tip uređaja pomaže vam da koristite uređaj. Tip uređaja određuje stil slike i zvuka, vrednost rezolucije, specifične postavke ili položaj u meniju Izvor.

Kada povežete novi uređaj sa televizorom, ikona uređaja prelazi na početak menija Izvor.

Ako televizor ne otkrije uređaj automatski, izaberite priključak u koji ste priključili uređaj i podesite tip i naziv uređaja.

#### Originalni naziv i ikona

Da biste vratili originalni naziv i ikonu uređaja, pritisnite taster **III OPTIONS**, iz menija u obliku trake izaberite karticu Opcije, zatim izabente opciju **Originalni nazivi i ikona**, a potom pritisnite taster OK.

#### Skeniraj povezane uređaje

Da biste ponovo skenirali sve uređaje povezane na televizor i ažurirali meni Izvor, pritisnite taster **III OPTIONS**, iz menija u obliku trake izabente karticu Opcije, zatim izabente opciju Skeniraj povezane uređaje, a potom pritisnite taster OK.

### Iz stanja mirovanja

Kada se televizor nalazi u stanju mirovanja, na povezani uređaj možete se prebaciti pomoću daljinskog upravljača.

#### Reprodukuj

Da biste se prebacili na uređaj i na televizor u stanju mirovanja i odmah pokrenuli reprodukciju sa diska ili program, pritisnite taster ▶ (Reprodukuj) na daljinskom upravljaču.

Uređaj mora da bude povezan preko HDMI kabla, a televizor i uređaj moraju da imaju uključen HDMI CEC.

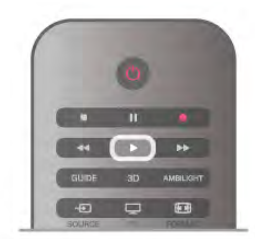

Sistem kućnog bioskopa

Možete se prebaciti na sistem kućnog bioskopa da biste slušali muziku sa diska ili radio i ostaviti televizor u stanju mirovanja. Da biste uključili samo sistem kućnog bioskopa, dok je televizor u stanju mirovanja, pritisnite taster  $\bigoplus$  SOURCE na daljinskom upravljaču.

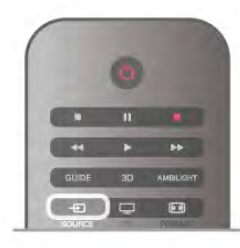

# EasyLink

Funkcija EasyLink omogućava upravljanje povezanim uređajima pomoću daljinskog upravljača za televizor. EasyLink koristi HDMI CEC protokol za komunikaciju sa povezanim uređajima. Uređaji moraju da podržavaju HDMI CEC protokol i moraju da budu povezani pomoću HDMI veze.

Otvorite pomoć, pritisnite **\* Lista** i potražite EasyLink da biste dobili više informacija.

# 3.6 Titlovi i jezici

# **Titlovi**

#### Uključivanje prikaza titlova

Da biste otvorili meni za titlove, pritisnite SUBTITLE. Moguće je titloveuključiti ili isključiti.

Da biste prikazali titlove kada program nije na vašem jeziku (onom koji ste podesili za televizor), izaberite opciju Automatski. Osim toga, ova postavka omogućava prikazivanje titlova i kada je zvuk isključen pritiskom na taster  $\mathbf{R}$ . Za analogne kanale, titlovi moraju biti dostupni u teletekstu.

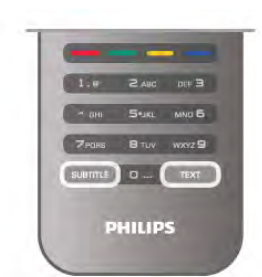

#### Titlovi za analogne kanale

Za analogne kanale, potrebno je da titlove ručno podesite za svaki kanal.

1 – Prebacite se na kanal, a zatim pritisnite Teletekst da biste ga otvorili.

2 – Unesite broj stranice za titlove, obično 888.

3 – Ponovo pritisnite Teletekst da biste ga zatvorili. Ako u meniju titlova izaberete opciju "Uklj." kada gledate analogni kanal, titlovi će biti prikazani ukoliko su dostupni. Da biste saznali da li je kanal analogni ili digitalni, prebacite se na kanal i otvorite Status u meniju Opcije.

#### Titlovi za digitalne kanale

Za digitalne kanale nije potrebno podešavanje titlova u teletekstu.

Digitalni kanali mogu da nude nekoliko jezika titlova za program. Možete da podesite željeni primarni i sekundarni jezik titla. Ako su titlovi dostupni za neki od jezika, televizor će ih prikazati. Ako nijedan od željenih jezika nije dostupan, možete da izaberete drugi jezik titla ako je dostupan.

Da biste postavili primarni i sekundarni jezik titla . . .

1 – Pritisnite taster  $\bigcap$ , izaberite Podešavanje, a zatim pritisnite taster OK.

2 – Izaberite opciju Podeš. kanala, a zatim izaberite Jezici > Primarni titlovi ili Sekundarni titlovi, pa pritisnite taster OK. 3 – Izaberite jezik, a zatim pritisnite taster OK.

4 – Pritisnite taster  $\blacktriangle$  više puta ako je to neophodno da biste zatvorili meni.

Da biste izabrali jezik titla kada nijedan od željenih jezika nije dostupan . . .

1 – Pritisnite **III OPTIONS** 

2 – Izaberite opciju Jezik titla, izaberite željeni privremeni jezik, a zatim pritisnite taster OK.

# Audio jezik

Digitalni TV kanali mogu da emituju zvuk programa na više jezika. Možete da podesite željeni primarni i sekundarni audio jezik. Ako je zvuk na nekom od tih jezika dostupan, televizor će se prebaciti na njega.

Ako nijedan od željenih audio jezika nije dostupan, možete da izaberete drugi jezik ako je dostupan.

Da biste postavili primarni i sekundarni audio jezik . . .

1 – Pritisnite taster  $\bigcap$ , izaberite Podešavanje, a zatim pritisnite taster OK.

2 – Izaberite opciju Podeš. kanala, a zatim izaberite Jezici > Primarni jezik ili Sekundarni jezik, pa pritisnite taster OK.

3 – Izabente jezik, a zatim pritisnite taster OK.

4 – Pritisnite taster  $\blacktriangle$  više puta ako je to neophodno da biste zatvorili meni.

Da biste izabrali audio jezik kada nijedan od željenih jezika nije dostupan . . .

#### 1 – Pritisnite **III OPTIONS**

2 – Izaberite opciju Audio jezik, izaberite željeni privremeni jezik, a zatim pritisnite taster OK.

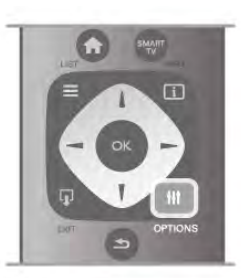

Originalni jezik

Ako digitalni kanal sadrži originalni jezik programa ili filma, možete podesiti televizor da se automatski prebaci na taj audio jezik. Podesite opciju "Originalni jezik" na "Uklj." da biste gledali film sa zvukom na originalnom jeziku (ako je originalni jezik dostupan).

Da biste podesili **Originalni jezik** . .

1 – Pritisnite taster  $\hat{\mathbf{H}}$ , izaberite Podešavanje, a zatim pritisnite taster OK.

2 – Izaberite opciju Podeš. kanala, a zatim izaberite Jezici > Originalni jezik, pa pritisnite taster OK.

3 – Izaberite opciju Uklj. ili Isk, a zatim pritisnite taster OK.

4 – Pritisnite taster  $\blacktriangle$  više puta ako je to neophodno da biste zatvorili meni.

Audio jezici za osobe sa oštećenim sluhom ili vidom Neki digitalni TV kanali emituju specijalni zvuk i titlove prilagođene osobama sa oštećenim sluhom ili vidom. Otvorite pomoć, pritisnite **\* Lista** i potražite Univerzalni pristup da biste dobili više informacija.

# Meni za jezik

Da biste promenili jezik TV menija i poruka. . .

1 – Pritisnite taster  $\bigoplus$ , izaberite  $\bigotimes$  Podešavanje, a zatim pritisnite taster OK.

 $2$  – Izabente TV podešavanja > Opšte postavke > Jezik menija, a zatim pritisnite taster OK.

3 – Izaberite željeni jezik, a zatim pritisnite taster OK.

4 – Pritisnite taster  $\blacktriangleleft$  više puta ako je to neophodno da biste zatvorili meni.

# 3.7 Tajmeri i sat

### Tajmer za stanje mirovanja

Tajmer za stanje mirovanja omogućava vam da podesite televizor tako da automatski pređe u stanje mirovanja nakon unapred podešenog vremena.

Da biste postavili tajmer za stanje mirovanja, pritisnite taster fa, izaberite  $\clubsuit$  Podešavanje, a zatim pritisnite taster OK. Izaberite TV podešavanja > Opšte postavke > Tajmer za stanje mirovanja. Pomoću klizača možete da podesite vremenski interval do 180 minuta u koracima od 5 minuta. Ako podesite na 0 minuta, tajmer za stanje mirovanja će biti deaktiviran.

Televizor uvek možete ranije da isključite ili da ponovo postavite vreme tokom odbrojavanja.

### Sat

Da biste saznali koje je vreme, pritisnite taster GUIDE da biste pronašli vreme u TV vodiču.

Digitalni kanali u nekim zemljama ne šalju UTC – usaglašene opšte informacije o vremenu. Prelazak na letnje/zimsko računanje vremena može da bude zanemaren, pa će televizor prikazivati pogrešno vreme.

Da biste podesili informacije za sat na televizoru, pritisnite taster  $\bigcap$ , izaberite  $\bigotimes$  Podešavanje, a zatim pritisnite taster OK.

Izaberite TV podešavanja > Opšte postavke > Sat, a zatim izaberite U zavisnosti od zemlje.

Izabente opciju Letnje/zimsko vreme, a zatim izabente odgovarajuće postavke.

Da biste ručno podesili vreme i datum, izaberite opciju Ručno. Zatim izaberite opciju Vreme ili Datum.

Kada snimate programe pomoću funkcije Smart TV, Snimanje, preporučujemo da vreme i datum ne menjate ručno.

# Tajmer za isključivanje

Ako tokom perioda od 4 sata ne pritisnete nijedan taster na daljinskom upravljaču za televizor ili ako televizor ne primi ulazni signal niti komandu sa daljinskog upravljača u roku od 10 minuta, televizor će se automatski isključiti radi uštede energije.

Ako televizor koristite kao monitor ili za gledanje televizije koristite digitalni risiver, a ne koristite daljinski upravljač za televizor, deaktivirajte funkciju automatskog isključivanja.

Da biste ga deaktivirali, pritisnite taster  $\biguparrow$ , izaberite  $\bigtriangledown$ Podešavanje, a zatim pritisnite taster OK. Izaberite TV podešavanja > Opšte postavke > Tajmer za isključivanje, a zatim klizač povucite do vrednosti 0.

Otvorite pomoć, pritisnite **\* Lista** i potražite Ušteda energije da biste dobili više informacija o postavkama koje se odnose na zaštitu životne sredine.

# 3.8 Postavke slike

### Stil slike

Da biste jednostavno prilagodili sliku, možete da izaberete unapred podešene postavke pomoću opcije Stil slike.

 $1 - U$  toku gledanja TV kanala pritisnite taster  $H1$ OPTIONS da biste otvorili meni Opcije.

 $2$  – Izaberite stavku  $\overline{E}$  Slika i zvuk u meniju u obliku trake i izaberite Stil slike.

3 – Izabente stil, a zatim pritisnite taster OK.

Osim toga, možete da prilagodite specifične postavke za izabrani stil slike, kao što su osvetljenost ili kontrast. Televizor će sačuvati promene koje ste napravili.

#### Prilagođavanje stila slike

Da biste prilagodili stil slike . . .

1 – Izaberite stil, a zatim pritisnite taster OK.
2 – Pritisnite taster  $\hat{\mathbf{\pi}}$ , izaberite  $\hat{\mathbf{\pi}}$  Podešavanje, a zatim pritisnite taster OK.

3 – Izaberite TV podešavanja, izaberite željenu postavku i prilagodite je.

 $4$  – Pritisnite taster  $\triangleq$  da biste zatvorili meni i sačuvali postavke.

Da biste vratili originalne vrednosti za stil slike . . .

1 – Pritisnite taster  $\biguparrow$ , izaberite  $\biguplus$  Podešavanje, a zatim pritisnite taster OK.

2 – Izaberite TV podešavanja > Slika > Stil slike, a zatim izaberite stil koji želite da resetujete.

 $3$  – Pritisnite  $\blacksquare$  Reset. Stil će biti resetovan.

Otvorite pomoć, pritisnite **\* Lista** i potražite Slika da biste dobili više informacija o podešavanju posebnih postavki za sliku.

Na raspolaganju su sledeći stilovi slika . . .

• Lično – vaše postavke koje ste podesili u opciji Brzo podešavanje slike

• Jasan – savršeno za gledanje preko dana

• Prirodno – postavke za prirodan prikaz slike

• Film – savršeno za gledanje filmova

• Ušteda energ. – postavke za uštedu energije

• Standard – standardne fabričke postavke

• Foto – savršeno za pregledanje fotografija

#### Jasan

Ako se stil slike vraća na postavku **Živo** svaki put kada uključite televizor, opcija za mesto televizora je postavljena na postavku Prodavnica. Ova postavka se koristi za promociju u prodavnici. Da biste televizor podesili za upotrebu u domu . . .

1 – Pritisnite taster  $\hat{\mathbf{H}}$ , izaberite  $\hat{\mathbf{X}}$  Podešavanje, a zatim pritisnite taster OK.

2 – Izaberite TV podešavanja > Opšte postavke > Mesto, a zatim pritisnite taster OK.

3 – Izaberite opciju Dom, a zatim pritisnite taster OK.

4 – Pritisnite taster  $\blacktriangle$  više puta ako je to neophodno da biste zatvorili meni.

### Meni Slika

#### Backlight kontrast

Zahvaljujući opciji Backlight kontrast, možete da podesitekontrast slike. Ako gledate 3D slike, ova postavka se prebacuje na 3D backlight kontrast.

Da biste podesili kontrast . . .

1 – Pritisnite taster  $\hat{\mathbf{\pi}}$ , izaberite  $\hat{\mathbf{\pi}}$  Podešavanje, a zatim pritisnite taster OK.

2 – Izaberite TV podešavanja > Slika > Backlight kontrast.

3 – Pritisnite taster  $\blacktriangleright$  (nadesno) i podesite vrednost koristeći tastere  $\triangle$  (nagore) i  $\blacktriangledown$  (nadole).

4 – Pritisnite taster  $\blacktriangle$  više puta ako je to neophodno da biste zatvorili meni.

#### Boja

Zahvaljujući opciji **Boja**, možete da podesite zasićenost boja na slici.

Da biste podesili boju . . .

1 – Pritisnite taster  $\hat{\mathbf{r}}$ , izaberite  $\hat{\mathbf{r}}$  Podešavanje, a zatim pritisnite taster OK.

2 – Izaberite TV podešavanja > Slika > Boja.

3 – Pritisnite taster ▶ (nadesno) i podesite vrednost koristeći tastere  $\triangle$  (nagore) i  $\nabla$  (nadole).

4 – Pritisnite taster  $\blacktriangle$  više puta ako je to neophodno da biste zatvorili meni.

#### **O**štrina

Zahvaljujući opciji Oštrina, možete fino da podesite nivo oštrine slike.

Da biste podesili oštrinu . . .

1 – Pritisnite taster  $\bigoplus$ , izaberite  $\bigoplus$  Podešavanje, a zatim pritisnite taster OK.

2 – Izaberite TV podešavanja > Slika > Oštrina.

3 – Pritisnite taster ▶ (nadesno) i podesite vrednost koristeći tastere  $\triangle$  (nagore) i  $\nabla$  (nadole).

4 – Pritisnite taster  $\blacktriangle$  više puta ako je to neophodno da biste zatvorili meni.

#### Smanjenje buke

Zahvaljujući opciji Smanjenje šuma, možete da filtrirate i smanjite količinu šuma na slici.

Da biste podesili smanjenje šuma . . .

1 – Pritisnite taster  $\hat{\mathbf{m}}$ , izaberite  $\hat{\mathbf{m}}$  Podešavanje, a zatim pritisnite taster OK.

2 – Izaberite TV podešavanja > Slika > Smanjenje šuma.

3 – Pritisnite taster  $\blacktriangleright$  (nadesno) i izaberite Maksimum,

Srednje, Minimum ili Isk.

4 – Pritisnite taster  $\blacktriangle$  više puta ako je to neophodno da biste zatvorili meni.

#### MPEG redukcija

Zahvaljujući opciji Redukcija MPEG smetnji, dobićete glatkije prikazivanje digitalnih prelaza na slici. MPEG smetnje se najčešće manifestuju kao kvadratići ili nazubljene ivice slike.

Da biste redukovali MPEG smetnie . . .

1 – Pritisnite taster  $\bigtriangleup$ , izaberite  $\bigtriangleup$  Podešavanje, a zatim pritisnite taster OK.

2 – Izaberite TV podešavanja > Slika > Redukcija MPEG smetnji.

 $3$  – Pritisnite taster  $\blacktriangleright$  (nadesno) i izaberite Maksimum, Srednje, Minimum ili Isk.

#### Perfect Natural Motion

Zahvaljujući opciji Perfect Natural Motion, možete da smanjite podrhtavanje pokreta, uočljivo na filmovima koji se prikazuju na televizoru. Opcija Perfect Natural Motion čini pokrete glatkim i prirodnim.

Da biste podesili podrhtavanje pokreta . . .

1 – Pritisnite taster  $\hat{\mathbf{n}}$ , izaberite  $\hat{\mathbf{z}}$  Podešavanje, a zatim pritisnite taster OK.

2 – Izaberite TV podešavanja > Slika > Perfect Pixel HD > Perfect Natural Motion.

3 – Pritisnite taster  $\blacktriangleright$  (nadesno) i izaberite Maksimum,

Srednje, Minimum ili Isk.

4 – Pritisnite taster  $\blacktriangle$  više puta ako je to neophodno da biste zatvorili meni.

#### Clear LCD

Zahvaljujući opciji Clear LCD, imaćete vrhunsku oštrinu pokreta, intenzivniju crnu boju, visok kontrast sa mirnom slikom bez treperenja, kao i širi ugao vidljivosti.

Da biste uključili ili isključili ovu funkciju . . .

1 – Pritisnite taster  $\hat{\mathbf{m}}$ , izaberite  $\hat{\mathbf{m}}$  Podešavanje, a zatim pritisnite taster OK.

2 – Izaberite TV podešavanja > Slika > Perfect Pixel HD > Clear LCD.

3 – Pritisnite taster  $\blacktriangleright$  (nadesno) i izaberite Uklj. ili Isk. 4 – Pritisnite taster  $\blacktriangle$  više puta ako je to neophodno da biste zatvorili meni.

#### Napredna oštrina

Zahvaljujući opciji Napredna oštrina, dobićete vrhunsku oštrinu po linijama i konturama slike.

Da biste uključili ili isključili ovu funkciju . . .

1 – Pritisnite taster  $\hat{\mathbf{\pi}}$ , izaberite  $\hat{\mathbf{\pi}}$  Podešavanje, a zatim pritisnite taster OK.

2 – Izaberite TV podešavanja > Slika > Perfect Pixel HD > Napredna oštrina.

3 – Pritisnite taster ▶ (nadesno) i izaberite Uklj. ili Isk.

4 – Pritisnite taster  $\Rightarrow$  više puta ako je to neophodno da biste zatvorili meni.

#### Dinamički kontrast

Zahvaljujući opciji Dinamički kontrast, možete da podesite nivo od kog televizor automatski povećava nivo detalja u tamnim, srednjim i svetlim oblastima slike.

Da biste podesili nivo . .

1 – Pritisnite taster  $\hat{\mathbf{\pi}}$ , izaberite  $\hat{\mathbf{\pi}}$  Podešavanje, a zatim pritisnite taster OK.

2 – Izaberite TV podešavania > Slika > Perfect Pixel HD > Dinamički kontrast.

 $3$  – Pritisnite taster  $\blacktriangleright$  (nadesno) i izaberite Maksimum, Srednje, Minimum ili Isk.

4 – Pritisnite taster  $\blacktriangle$  više puta ako je to neophodno da biste zatvorili meni.

#### Dinamičko pozadinsko osvetljenje

Zahvaljujući opciji Dinamičko pozadinsko osvetljenje, možete da podesite nivo od kog se može smanjiti potrošnja energije putem smanjivanja intenziteta osvetljenosti ekrana. Izaberite ovu opciju da biste ostvarili efikasniju potrošnju energije ili da biste dobili najintenzivniju osvetljenost slike.

Da biste podesili nivo

1 – Pritisnite taster  $\hat{\mathbf{\pi}}$ , izaberite  $\hat{\mathbf{\pi}}$  Podešavanje, a zatim pritisnite taster OK.

2 – Izaberite TV podešavanja > Slika > Perfect Pixel HD > Dinamičko pozadinsko osvetljenje. 3 – Pritisnite taster  $\blacktriangleright$  (nadesno) i izaberite stavku Najbolja

slika, Najbolja potrošnja energije, Standard ili Isk.

4 – Pritisnite taster  $\blacktriangle$  više puta ako je to neophodno da biste zatvorili meni.

#### Jača boja

Zahvaljujući opciji Poboljšanje boje, možete da povećate intenzitet boje i količinu detalja jarkih boja.

Da biste podesili nivo . . .

1 – Pritisnite taster  $\hat{\mathbf{\pi}}$ , izaberite  $\hat{\mathbf{\pi}}$  Podešavanje, a zatim pritisnite taster OK.

2 – Izaberite TV podešavanja > Slika > Perfect Pixel HD > Poboljšanje boje.

3 – Pritisnite taster  $\blacktriangleright$  (nadesno) i izaberite Maksimum,

Srednje, Minimum ili Isk.

4 – Pritisnite taster  $\blacktriangle$  više puta ako je to neophodno da biste zatvorili meni.

#### Napredne postavke slike

#### Svetlosni senzor

Opcija Svetlosni senzor automatski prilagođava postavke slike i Ambilight postavke u skladu sa osvetljenjem u prostoriji. Svetlosni senzor možete da uključite ili uključite.

Da biste uključili ili isključili ovu funkciju . . .

1 – Pritisnite taster  $\bigcap$ , izaberite  $\bigotimes$  Podešavanje, a zatim pritisnite taster OK.

2 – Izaberite TV podešavanja > Slika > Napredno > Svetlosni senzor.

3 – Pritisnite taster ▶ (nadesno) i izaberite Uklj. ili Isk.

4 – Pritisnite taster  $\blacktriangle$  više puta ako je to neophodno da biste zatvorili meni.

#### Gama

Zahvaljujući opciji Gama, možete nelinearno da podesite osvetljenje i kontrast slike. Postavka Gama je namenjena profesionalnim korisnicima.

Da biste podesili nivo . . .

1 – Pritisnite taster  $\bigcap$ , izaberite  $\bigotimes$  Podešavanje, a zatim pritisnite taster OK. 2 – Izaberite TV podešavanja > Slika > Napredno > Gama. 3 – Pritisnite taster ▶ (nadesno) i podesite vrednost koristeći tastere  $\triangle$  (nagore) i  $\nabla$  (nadole).

4 – Pritisnite taster  $\blacktriangle$  više puta ako je to neophodno da biste zatvorili meni.

#### Temperatura boje

Zahvaljujući opciji Temperatura boje, možete da podesite temperaturu boje na unapred podešenu vrednost ili da izaberete stavku Prilagođeno kako biste sami podesili temperaturu pomoću opcije Prilagođena temperatura boje. Opcije Temperatura boje i Prilagođena temperatura boje su namenjene profesionalnim korisnicima.

Da biste izabrali unapred podešenu vrednost . . .

1 – Pritisnite taster  $\bigoplus$ , izaberite  $\bigotimes$  Podešavanje, a zatim pritisnite taster OK.

2 – Izaberite TV podešavanja > Slika > Napredno > Temperatura boje.

3 – Pritisnite taster  $\blacktriangleright$  (nadesno) i izaberite Normalno, Toplo ili Hladno. Izabente Prilagođeno ako želite sami da podesite temperaturu boje.

4 – Pritisnite taster  $\blacktriangle$  više puta ako je to neophodno da biste zatvorili meni.

#### Prilagođena temperatura boje

Zahvaljujući opciji Prilagođena temperatura boje, možete sami da podesite temperaturu boje. Da biste podesili prilagođenu temperaturu boje, izaberite stavku Prilagođeno u postavci Temperatura boje. Opcija Prilagođena temperatura boje je namenjena profesionalnim korisnicima.

Da biste podesili prilagođenu temperaturu boje . . . 1 – Pritisnite taster  $\bigcap$ , izaberite  $\bigotimes$  Podešavanje, a zatim pritisnite taster OK.

2 – Izaberite TV podešavanja > Slika > Napredno > Prilagođena temperatura boje.

 $3$  – Pritisnite taster  $\blacktriangleright$  (nadesno).

4 – Izaberite postavku koristeći tastere sa strelicama. (WP je najsvetlija tačka, a BL je nivo crne boje.)

5 – Pritisnite taster OK da biste potvrdili postavku. Možete da izaberete i neku unapred podešenu postavku iz ovog menija. 6 – Pritisnite taster  $\blacktriangle$  više puta ako je to neophodno da biste zatvorili meni.

#### Video kontrast

Zahvaljujući opciji Video kontrast, možete da smanjite opseg video kontrasta. Kada počnete da gledate 3D slike, na 3D video kontrast. Video kontrast i 3D - video kontrast su postavke namenjene profesionalnim korisnicima.

Da biste podesili nivo . . .

1 – Pritisnite taster  $\bigcap$ , izaberite  $\bigotimes$  Podešavanje, a zatim pritisnite taster OK.

2 – Izaberite TV podešavanja > Slika > Napredno > Video kontrast.

3 – Pritisnite taster ▶ (nadesno) i podesite vrednost koristeći tastere  $\triangle$  (nagore) i  $\blacktriangledown$  (nadole).

4 – Pritisnite taster  $\blacktriangle$  više puta ako je to neophodno da biste zatvorili meni.

#### **Osvetljenost**

Zahvaljujući opciji Osvetljenost, možete da podesite osvetljenost signala za sliku. Osvetljenost je postavka namenjena profesionalnim korisnicima. Običnim korisnicima preporučujemo da osvetljenost podese preko postavke Backlight kontrast.

Da biste podesili nivo .

1 – Pritisnite taster  $\hat{\mathbf{\pi}}$ , izaberite  $\hat{\mathbf{\pi}}$  Podešavanje, a zatim pritisnite taster OK.

2 – Izaberite TV podešavanja > Slika > Napredno > Osvetljenost.

3 – Pritisnite taster ▶ (nadesno) i podesite vrednost koristeći tastere  $\triangle$  (nagore) i  $\blacktriangledown$  (nadole).

4 – Pritisnite taster  $\blacktriangle$  više puta ako je to neophodno da biste zatvorili meni.

#### Igra ili računar

Možete da podesite televizor tako da koristi idealnu postavku slike dok igrate igre ili dok se televizor koristi kao monitor računara. Postavka za igru se razlikuje od postavke za računar. Ako je u meniju Izvor adekvatno podešen tip uređaja (Igračka konzola ili Računar), televizor će se pri uključivanju automatski prebaciti na idealnu postavku. Ako ručno uključite postavku, ne zaboravite da je isključite kada se prebacite na gledanje televizije ili sadržaja sa drugog povezanog uređaja.

Da biste ručno uključili postavku . . .

1 – Pritisnite taster  $\bigoplus$ , izaberite  $\bigoplus$  Podešavanje, a zatim pritisnite taster OK.

2 – Izaberite TV podešavanja > Slika > Igra ili računar.

3 – Izabente postavku Igra, Računar ili Isk. Postavka Isk. vraća televizor na postavku slike za gledanje televizije.

4 – Pritisnite taster  $\blacktriangle$  više puta ako je to neophodno da biste zatvorili meni.

#### Format i ivice

#### Format slike

Pritisnite **· Lista** i potražite stavku Format slike da biste dobili više informacija o formatu slike.

#### Ivice ekrana

Zahvaljujući opciji **Ivice ekrana**, možete neznatno da povećate sliku i time sakrijete izobličene ivice.

Da biste podesili ivice . . .

1 – Pritisnite taster  $\bigoplus$ , izaberite  $\bigoplus$  Podešavanje, a zatim pritisnite taster OK.

#### $2$  – Izaberite TV podešavanja > Slika > Format i ivice > Ivice ekrana.

3 – Pritisnite taster ▶ (nadesno) i podesite vrednost koristeći tastere  $\triangle$  (nagore) i  $\nabla$  (nadole).

#### Pomeranje slike

Zahvaljujući opciji Pomeranje slike, možete neznatno da pomerite sliku nagore ili nadole na ekranu. Ako se titlovi vide samo do pola, možete da pomerite sliku na gore kako bi se videli u potpunosti.

Da biste pomerili sliku . . .

1 – Pritisnite taster  $\bigcap$ , izaberite  $\bigotimes$  Podešavanje, a zatim pritisnite taster OK.

2 – Izaberite TV podešavanja > Slika > Format i ivice > Pomeranje slike.

3 – Pritisnite taster ▶ (nadesno) i podesite vrednost koristeći tastere  $\triangle$  (nagore) i  $\nabla$  (nadole).

4 – Pritisnite taster  $\blacktriangle$  više puta ako je to neophodno da biste zatvorili meni.

### Lokacija

Ako se televizor nalazi u prodavnici, možete ga podesiti da prikazuje promotivnu poruku prodavnice. Opcija Stil slike se automatski postavlja na Jasno. Automatski Tajmer za isključivanje biće isključen.

Da biste podesili televizor za lokaciju u prodavnici . . .

1 – Pritisnite taster  $\hat{\mathbf{\pi}}$ , izaberite  $\hat{\mathbf{\pi}}$  Podešavanje, a zatim pritisnite taster OK.

2 – Izaberite TV podešavanja > Opšte postavke > Mesto, a zatim pritisnite taster OK.

3 – Izabente opciju Prodavnica, a zatim pritisnite taster OK.

4 – Pritisnite taster  $\blacktriangle$  više puta ako je to neophodno da biste zatvorili meni.

### 3.9 Postavke zvuka

### Stil zvuka

Da biste jednostavno prilagodili zvuk, možete da izaberete unapred podešene postavke pomoću opcije Stil zvuka. U toku gledanja TV kanala pritisnite taster **III OPTIONS** da biste otvorili meni sa opcijama, a zatim izaberite opciju Stil zvuka. Izabente stil zvuka, a zatim pritisnite taster OK.

#### Stilovi zvuka

Stilovi zvuka vam omogućavaju da se jednostavno prebacite na postavke koje su idealne za govor (vesti) ili gledanje filmova. Osim toga, možete da prilagodite specifične postavke za izabrani stil zvuka, kao što su nivo niskih tonova i nivo visokih tonova. Televizor će sačuvati promene koje ste napravili.

#### Prilagođavanje stila zvuka

Da biste prilagodili stil zvuka . . .

1 – Izaberite stil, a zatim pritisnite taster OK.

2 – Pritisnite taster  $\bigoplus$ , izaberite  $\bigotimes$  Podešavanje, a zatim pritisnite taster OK.

3 – Izaberite TV podešavanja, izaberite željenu postavku i prilagodite je.

4 – Pritisnite taster  $\blacktriangleleft$  da biste zatvorili meni i sačuvali postavke.

Da biste vratili originalne vrednosti za stil zvuka . . .

1 – Pritisnite taster  $\hat{\mathbf{\pi}}$ , izabente  $\hat{\mathbf{\pi}}$  Podešavanje, a zatim pritisnite taster OK.

2 – Izaberite TV podešavanja > Slika > Stil zvuka, a zatim izaberite stil koji želite da resetujete.

3 – Pritisnite **\*Reset**. Stil će biti resetovan.

Otvorite pomoć, pritisnite **· Lista** i potražite Zvuk da biste dobili više informacija o podešavanju posebnih postavki za zvuk.

Na raspolaganju su sledeći stilovi zvuka . . .

- Lično izbor koji ste napravili pomoću opcije
- Personalizovanje slike i zvuka
- Originalno standardne fabričke postavke
- Vesti savršeno za reprodukciju govora
- Film savršeno za gledanje filmova
- Igra savršeno za igranje igara
- Muzika savršeno za slušanje muzike.

### Postavke zvuka

#### Bas

Zahvaljujući opciji **Niski tonovi**, možete da podesite niske tonove zvuka.

Da biste podesili nivo.

1 – Pritisnite taster  $\hat{\mathbf{\pi}}$ , izaberite  $\hat{\mathbf{\pi}}$  Podešavanje, a zatim pritisnite taster OK.

- 2 Izaberite TV podešavanja > Slika > Niski tonovi.
- 3 Pritisnite taster ▶ (nadesno) i podesite vrednost koristeći tastere  $\triangle$  (nagore) i  $\blacktriangledown$  (nadole).

4 – Pritisnite taster  $\blacktriangle$  više puta ako je to neophodno da biste zatvorili meni.

#### Visoki tonovi

Zahvaljujući opciji Visoki tonovi, možete da podesite visoke tonove zvuka.

Da biste podesili nivo . . .

1 – Pritisnite taster  $\bigcap$ , izaberite  $\bigotimes$  Podešavanje, a zatim pritisnite taster OK.

2 – Izaberite TV podešavanja > Slika > Visoki tonovi.

3 – Pritisnite taster ▶ (nadesno) i podesite vrednost koristeći tastere  $\triangle$  (nagore) i  $\nabla$  (nadole).

#### Režim okružujućeg zvuka

Zahvaljujući režimu Surround, možete da podesite efekte zvuka sa zvučnika televizora. Ako za gledanje 2D sadržaja izaberete Incredible Surround, na televizoru će se automatski uključiti opcija Incredible Surround 3D čim počnete da gledate 3D sadržaj. Ako ne želite da televizor automatski uključuje tu opciju, izaberite Isk. u opciji Automatsko uključivanje opcije Incredible Surround 3D.

Da biste podesili režim Surround . . .

1 – Pritisnite taster  $\bigtriangleup$ , izaberite  $\bigtriangleup$  Podešavanje, a zatim pritisnite taster OK.

2 – Izaberite TV podešavanja > Slika > Režim Surround.

3 – Pritisnite taster  $\blacktriangleright$  (nadesno) i izaberite Stereo, Incredible Surround ili Incredible Surround 3D.

4 – Pritisnite taster  $\blacktriangle$  više puta ako je to neophodno da biste zatvorili meni.

#### Automatsko uključivanje opcije Incredible Surround 3D

Preko opcije Automatsko uključivanje opcije Incredible Surround 3D možete da sprečite televizor da se prilikom reprodukovanja 3D sadržaja automatski prebaci na Incredible Surround 3D.

Da biste uključili ili isključili ovu funkciju . . .

1 – Pritisnite taster  $\hat{\mathbf{m}}$ , izaberite  $\hat{\mathbf{m}}$  Podešavanje, a zatim pritisnite taster OK.

2 – Izaberite TV podešavanja > Zvuk > Automatsko uključivanje opcije Incredible Surround 3D.

3 – Pritisnite taster  $\blacktriangleright$  (nadesno) i izaberite Uklj. ili Isk.

4 – Pritisnite taster  $\Rightarrow$  više puta ako je to neophodno da biste zatvorili meni.

#### Jačina zvuka na slušalicama

Zahvaljujući opciji lačina zvuka na slušalicama, možete posebno da podesite jačinu zvuka na priključenim slušalicama.

Da biste podesili jačinu zvuka . . .

1 – Pritisnite taster **III OPTIONS** i izaberite **t** Slika i zvuk u meniju u obliku trake.

2 – Pritisnite taster ▼ (nadole) i izaberite Jačina zvuka na slušalicama i pritisnite taster OK.

3 – Pritisnite taster ▲ (nagore) ili ▼ (nadole) da biste podesili jačinu zvuka.

 $4$  – Pritisnite taster  $\blacktriangle$  više puta ako je to neophodno da biste zatvorili meni.

#### Mono/Stereo

Zahvaljujući opciji Mono/Stereo, možete da prebacite zvuk na mono ili stereo. Ova postavka je dostupna samo dok se prikazuje analogni kanal. Preporučujemo da zvuk prebacite na mono ako je loš kvalitet digitalnog stereo signala koji ide uz analogni signal.

Da biste zvuk prebacili na mono ili stereo . . .

1 – Pritisnite taster  $\bigoplus$ , izaberite  $\bigoplus$  Podešavanje, a zatim pritisnite taster OK.

2 – Izaberite Podeš. kanala > Mono/Stereo.

3 – Pritisnite taster ▶ (nadesno) i izaberite Mono ili Stereo. 4 – Pritisnite taster  $\blacktriangle$  više puta ako je to neophodno da biste zatvorili meni.

Ako televizor poseduje ugrađeni satelitski tjuner, a želite da gledate analogni kanal sa satelita, izaberite Postavke satelita u meniju za podešavanje.

#### Napredne postavke zvuka

#### Auto podeš.zvuka

Zahvaljujući opciji Automatsko ujednačavanje jačine zvuka, televizor može automatski da ujednačava iznenadne razlike u jačini zvuka, koje se obično javljaju na početku reklama ili pri prelasku s jednog kanala na drugi.

Da biste uključili ili isključili ovu funkciju . . .

1 – Pritisnite taster  $\hat{\mathbf{H}}$ , izaberite  $\hat{\mathbf{X}}$  Podešavanje, a zatim pritisnite taster OK.

2 – Izaberite TV podešavanja > Zvuk > Napredno > Automatsko ujednačavanje jačine zvuka.

3 – Pritisnite taster ▶ (nadesno) i izaberite Uklj. ili Isk.

4 – Pritisnite taster  $\blacktriangle$  više puta ako je to neophodno da biste zatvorili meni.

#### Zvučnici televizora

Zvuk sa televizora možete da pošaljete na povezani audio uređaj – kućni bioskop ili pojačalo. Zahvaljujući opciji Zvučnici televizora, možete da izaberete preko kog uređaja ćete da slušate zvuk sa televizora i da tim zvukom upravljate. Ako izaberete Isk., trajno ćete isključiti zvučnike televizora. Ako izaberete Uklj, zvučnici televizora će uvek biti uključeni. Ako je neki audio uređaj povezan putem veze HDMI CEC, možete da koristite neku od EasyLink postavki.

Ako izaberete EasyLink, televizor će slati zvuk audio uređaju. Televizor će isključiti svoje zvučnike kada povezani uređaj počne da reprodukuje zvuk.

Ako izaberete EasyLink aut. pokr., televizor će uključiti audio uređaj, poslati zvuk na njega i isključiti svoje zvučnike. Ako izaberete EasyLink ili EasyLink aut. pokr, i dalje ćete imati mogućnost da se, preko menija Slika i zvuk, prebacite na zvučnike televizora ili uređaja.

Da biste podesili zvučnike televizora . . .

1 – Pritisnite taster  $\hat{\mathbf{\pi}}$ , izaberite  $\hat{\mathbf{\pi}}$  Podešavanje, a zatim pritisnite taster OK.

2 – Izaberite TV podešavanja > Zvuk > Napredno > Zvučnici televizora.

3 – Pritisnite taster ► (nadesno) i izaberite Uklj., Isk, EasyLink ili EasyLink aut. pokr.

4 – Pritisnite taster  $\blacktriangle$  više puta ako je to neophodno da biste zatvorili meni.

Da biste uključili zvučnike u meniju Slika i zvuk . . .

1 – Dok gledate televiziju, pritisnite taster **III OPTIONS** i izaberite stavku **in Slika i zvuk**.

2 – Izaberite stavku Zvučnici, a zatim Televizor ili Pojačalo (audio uređaj).

#### Jasan zvuk

Zahvaljujući opciji Jasan zvuk, možete da poboljšate zvuk dijaloga. Ova opcija je idealna za gledanje vesti. Poboljšavanje zvuka je moguće uključiti i isključiti.

Da biste uključili ili isključili ovu funkciju . . .

1 – Pritisnite taster  $\bigcap$ , izaberite  $\bigotimes$  Podešavanje, a zatim pritisnite taster OK.

2 – Izaberite TV podešavanja > Zvuk > Napredno > Jasan zvuk.

3 – Pritisnite taster ▶ (nadesno) i izaberite Uklj. ili Isk.

4 – Pritisnite taster  $\blacktriangle$  više puta ako je to neophodno da biste zatvorili meni.

#### Format audio izlaza

Format audio izlaza omogućava vam da izlazni audio signal televizora podesite tako da odgovara mogućnostima za obradu zvuka koje ima vaš kućni bioskop.

Pritisnite **· Lista** i potražite stavku Format audio izlaza.

#### Ujednačavanje audio izlaza

Ujednačavanje audio izlaza omogućava ujednačavanje jačine zvuka kućnog bioskopa sa jačinom zvuka televizora pri prelasku sa jednog na drugi.

Pritisnite **· Lista** i potražite stavku Ujednačavanje audio izlaza da biste dobili više informacija.

#### HDMI ARC

Ako vam Audio Return Channel (ARC) signal nije potreban ni na jednoj HDMI vezi, isključite ARC signal. Pritisnite **· Lista** i potražite stavku HDMI ARC da biste

dobili više informacija.

#### Kašnjenje audio izlaza

Ako na kućnom bioskopu podesite kašnjenje sinhronizacije zvuka, biće potrebno da isključite opciju Kašnjenje audio izlaza na televizoru kako bi se zvuk uskladio sa slikom. Pritisnite **· Lista** i potražite stavku Kašnjenje audio izlaza da biste dobili više informacija.

Pomak audio izlaza

Ako na kućnom bioskopu ne možete da podesite kašnjenje, podesite ga na televizoru pomoću opcije Pomak audio izlaza. Pritisnite **· Lista** i potražite stavku Pomak audio izlaza da biste dobili više informacija.

### Položaj televizora

Kao deo prve instalacije, ova postavka je podešena na Na postolju televizora ili Montiran na zid.

Ako ste položaj televizora promenili nakon toga, prilagodite ovu postavku kako biste dobili najbolju reprodukciju zvuka.

1 – Pritisnite taster  $\bigcap$ , izaberite  $\bigotimes$  Podešavanje, a zatim pritisnite taster OK.

2 – Izaberite TV podešavanja > Opšte postavke > Položaj televizora, a zatim pritisnite taster OK.

3 – Izaberite opcije Na postolju televizora ili Montiran na zid, a zatim pritisnite taster OK.

4 – Pritisnite taster  $\blacktriangle$  više puta ako je to neophodno da biste zatvorili meni.

### $3.10$ Postavke funkcije Ambilight

### Uključivanje/isključivanje funkcije Ambilight

Pritisnite taster **AMBILIGHT** na daljinskom upravljaču da biste otvorili meni za režim Ambilight. Ambilight možete da podesite na Uklj. ili Isk. Takođe, režim Ambilight možete da postavite na željenu postavku: Dynamično ili Statično.

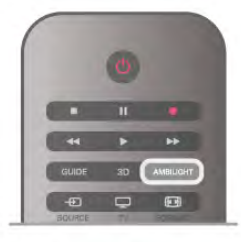

### Osvetljenost funkcije Ambilight

Preko opcije Osvetljenost možete da podesite osvetljenost u funkciji Ambilight.

Da biste podesili nivo . . .

1 – Pritisnite taster  $\hat{\mathbf{\pi}}$ , izaberite  $\hat{\mathbf{\pi}}$  Podešavanje, a zatim pritisnite taster OK.

2 – Izaberite TV podešavanja > Slika > Osvetljenost.

3 – Pritisnite taster ► (nadesno) i podesite vrednost koristeći tastere  $\triangle$  (nagore) i  $\nabla$  (nadole).

 $4$  – Pritisnite taster  $\blacktriangle$  više puta ako je to neophodno da biste zatvorili meni.

### Ambilight režim

Ambilight ima dinamični i statički režim. U režimu Dinamično televizor prati boje slike na ekranu. Moguće je podesiti brzinu reagovanja funkcije Ambilight.

U režimu Statički, funkcija Ambilight prikazuje boju statički (nepromenljivo). Možete sami da kreirate Ambilight statičku boju. Prvo izaberite željeni Ambilight režim.

Da biste izabrali Ambilight režim . . .

1 – Pritisnite taster  $\hat{\mathbf{\pi}}$ , izaberite  $\hat{\mathbf{\pi}}$  Podešavanje, a zatim pritisnite taster OK.

- 2 Izaberite TV podešavanja > Ambilight > Režim.
- 3 Izaberite Dinamično, Statički ili Isk.

4 – Pritisnite taster  $\blacktriangle$  više puta ako je to neophodno da biste zatvorili meni.

### Dinamička brzina

Preko opcije Dinamički možete da podesite brzinu kojom funkcija Ambilight reaguje na slike na ekranu. Brzinu podesite da bude negde između režima Opušteno i Dinamično. Da biste mogli da podesite dinamičku brzinu potrebno je da Ambilight režim podesite na Dinamično.

Da biste podesili brzinu . . .

1 – Pritisnite taster  $\bigoplus$ , izaberite  $\bigotimes$  Podešavanie, a zatim pritisnite taster OK.

2 – Izaberite TV podešavanja > Ambilight > Dinamično.

3 – Pritisnite taster ▶ (nadesno) i podesite vrednost koristeći tastere  $\triangle$  (nagore) i  $\nabla$  (nadole).

4 – Pritisnite taster  $\blacktriangle$  više puta ako je to neophodno da biste zatvorili meni.

### Statička boja

Zahvaljujući opciji Statički, funkcija Ambilight će boje prikazivati statički. Možete sami da kreirate boju ili da izaberete jednu od dve unapred podešene postavke za belo svetlo. Ambilight režim mora da bude podešen na Statički da biste mogli da kreirate statičku boju.

Da biste sami kreirali boju . . .

1 – Pritisnite taster  $\bigoplus$ , izaberite  $\bigoplus$  Podešavanje, a zatim pritisnite taster OK.

2 – Izaberite TV podešavanja > Ambilight > Statički, pa pritisnite taster OK.

3 – Izaberite stavku Paleta da biste podesili boju. Izaberite Zasićenost da biste podesili intenzitet boje. Za biranje i podešavanje koristite strelice, a potvrdite pritiskom na taster OK.

4 – Ako želite da upotrebite neku od unapred podešenih boja, izaberite opciju Topla bela ili Hladna bela i pritisnite taster OK.

5 – Izaberite opciju Zatvori, a zatim pritisnite taster OK.

6 – Pritisnite taster  $\blacktriangle$  više puta ako je to neophodno da biste zatvorili meni.

### Napredne Ambilight postavke

#### Boja zida

Zahvaljujući opciji **Boja zida**, možete da neutrališete uticaj obojenog zida na Ambilight boje. Izaberite boju zida iza televizora, a televizor će podesiti Ambilight boje da izgledaju onako kako je zamišljeno.

Da biste izabrali boju zida . . .

1 – Pritisnite taster  $\hat{\mathbf{\pi}}$ , izaberite  $\hat{\mathbf{\pi}}$  Podešavanje, a zatim pritisnite taster OK.

2 – Izaberite TV podešavanja > Ambilight > Napredno > Boja zida.

3 – Izaberite uzorak boje koji odgovara boji zida iza televizora, pa pritisnite taster OK.

 $4$  – Pritisnite taster  $\blacktriangle$  više puta ako je to neophodno da biste zatvorili meni.

#### Isključivanje televizora

Zahvaljujući opciji **Isključivanje televizora**, možete da podesite funkciju Ambilight tako da se odmah ili postepeno isključi prilikom isključivanja televizora. Postepeno isključivanje vam daje malo vremena da uključite normalno osvetljenje.

Da biste podesili isključivanje televizora . . .

1 – Pritisnite taster  $\bigoplus$ , izaberite  $\bigoplus$  Podešavanje, a zatim pritisnite taster OK.

 $2$  – Izabente TV podešavanja > Ambilight > Napredno > Isključivanje televizora.

3 – Izaberite Postepeno isključi ili Odmah isključi.

4 – Pritisnite taster  $\blacktriangle$  više puta ako je to neophodno da biste zatvorili meni.

#### Lounge light atmosfera

Dok je televizor u režimu mirovanja, možete da uključite funkciju Ambilight i da kreirate efekat Lounge light u prostoriji. Efekat Lounge light nije dostupan dok je aktiviran brzi početak rada.

Da biste uključili funkciju Ambilight dok je televizor u stanju mirovanja, pritisnite taster AMBILIGHT.

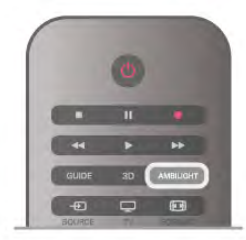

Da biste promenili šemu boja za Lounge light, ponovo pritisnite taster AMBILIGHT.

Da biste isključili Lounge light, pritisnite taster **AMBILIGHT** i zadržite ga nekoliko sekundi.

Šemu boja možete da podesite i iz menija TV podešavanja. Dok je televizor uključen, pritisnite **n**, izaberite

SPodešavanje, a zatim pritisnite taster OK.

Izaberite TV podešavanja > Ambilight > Napredno > Lounge light atmosfera. Izaberite šemu boja koja će se koristiti prilikom pokretanja funkcije Lounge light.

## $3.11$ Univerzalni pristup

### Uključivanje

Ako je uključena opcija Univerzalni pristup, funkcije televizora biće prilagođene osobama sa oštećenim sluhom ili vidom.

#### Uključivanje

Ako prilikom instalacije niste aktivirali opciju Univerzalni pristup, možete da je uključite pomoću menija Podešavanje. Da biste uključili opciju Univerzalni pristup, pritisnite  $\bigoplus$ , izaberite  $\bigcirc$ Podešavanje, a zatim pritisnite taster OK. Izaberite TV podešavanja > Opšte postavke > Univerzalni pristup. Izaberite opciju Uklj, a zatim pritisnite taster OK.

Ako univerzalni pristup uključite u meniju Podešavanje, opcija Univerzalni pristup biće dodata u meni Opcije.

## Osobe oštećenog sluha

Neki digitalni TV kanali emituju specijalni zvuk i titlove prilagođene osobama oštećenog sluha. Ako je opcija Osobe oštećenog sluha uključena, televizor će automatski prikazati prilagođene titlove, odnosno reprodukovati prilagođeni zvuk, ukoliko su dostupni. Pre uključivanja funkcije Osobe oštećenog sluha, uključite Univerzalni pristup.

#### **Uključivanie**

Da biste uključili opciju za osobe oštećenog sluha, pritisnite **III OPTIONS**, izaberite opciju Univerzalni pristup, a zatim pritisnite taster OK.

Izaberite opciju Osobe oštećenog sluha, zatim izaberite opciju Ukli, pa pritisnite taster OK.

Da biste proverili da li je dostupan audio jezik za osobe oštećenog sluha, pritisnite **III OPTIONS**, izaberite opciju Audio jezik i potražite audio jezik koji je označen sa  $\mathbb{S}^p$ .

Ako u meniju sa opcijama nije dostupna opcija Univerzalni pristup, uključite je u meniju "Podešavanje".

Otvorite pomoć, pritisnite **\* Lista** i potražite Univerzalni pristup da biste dobili više informacija.

### Slabovide osobe

#### Uključivanje

Digitalni TV kanali mogu da emituju specijalne audio komentare koji opisuju dešavanja na ekranu. Da biste mogli da uključite zvuk i efekte za slabovide osobe, potrebno je da prvo uključite funkciju Audio opis. Uz to, pre uključivanja funkcije Audio opis, potrebno je da uključite Univerzalni pristup.

#### Audio opis

Ako je funkcija Audio opis uključena, komentar naratora biće dodat normalnom zvuku.

Da biste uključili komentar (ako je dostupan) . . .

1 – Uključite funkciju Univerzalni pristup, pritisnite **III** OPTIONS, a zatim iz menija u obliku trake izaberite karticu Opcije.

2 – Izaberite Audio opis, a zatim pritisnite taster OK. 3 – Izaberite opciju Uklj, a zatim pritisnite taster OK. Možete da proverite da li je audio komentar dostupan. U meniju Opcije, izaberite opciju Audio jezik i potražite audio jezik koji je obeležen sa  $\mathbf{\Phi}$ .

#### Zvučnici/slušalice

Možete da izaberete gde želite da čujete komentar. Samo na zvučnicima televizora, samo u slušalicama ili na oba mesta.

Da biste podesili opciju Zvučnici/slušalice . . .

1 – Pritisnite taster  $\bigcap$ , izaberite  $\bigotimes$  Podešavanje, a zatim pritisnite taster OK.

2 – Izaberite Podeš. kanala > Jezici > Audio opis > Zvučnici/slušalice, a zatim pritisnite taster OK.

3 – Izaberite opciju Zvučnici, Slušalice ili Zvučnici + slušalice, a zatim pritisnite taster OK.

4 – Pritisnite taster  $\blacktriangle$  više puta ako je to neophodno da biste zatvorili meni.

#### Dva audio kanala

Normalan zvuk možete mešati sa audio komentarima.

Da biste mešali zvuk . . .

1 – Pritisnite *III OPTIONS*, a zatim u meniju u obliku trake izaberite karticu Opcije.

2 – Izaberite opciju Dva audio kanala, a zatim pritisnite taster OK.

3 – Koristite strelicu nagore i strelicu nadole da biste podesili klizač.

4 – Pritisnite taster OK da biste potvrdili.

#### Audio efekat

Neki audio komentari mogu da sadrže dodatne audio efekte, kao što je stereo zvuk ili zvuk koji nestaje.

Da biste uključili audio efekte (ako su dostupni) . . .

1 – Pritisnite taster  $\hat{\mathbf{\pi}}$ , izaberite  $\hat{\mathbf{\pi}}$  Podešavanje, a zatim pritisnite taster OK.

2 – Izaberite Podeš. kanala > Jezici > Audio opis > Audio efekti, a zatim pritisnite taster OK.

3 – Izabente opciju Uklj. ili Isk, a zatim pritisnite taster OK.  $4$  – Pritisnite taster  $\blacktriangle$  više puta ako je to neophodno da biste zatvorili meni.

#### Govor

Audio komentar može da sadrži i titlove za izgovorene reči.

Da biste uključili ove titlove (ako su dostupni) . . .

1 – Pritisnite taster  $\hat{\mathbf{\pi}}$ , izaberite  $\hat{\mathbf{\pi}}$  Podešavanje, a zatim pritisnite taster OK.

2 – Izaberite Podeš. kanala > Jezici > Audio opis > Govor, a zatim pritisnite taster OK.

3 – Izaberite opciju Opis (audio) ili Titlovi, a zatim pritisnite taster OK.

### Zvuk tastera

Opcija za zvuk tastera omogućava reprodukovanje zvučnog signala svaki put kada pritisnete taster na daljinskom upravljaču. Jačina zvuka je fiksna.

#### Uključivanje

Da biste uključili opciju Zvuk tastera, pritisnite **III OPTIONS**, izaberite opciju Univerzalni pristup, a zatim pritisnite taster OK.

Izaberite opciju Zvuk tastera, a zatim izaberite opciju Uklj.

Ako u meniju sa opcijama nije dostupna opcija Univerzalni pristup, uključite je u meniju "Podešavanje".

Otvorite pomoć, pritisnite **\* Lista** i potražite Univerzalni pristup da biste dobili više informacija.

# 4 Satelitski kanali

### 4.1 Gledanje satelitskih kanala

Da biste gledali satelitske kanale, pritisnite  $\bigoplus$ , izaberite Satelit, a zatim pritisnite taster OK. Televizor će pronaći satelitski kanal koji ste poslednji gledali.

#### Menjanje kanala

Da biste promenili kanal, pritisnite taster CH+ ili CH-. Televizor će se prebaciti na sledeći kanal na izabranoj listi kanala. Ako znate broj željenog kanala, možete ga uneti numeričkim tasterima daljinskog upravljača. Da biste se vratili na kanal koji ste prethodno gledali, pritisnite taster  $\blacktriangle$ .

Možete da se prebacite na određeni kanal direktno sa liste satelitskih kanala.

### $42$ Lista satelitskih kanala

### O listi kanala

Nakon priključivanja satelitskog signala, svi satelitski kanali će se naći na listi kanala. Možete da pogledate listu svih kanala ili da je isfiltrirate tako da se vide samo omiljeni kanali ili samo radio stanice. Takođe, nakon ažuriranja kanala možete na listi novih kanala da pronađete nove dodate kanale.

Iz bilo koje liste možete da se prebacite na određeni kanal. Prvo izaberete željenu listu, a zatim pomoću tastera CH+ i CH- izaberete kanal koji želite da gledate.

Redosled kanala možete menjati samo na listi omiljenih kanala.

### Odabiranje liste kanala

Od liste koju izaberete sa liste kanala zavisiće na koje kanale možete da se prebacite tasterima CH+ i CH-.

Da biste izabrali listu kanala . . .

1 – Pritisnite taster  $\bigoplus$ , izaberite Satelit, a zatim pritisnite taster OK.

 $2$  – Pritisnite taster  $\equiv$  LIST da biste otvorili listu kanala. Pojaviće se lista sa trenutno izabranim kanalima.

3 – Pritisnite strelicu nagore i izaberite Sve ili filter Omiljeni programi, Radio, TV ili Novo.

Liste Radio i Novo se prikazuju samo ako su dostupne radio stanice ili ako se ažuriranjem pronađu novi kanali.

### Menjanje kanala iz liste kanala

Da biste se prebacili na kanal iz liste kanala . . .

1 – Dok se nalazite u listi kanala, pritisnite taster  $\Box$  ili  $\&$  u meniju u obliku trake da biste izabrali listu kanala TV ili Satelit.

2 – Izaberite listu Sve, Omiljeni programi, Radio ili Novo.

3 – Izaberite kanal iz bilo koje liste i pritisnite taster OK.

Televizor će se prebaciti na izabrani kanal.

### Opcije liste kanala

Da biste pogledali opcije liste kanala za trenutni kanal . . . 1 – Dok je na ekranu prikazana lista Sve, izaberite kanal i pritisnite taster **III OPTIONS**.

2 – Izaberite željenu opciju, a zatim pritisnite taster OK.

Opcije dostupne za satelitske kanale . . .

• Satelit

Primenite filter na listu kanala tako da se prikažu samo kanali sa određenog satelita ili kanali sa svih satelita.

#### • Besplatni/šifrovani

Primenite filter na listu kanala tako da se prikažu samo besplatni kanali, samo šifrovani, ili oba. Šifrovani kanali su obeleženi  $sl_{\alpha\omega\alpha} \equiv$ 

#### • Zakliučai

Možete da zaključate kanal. Prvo izaberite kanal iz liste, pritisnite taster **III OPTIONS** i izaberite Zaključaj. Potrebno je da unesete četvorocifreni kôd za funkciju Dečija brava. Zaključani kanali su obeleženi ključićem  $\hat{\mathbf{n}}$ .

• Otključaj

Ova opcija služi za otključavanje zaključanih kanala. Izaberite zaključani kanal sa liste, pritisnite taster **III OPTIONS** i izaberite stavku Otključaj. Potrebno je da unesete četvorocifreni kôd za funkciju Dečija brava.

### Kopiranje liste kanala

Kopiranje liste kanala je namenjeno prodavcima i profesionalnim korisnicima. Funkcija Kopiranje liste kanala omogućava kopiranje kanala sa jednog televizora na drugi Philips televizor iz iste serije. Ova funkcija može da kopira zemaljske i satelitske kanale.

Pritisnite taster **\* LIST** i potražite stavku Kopiranje liste kanala da biste dobili više informacija.

### 4.3 Omiljeni satelitski kanali

### Omiljeni kanali

Možete da označite određene kanale kao omiljene. Vaši omiljeni satelitski kanali se sabiraju u listu Omiljeni programi u okviru liste satelitskih kanala.

#### Gledanje omiljenih kanala

Napravite listu omiljenih kanala da biste mogli jednostavno da se prebacujete sa kanala na kanal. Samo u ovoj listi možete da menjate raspored kanala po želji.

Da biste omiljene kanale menjali pomoću tastera CH+ i CH-, u listi kanala izaberite listu Omiljeni programi i ponovo zatvorite listu kanala.

Postoje dve liste omiljenih programa: jedna za TV kanale i druga za satelitske kanale.

### Podešavanje liste omiljenih kanala

Da biste sastavili listu omilienih kanala . . .

 $1 - U$  toku gledanja kanala pritisnite taster  $\equiv$  LIST da biste otvorili listu kanala.

 $2$  – U meniju u obliku trake izabente  $\Box$  za TV kanale ili  $\aleph$ za satelitske kanale.

3 – Izaberite listu Omiljeni programi.

4 – Televizor će od vas zatražiti da odmah počnete ručno da dodajete kanale. Pritisnite taster OK. Da biste izbegli veće naknadno preraspoređivanje kanala, birajte ih redosledom kojim želite da se pojavljuju na listi.

5 – Da biste kanal dodali na listu Omiljeni programi, izaberite željeni kanal i pritisnite taster OK. Nakon toga možete da izaberete sledeći kanal koji biste da dodate na listu.

6 – Kada završite, pritisnite **\* Urađeno**.

### Dodavanje ili uklanjanje omiljenih kanala

Kada sastavite listu omiljenih kanala, možete da dodajete ili uklanjate pojedinačne kanale. Takođe, možete putem menija Dodavanje/uklanjanje omiljenih programa jednostavno da dodate ili uklonite više kanala odjednom.

#### Dodavanje ili uklanjanje jednog kanala

Dok se na ekranu prikazuje lista Sve, Radio ili Novo, izaberite kanal i pritisnite **\* da biste ga obeležili kao omiljeni ili da** biste uklonili oznaku omiljenog. Kanal će biti dodat u listu Omiljeni programi, odnosno uklonjen iz nje.

#### Dodavanje ili uklanjanje više kanala

Da biste otvorili meni Dodavanje ili uklanjanje omiljenih kanala .

. . 1 – Dok se na ekranu prikazuje lista Omiljeni programi, izaberite jedan kanal.

2 – Pritisnite taster **III OPTIONS** i izaberite

Dodavanje/uklanjanje omiljenih programa, pa pritisnite OK. U ovoj listi, u kojoj su prikazani svi kanali, pritiskom na taster OK označavate kanal kao omiljeni, odnosno opozivate njegov izbor kao omiljeni. Ne morate da koristite tastere u boji. Izaberite sledeći kanal koji želite da obeležite ili čiji izbor želite da opozovete.

3 – Kada završite, pritisnite taster **\* Urađeno**. Kanali će biti dodati u listu Omiljeni programi, odnosno uklonjeni iz nje.

### Promena redosleda omiljenih kanala

Redosled kanala možete menjati samo na listi omiljenih.

Da biste promenili redosled kanala . . .

1 – U listi Omiljeni programi izaberite kanal koji želite da pomerite.

2 – Pritisnite **Exercity** 

3 – Koristite tastere sa strelicama da biste kanal postavili tamo gde želite. Osim toga, novo mesto kanala možete direktno uneti pomoću numeričkih tastera.

4 – Pritisnite OK da biste potvrdili ili pritisnite **Dulla Delazi.** Nakon toga možete da izaberete sledeći kanal koji ćete premestiti.

### 4.4 Zaključavanje satelitskih kanala

### Zaključavanje kanala

Ako želite da sprečite decu da gledaju neki kanal, možete da ga zaključate. Da biste gledali zaključani kanal, morate da unesete četvorocifreni kôd za funkciju Dečija brava.

Da biste zaključali kanal . . .

 $1 - U$  toku gledanja kanala pritisnite taster  $\equiv$  LIST da biste otvorili listu kanala.

2 – U bilo kojoj listi kanala izaberite kanal koji želite da zaključate, pritisnite **III OPTIONS** i izaberite stavku Zaključaj kanal. Zaključani kanal je na listi kanal obeležen ključićem  $\hat{\mathbf{n}}$ .

Zaključani kanal otključavate tako što ga izaberete na listi kanala i izaberete opciju **Otključaj kanal**. Moraćete da unesete kôd za funkciju Dečija brava. Nije moguće zaključavati program sa povezanog uređaja (npr. digitalnog risivera).

### Korišćenje rangiranja po uzrastu

Da biste sprečili decu da gledaju programe koji nisu adekvatni za njihov uzrast, upotrebite rangiranje po uzrastu. Programi nekih digitalnih kanala su rangirani po uzrastu. Ako je brojčana vrednost rangiranja po uzrastu ista kao rangiranje uzrasta koje ste podesili za dete ili veća, program će biti zaključan. Kod određenih operatera, televizor će zaključati samo programe sa većom brojčanom vrednošću rangiranja po uzrastu. Da biste gledali program koji je zaključan, morate da unesete četvorocifreni kôd za funkciju Dečija brava. Rangiranje po uzrastu postavlja se za sve kanale.

#### Da biste podesili uzrast . . .

1 – Pritisnite taster  $\bigtriangleup$ , izaberite  $\bigtriangleup$  Podešavanje, a zatim pritisnite taster OK.

#### 2 – Izaberite Postavke satelita > Dečija brava > Roditeljsko rangiranje i pritisnite OK.

3 – Unesite četvorocifreni kôd za funkciju Dečija brava. Ako još niste odredili kôd, izaberite stavku Podesite kôd i pritisnite OK. Unesite četvorocifreni kôd za funkciju Dečija brava i potvrdite. Nakon toga ćete moći da podesite rangiranje po uzrastu.

4 – Unesite uzrast deteta i pritisnite OK.

5 – Pritisnite taster  $\blacktriangle$  više puta ako je to neophodno da biste zatvorili meni.

Da biste isključili roditeljsko rangiranje po uzrastu, za uzrast izaberite stavku Nijedno.

### Kôd za funkciju Dečija brava

Možete da zadate ili promenite kôd Dečije brave

Da biste zadali ili promenili kôd . . .

1 – Pritisnite taster  $\hat{\mathbf{\pi}}$ , izaberite  $\hat{\mathbf{\pi}}$  Podešavanje, a zatim pritisnite taster OK.

2 – Izaberite Postavke satelita > Dečija brava > Podesite kôd ili Promeni kôd i pritisnite OK.

3 – Ako je kôd već unet, unesite ga, a potom dva puta unesite novi kôd.

Novi kôd je podešen.

#### Zaboravili ste kôd za funkciju Dečija brava?

Ako ste zaboravili kôd, možete da poništite trenutni i unesete novi.

1 – Pritisnite taster  $\bigcap$ , izaberite  $\bigotimes$  Podešavanje, a zatim pritisnite taster OK.

2 – Izaberite Postavke satelita > Dečija brava > Promeni kôd i pritisnite OK.

3 – Unesite kôd za poništavanje: 8888.

4 – Unesite novi kôd za funkciju Dečija brava, pa ga unesite ponovo kako biste potvrdili.

## 4.5 Instalacija satelita

### O instalaciji satelita

Ovaj televizor poseduje ugrađeni satelitski DVB-S/DVB-S2 risiver. Kabl iz satelitske antene uključite direktno u televizor. Koristite koaksijalni kabl namenjen za povezivanje sa satelitskom antenom. Proverite da li je satelitska antena savršeno usmerena pre nego što počnete sa instaliranjem.

#### Do četiri satelita

Na ovaj televizor možete da instalirate najviše četiri satelita (četiri LNB-a). Na početku instalacije izaberite tačan broj satelita koje želite da instalirate. To će ubrzati instalaciju.

#### Unicable

Za povezivanje satelitske antene možete koristiti Unicable sistem. Na početku instalacije izaberite tu opciju ako putem Unicable sistema priključujete jednu ili dve satelitske antene.

#### MDU (Multi-Dwelling-Unit)

Satelitski risiver u televizoru podržava funkciju MDU na Astra satelitima i Digiturk na Eutelsat satelitima. Funkcija MDU nije dostupna na Türksat satelitima.

### Instalacija satelita

Satelite možete da instalirate prilikom prvog podešavanja televizora. Instaliranje satelita se obavlja nakon instaliranja TV kanala. Ako ćete gledati samo satelitske kanale, možete da preskočite instaliranje TV kanala.

U meniju za podešavanje možete u svakom trenutku da pokrenete novu instalaciju satelita.

Da biste instalirali satelitske kanale . . .

1 – Pritisnite taster  $\hat{\mathbf{\pi}}$ , izaberite  $\hat{\mathbf{\pi}}$  Podešavanje, a zatim pritisnite taster OK.

2 – Izabente Traži satelite, a zatim pritisnite taster OK.

3 – Izaberite Instaliraj satelite i pritisnite taster OK.

4 – Na televizoru će se prikazati trenutne postavke instalacije. Ako trenutne postavke odgovaraju željenoj instalaciji satelita, možete da počnete da pretražujete satelite. Izaberite opciju Pretraživanje i pritisnite OK. Pređite na korak 5. Ako želite da izmenite trenutne postavke, izaberite Podešavanja i pritisnite OK. Pređite na korak 4b.

4b – U meniju Podešavanja izaberite tačan broj satelita koje želite da instalirate. Ili, ako koristite sistem Unicable, izaberite Unicable za 1 satelit ili Unicable za 2 satelita u zavisnosti od toga koliko satelita želite da instalirate koristeći sistem Unicable. Izaberite željenu opciju i pritisnite OK.

4c – Ako ste uneli tačan broj satelita, odnosno podesili sistem Unicable, izabente opciju Pretraživanje i pritisnite OK.

5 – Televizor će potražiti satelite na koje vaša antena može da se usmeri. To može da potraje nekoliko minuta. Ako televizor pronađe satelit, na ekranu će se prikazati njegov naziv i jačina signala.

6 – Ako neki od pronađenih satelita nudi paket kanala, možete da ga izaberete.

7 – Da biste instalirali kanale sa pronađenog satelita, izaberite Instaliraj i pritisnite OK. Na televizoru će se prikazati broj pronađenih kanala i radio stanica.

8 – Da biste memorisali postavke satelita, sve satelitske kanale i satelitske radio stanice, izaberite **Završi**, pa pritisnite OK.

### Paketi kanala

#### O paketima kanala

Sateliti ponekad nude pakete kanala koji se sastoje iz besplatnih kanala (free-to-air), a kanali se mogu sortirati u skladu sa zemljom. Neki sateliti nude pakete – skupove kanala koje plaćate.

Ako se opredelite za neki od paketa, televizor će možda od vas zatražiti da navedete da li želite brzu ili punu instalaciju. Izaberite Brzo da biste instalirali samo kanale iz paketa ili Puno da biste instalirali i kanale iz paketa i ostale dostupne kanale. Za pakete preporučujemo brzu instalaciju. Ako koristite i dodatne satelite koji nisu deo vašeg paketa, preporučujemo punu instalaciju. Svi instalirani kanali će se naći na listi Sve.

#### Ažuriranje paketa kanala

Zahvaljujući opciji Ažuriranje paketa kanala, možete da vratite kanale koji su ranije bili na listi kanala, a zatim nestali. To se dešava kada satelitski operater promeni frekvenciju na kojoj emituje kanal preko predajnika. Potrebno je da ažurirate televizor najnovijom verzijom paketa kanala.

Da biste preuzeli najnoviju verziju paketa kanala . . . 1 – Posetite Web lokaciju kompanije Philips za podršku www.philips.com/support i unesite brojčanu oznaku modela televizora.

2 – Kliknite na Softver i upravljački programi i potražite datoteku satellite channel package.upg (ili .zip).

3 – Preuzmite datoteku na računar i kopirajte je u matični direktorijum USB memorijskog uređaja, a ne u neku fasciklu (datoteku prvo raspakujte ako je u formatu .zip).

 $4$  – Uključite USB memorijski uređaj u televizor i pritisnite  $\bigcap$ , izaberite  $\clubsuit$  Podešavanje i pritisnite OK.

5 – Izaberite Postavke satelita > Instaliranje kanala > Ažuriranje paketa kanala, pa pritisnite taster OK.

6 – Televizor će kopirati datoteku i ponuditi vam da odmah ažurirate kanale. Izaberite Da i pritisnite taster OK. Ažuriranje može da potraje nekoliko minuta. Ako želite kasnije da obavite ažuriranje, idite u meni Podešavanje > Traži satelite > Ažuriranje kanala.

7 – Nakon ažuriranja kanala, kanali koji su nedostajali bi trebalo ponovo da se pojave na starom mestu na listi satelitskih kanala.

### Podešavanje sistema Unicable

#### Sistem Unicable

Pomoću sistema Unicable možete da povežete antenu sa televizorom.

Sistem Unicable koristi jedan kabl za povezivanje satelitske antene sa svim satelitskim risiverima u svom sistemu. Unicable se obično koristi u stambenim zgradama. Ako koristite sistem Unicable, televizor će vam tokom instalacije ponuditi da unesete korisnički broj opsega i odgovarajuću frekvenciju. Pomoću sistema Unicable na televizoru možete da instalirate jedan ili dva satelita.

Ako primetite da neki kanali nedostaju nakon što instalirate Unicable, moguće je da je još jedna instalacija obavljena u isto vreme na sistemu Unicable. Ponovite instalaciju da biste instalirali kanale koji nedostaju.

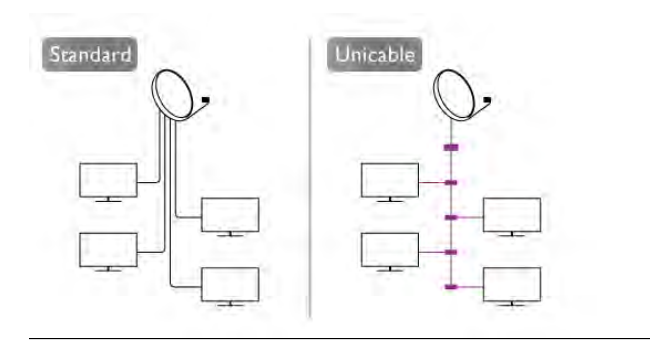

#### Korisnički broj opsega

U sistemu Unicable, svaki povezani satelit ima svoj broj (npr. 0, 1, 2, 3 itd.). Dostupne korisničke opsege i njihove brojeve možete videti na Unicable modulu sa prekidačima. Korisnički opseg se ponekad kratko obeležava sa "UB". Neki modeli Unicable modula sa prekidačima nude četiri ili osam korisničkih opsega. Ako izaberete Unicable, televizor će od vas zatražiti da ugrađenom satelitskom risiveru dodelite jedinstveni korisnički broj opsega. U sistemu Unicable ne mogu biti dva satelitska risivera sa istim korisničkim brojem opsega.

#### Korisnički frekventni opseg

Osim jedinstvenog korisničkog broja opsega, ugrađenom satelitskom risiveru je potrebna i frekvencija izabranog korisničkog broja opsega. Ta frekvencija se obično prikazuje pored korisničkog broja opsega na Unicable modulu sa prekidačima.

### Dodavanje satelita

Možete da dodate još jedan satelit u trenutnu instalaciju. Instalirani sateliti i njihovi kanali ostaju isti. Međutim, neki satelitski operateri ne dozvoljavaju dodavanje satelita.

Dodatni satelit će biti obeležen kao dodatni, on nije vaš glavni satelitski paket niti je glavni satelit čiji paket kanala koristite. Na primer, možete da dodate četvrti satelit ako su već instalirana tri satelita. Ako su instalirana četiri satelita, treba da uklonite jedan da biste dodali novi satelit.

#### Postavke

Ako su trenutno instalirani jedan ili dva satelita, trenutne postavke instalacije možda neće dozvoliti dodavanje satelita. Ako je potrebno da promenite postavke instalacije, morate ponovo da instalirate satelite ispočetka. Opciju Dodaj satelit nije moguće koristiti ako je potrebno promeniti postavke.

Da biste dodali satelit .

1 – Pritisnite taster  $\hat{\mathbf{\pi}}$ , izabente  $\hat{\mathbf{\pi}}$  Podešavanje, a zatim pritisnite taster OK.

2 – Izaberite Traži satelite, a zatim pritisnite taster OK.

3 – Izaberite Dodaj satelit i pritisnite taster OK. Prikazaće se trenutni sateliti.

4 – Izaberite Dodaj, pa pritisnite taster OK. Televizor će potražiti nove satelite.

5 – Kada televizor pronađe jedan ili više satelita, izaberite Instaliraj i pritisnite OK. Televizor će instalirati kanale sa pronađenog satelita.

6 – Da biste memorisali kanale i radio stanice, izaberite Završi, pa pritisnite taster OK.

### Uklanjanje satelita

Možete da uklonite jedan ili više satelita iz trenutne instalacije satelita. Kada uklonite satelit, ukloniće se i njegovi kanali. Međutim, neki satelitski operateri ne dozvoljavaju uklanjanje satelita.

Da biste uklonili satelite . . .

1 – Pritisnite taster  $\bigoplus$ , izaberite  $\bigoplus$  Podešavanje, a zatim pritisnite taster OK.

2 – Izaberite Traži satelite, a zatim pritisnite taster OK.

3 – Izaberite Ukloni satelit i pritisnite taster OK. Prikazaće se trenutni sateliti.

4 – Pomoću tastera sa satelitima izaberite satelit koji želite da uklonite.

5 – Pritisnite OK da biste obeležili satelit koji želite da

uklonite. Ponovo pritisnite taster OK da biste uklonili oznaku. 6 – Izaberite Ukloni, pritisnite taster OK i potvrdite. Sateliti će biti uklonjeni.

### Promena redosleda i preimenovanje kanala

Možete da promenite redosled satelitskih kanala i da ih preimenujete.

#### Promena redosleda

Redosled kanala možete menjati samo na listi omiljenih. Pritisnite taster **\* LIST** i potražite Satelit, promena redosleda da biste dobili više informacija.

#### Menjanje imena kanala

Možete da menjate imena kanala u listi kanala.

1 – Izaberite kanal koji želite da preimenujete iz liste Sve,

Omiljeni programi, Radio ili Novo.

2 – Pritisnite **\*\*\*** Preim. Tekst možete da unosite direktno pomoću tastature daljinskog upravljača ili pomoću tastature na ekranu.

#### Pomoću tastature daljinskog upravljača

Da biste izbrisali neki znak, postavite pokazivač na taj znak i pritisnite # del.

Da biste uneli neki znak, pritisnite odgovarajući znak na tastaturi.

Kada završite, izaberite Urađeno pritiskaniem tastera Enter. Ponovo pritisnite Enter da biste završili preimenovanje. Pritisnite **· LIST** i potražite Daljinski upravljač, tastatura.

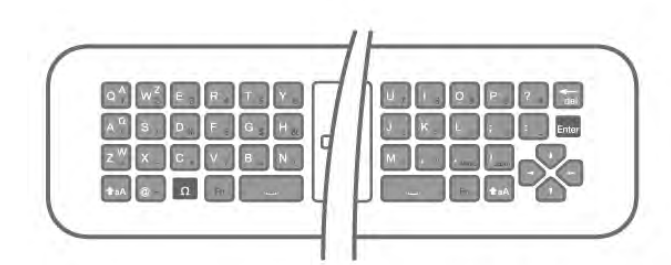

#### Pomoću tastature na ekranu

Da biste otvorili tastaturu na ekranu, postavite pokazivač na polje sa nazivom i pritisnite OK.

Da biste izbrisali znak ispred pokazivala, pritisnite

#### Backspace.

Da biste uneli znak, izaberite ga pomoću tastera sa strelicama i pritisnite OK.

Da biste izabrali veliko slovo, pritisnite  $\blacksquare$ .

Da biste izabrali broj ili specijalni znak, pritisnite  $\Box$ .

Kada završite, pritisnite  $\blacktriangleleft$  da biste zatvorili tastaturu na ekranu. Da biste završili preimenovanje, izaberite Urađeno i pritisnite OK.

### Ažuriranje satelitskih kanala

Jednom dnevno, u 4 časa, televizor automatski ažurira satelitske kanale. Nakon toga traži nove kanale i dodaje ih na listu kanala. Kanali koji više nisu dostupni se uklanjaju, a ako dobavljač usluga promeni redosled kanala u paketu, lista kanala na televizoru će se ažurirati. Da bi automatski ažurirao satelitske kanale, televizor mora da bude u stanju mirovanja. A možete i sami da ažurirate kanale u bilo kom trenutku.

Novi kanali, pronađeni prilikom ažuriranja, obeležavaju se slovom "N" i smeštaju na listu kanala **Novo**. Novi kanali se dodaju i na listu Sve. Novi kanali ostaju na listi Novo sve dok ih fino ne podesite ili obeležite kao omiljene.

#### Isključivanje automatskog ažuriranja kanala

Možete potpuno da isključite televizor noću kako biste izbegli ažuriranje kanala. A možete i da isključite automatsko ažuriranje u meniju za podešavanje.

1 – Pritisnite taster  $\hat{\mathbf{H}}$ , izaberite  $\hat{\mathbf{B}}$  Podešavanje, a zatim pritisnite taster OK.

2 – Izaberite Postavke satelita > Instaliranie kanala > Automatsko ažuriranje kanala i izaberite Isk.

#### Isključivanje ažuriranja određenog satelita

1 – Pritisnite taster  $\hat{\mathbf{n}}$ , izaberite  $\hat{\mathbf{z}}$  Podešavanie, a zatim pritisnite taster OK.

2 – Izaberite Postavke satelita > Instaliranje kanala > Opcije za automatsko ažuriranje.

3 – Pomoću tastera sa strelicama izaberite satelit koji ne želite da instalirate. Pritisnite OK da biste uklonili oznaku sa satelita. 4 – Izabente Urađeno i pritisnite taster OK da biste zatvorili meni.

Televizor neće ažurirati kanale sa obeleženog satelita.

#### Ručno pokrenite ažuriranje

1 – Pritisnite taster  $\bigoplus$ , izaberite  $\bigoplus$  Podešavanje, a zatim pritisnite taster OK.

2 – Izaberite Traži satelite, a zatim pritisnite taster OK.

3 – Izaberite Ažuriranje kanala i pritisnite taster OK.

4 – Ako želite da proverite da li su sateliti podešeni za

automatsko ažuriranje, izaberite Podešavanja, pa pritisnite taster OK.

5 – Pomoću tastera sa strelicama označite satelite koji će se ažurirati, odnosno uklonite oznaku sa njih. Izaberite Urađeno i pritisnite taster OK.

6 – Izaberite Ažuriraj i pritisnite taster OK. Ažuriranje može da potraje nekoliko minuta.

7 – Izaberite opciju Završi, a zatim pritisnite taster OK.

### Dodatno

#### Dodatne opcije za instalaciju kanala

U narednim poglavljima ćete pronaći dodatne informacije o . . .

- Preferencama za jezik programa i titlova
- Postavkama za Univerzalni pristup namenjen osobama sa oštećenim sluhom i vidom
- Ručnoj instalaciji instalaciji predajnika satelita

#### Preference za jezik i titlove

Signal satelitskog kanala može da sadrži više zvučnih zapisa na različitim jezicima i više titlova ili teletekstova na različitim jezicima. Možete da podesite televizor tako da se automatski prebacuje na željeni jezik i na titlove ili teletekst na željenom jeziku ukoliko je željeni jezik dostupan.

Da biste podesili željeni jezik . . .

1 – Pritisnite taster  $\hat{\mathbf{a}}$ , izaberite  $\hat{\mathbf{a}}$  Podešavanje, a zatim pritisnite taster OK.

2 – Izaberite Postavke satelita, a zatim pritisnite OK.

3 – Izabente Jezici i pritisnite taster OK. Izabente željenu postavku.

4 – Pritisnite taster  $\blacktriangle$  više puta ako je to neophodno da biste zatvorili meni.

#### Osobe oštećenog sluha

Neki digitalni TV kanali emituju specijalni zvuk i titlove prilagođene osobama oštećenog sluha. Ako je opcija Osobe oštećenog sluha uključena, televizor će automatski prikazati prilagođene titlove, odnosno reprodukovati prilagođeni zvuk, ukoliko su dostupni. Pre uključivanja funkcije Osobe oštećenog sluha, uključite Univerzalni pristup.

#### Uključivanje

Da biste uključili opciju za osobe oštećenog sluha, pritisnite **III OPTIONS**, izaberite opciju Univerzalni pristup, a zatim pritisnite taster OK.

Izaberite opciju Osobe oštećenog sluha, zatim izaberite opciju Uklj, pa pritisnite taster OK.

Da biste proverili da li je dostupan audio jezik za osobe oštećenog sluha, pritisnite **III OPTIONS**, izaberite opciju Audio jezik i potražite audio jezik koji je označen sa  $\mathbb{S}^1$ .

Ako u meniju sa opcijama nije dostupna opcija Univerzalni pristup, uključite je u meniju "Podešavanje". Otvorite pomoć, pritisnite **\* Lista** i potražite Univerzalni pristup da biste dobili više informacija.

#### Audio opis

#### Uključivanje

Digitalni TV kanali mogu da emituju specijalne audio komentare koji opisuju dešavanja na ekranu. Da biste mogli da uključite zvuk i efekte za Audio opis, potrebno je da prvo uključite funkciju Audio opis. Uz to, pre uključivanja funkcije Audio opis, potrebno je da uključite Univerzalni pristup.

#### Audio opis

Ako je funkcija Audio opis uključena, komentar naratora biće dodat normalnom zvuku.

Da biste uključili komentar (ako je dostupan) . . .

1 – Uključite funkciju Univerzalni pristup, pritisnite **III** OPTIONS, a zatim iz menija u obliku trake izaberite karticu Opcije.

2 – Izaberite Audio opis, a zatim pritisnite taster OK. 3 – Izaberite opciju Uklj, a zatim pritisnite taster OK. Možete da proverite da li je audio komentar dostupan.

U meniju Opcije, izaberite opciju Audio jezik i potražite audio jezik koji je obeležen sa  $\mathbf{\mathcal{F}}$ .

#### Zvučnici/slušalice

Možete da izaberete gde želite da čujete komentar. Samo na zvučnicima televizora, samo u slušalicama ili na oba mesta.

Da biste podesili opciju Zvučnici/slušalice . . .

1 – Pritisnite taster  $\bigstar$ , izaberite  $\bigstar$  Podešavanje, a zatim pritisnite taster OK.

 $2$  – Izabente Postavke satelita > Jezici > Audio opis > Zvučnici/slušalice, a zatim pritisnite taster OK.

3 – Izaberite opciju Zvučnici, Slušalice ili Zvučnici + slušalice, a zatim pritisnite taster OK.

4 – Pritisnite taster  $\blacktriangle$  više puta ako je to neophodno da biste zatvorili meni.

#### Dva audio kanala

Normalan zvuk možete mešati sa audio komentarima. Da biste mešali zvuk . . .

1 – Pritisnite **III OPTIONS**, a zatim u meniju u obliku trake izaberite karticu Opcije.

2 – Izaberite Univerzalni pristup > Dva audio kanala i pritisnite taster OK.

3 – Koristite strelicu nagore i strelicu nadole da biste podesili klizač.

4 – Pritisnite taster OK da biste potvrdili.

#### Audio efekat

Neki audio komentari mogu da sadrže dodatne audio efekte, kao što je stereo zvuk ili zvuk koji nestaje.

Da biste uključili audio efekte (ako su dostupni) . . .

1 – Pritisnite taster  $\hat{\mathbf{m}}$ , izaberite  $\hat{\mathbf{m}}$  Podešavanje, a zatim pritisnite taster OK.

2 – Izaberite Postavke satelita > Jezici > Audio opis > Audio efekti, a zatim pritisnite taster OK.

3 – Izabente opciju Uklj. ili Isk, a zatim pritisnite taster OK.

4 – Pritisnite taster  $\blacktriangle$  više puta ako je to neophodno da biste zatvorili meni.

#### Govor

Audio komentar može da sadrži i titlove za izgovorene reči. Da biste uključili ove titlove (ako su dostupni) . . .

1 – Pritisnite taster  $\hat{\mathbf{m}}$ , izaberite  $\hat{\mathbf{m}}$  Podešavanje, a zatim pritisnite taster OK.

 $2$  – Izabente Postavke satelita > Jezici > Audio opis > Govor, a zatim pritisnite taster OK.

3 – Izaberite opciju Opis (audio) ili Titlovi, a zatim pritisnite taster OK.

4 – Pritisnite taster  $\blacktriangle$  više puta ako je to neophodno da biste zatvorili meni.

#### Manuelno instal.

Manuelno instal. je namenjeno profesionalnim korisnicima.

Funkciju Manuelno instal. možete da koristite za brzo dodavanje kanala sa predajnika satelita. Potrebno je da znate frekvenciju i polarizaciju predajnika. Televizor će instalirati sve kanale sa datog predajnika. Ako je predajnik instaliran ranije, svi njegovi kanali (stari i novi) biće premešteni na kraj liste kanala Sve. Manuelno instal. nije moguće koristiti ako je potrebno da promenite broj satelita. U tom slučaju ćete morati da završite instalaciju pomoću opcije Instaliranje satelita.

Da biste instalirali predajnik . . .

1 – Pritisnite taster  $\bigoplus$ , izaberite  $\bigoplus$  Podešavanje, a zatim pritisnite taster OK.

- 2 Izaberite Postavke satelita, a zatim pritisnite OK.
- 3 Izaberite Instaliranje kanala i pritisnite taster OK.
- 4 Izaberite Manuelno instal. i pritisnite taster OK.
- 5 Ako je instalirano više od jednog satelita, izaberite

satelit/LNB za koji želite da dodate kanale.

6 – Podesite odgovarajuću polarizaciju. Ako Režim brzine protoka podesite na Ručno, moći ćete ručno da unesete brzinu protoka u polje Brzina protoka. Unesite frekvenciju i počnite sa traženjem predajnika.

7 – Ako predajnik bude pronađen, izaberite Sačuvaj i pritisnite taster OK da biste sačuvali novi predajnik na izabranom LNB-u. 8 – Izaberite Izađi da biste napustili postupak ručnog instaliranja.

### Rešavanje problema

#### Televizor ne može da pronađe željene satelite ili dvaput instalira isti satelit

• Proverite da li je u opciji Podešavanja na početku instalacije unet tačan broj satelita. Televizor možete da podesite tako da traži jedan, dva ili tri/četiri satelita.

#### LNB sa dva izlaza ne može da pronađe drugi satelit

• Ako televizor pronađe jedan satelit, ali ne i drugi, pomerite antenu za nekoliko stepeni. Usmerite antenu ka prvom satelitu tako da imate najjači signal. Na ekranu proverite indikator jačine signala sa prvog satelita. Dok se sa prvog signala prima signal maksimalne jačine, izaberite opciju Pretraži ponovo da biste pronašli drugi satelit.

• Proverite da li je u podešavanjima izabrana stavka Dva satelita.

#### Promena postavki instalacije nije otklonila moj problem

• Sve postavke, sateliti i kanali se čuvaju tek po završetku instalacije.

#### Svi satelitski kanali su nestali

• Ako koristite sistem Unicable, proverite da li ste u postavkama sistema Unicable dodelili satelitskom risiveru jedinstveni broj opsega. Možda je u pitanju to što se za drugi satelit koristi isti korisnički broj opsega.

#### Izgleda da su neki satelitski kanali nestali sa liste kanala

Ako se čini da su neki kanali nestali ili da su promenili mesto, to može da znači da je dobavljač usluge promenio lokaciju predajnika za date kanale. Da biste vratili kanale na stara mesta na listi kanala, pokušajte sa ažuriranjem paketa kanala.

#### Ne mogu da uklonim satelit

• Paketi ne dozvoljavaju uklanjanje satelita. Da biste uklonili satelit, potrebno je da prvo obavite instalaciju ispočetka i da izaberete drugi paket.

#### Ponekad je kvalitet prijema loš

- Proverite da li je satelitska antena čvrsto postavljena. Jak vetar
- može da pomeri antenu.
- Sneg i kiša mogu da umanje kvalitet prijema.

# 5.1 Šta vam je potrebno

Ovo je Easy 3D televizor.

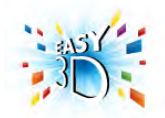

Za gledanje 3D sadržaja potrebno je:

• da izaberite TV kanal koji emituje 3D program;

• da iznajmite 3D film iz Internet video kluba pomoću opcije Smart TV;

• da gledate 3D filmove sa 3D Blu-ray diska, USB uređaja ili računara.

Ako su vam potrebne dodatne naočare, naručite pasivne Philips 3D naočare PTA417 ili PTA426 (kupuju se odvojeno). Nije garantovano da će druge 3D naočare ispravno raditi.

### 5.2 Vaše pasivne 3D naočare

### Korišćenje naočara

Kada se na ekranu prikazuje 3D slika, samo stavite 3D naočare kako biste je gledali.

#### Preporučena visina za gledanje

Da biste ostvarili najbolji kvalitet slike prilikom gledanja pasivnog 3D sadržaja, oči treba da budu u nivou sredine ekrana.

### Briga o 3D naočarima

• Za čišćenje sočiva koristite meku tkaninu (mikrofiber ili pamučni flanel) kako biste izbegli grebanje.

• Nemojte da koristite hemijska sredstva za čišćenje koja sadrže alkohol, rastvarače, površinski aktivne materije, vosak, benzol, razređivač, sredstvo za odbijanje komaraca niti mazivo. Korišćenje tih hemikalija može da izazove promenu boje ili pojavu pukotina.

• Nemojte da izlažete 3D naočare direktnoj sunčevoj svetlosti, toploti, vatri niti vodi. To može da dovede do kvara na proizvodu ili požara.

• Nemojte da ispuštate i savijate sočiva 3D naočara, niti da primenjujete prekomernu silu na njih.

### 5.3 Gledanje 3D sadržaja

#### Prebacivanje na 3D

Prvi put kada se detektuje 3D signal, možete postaviti željene postavke za buduće pokretanje 3D sistema.

Da bi se sistem automatski prebacio na 3D, izaberite

#### Automatski.

Da bi sistem prvo prikazao obaveštenje, izaberite Obavesti. Da se sistem nikad ne bi prebacivao na 3D, izabente Ne kor. 3D.

Ove opcije možete u svakom trenutku da podesite u meniju za podešavanje > TV podešavanja > 3D > Pređi na 3D.

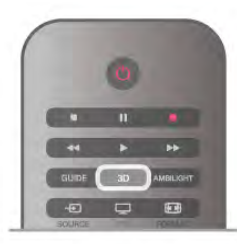

#### Pokretanje 3D funkcije

Kada televizor pređe na 3D ili kada se prikaže obaveštenje da je 3D dostupan, stavite 3D naočare.

Ako televizor ne može da prepozna 3D signal (nedostaje oznaka 3D signala), 3D program će se na ekranu prikazivati u obliku dvostruke slike. Da biste prešli u 3D režim, pritisnite taster 3D i izaberite opciju Uporedo ili Gore/dole u skladu sa položajem dvostruke slike.

#### Zaustavljanje 3D funkcije

Da biste zaustavili gledanje 3D programa, pritisnite **III OPTIONS**, izaberite opciju 3D – dubina, a zatim izaberite opciju Isk.

3D režim prelazi u 2D režim kada promenite kanal ili povezani uređaj.

#### 2D u 3D konverzija

Svaki 2D program možete da konvertujete i gledate u 3D. Da biste konvertovali 2D program u 3D, pritisnite 3D, izaberite opciju 2D u 3D konverzija, a zatim pritisnite taster OK da biste potvrdili.

Da biste zaustavili 2D u 3D konverziju, pritisnite 3D, izaberite 2D i pritisnite taster OK ili izaberite drugu funkciju u glavnom meniju. Konverzija neće biti zaustavljena prilikom promene TV kanala.

Možete da promenite dubinu prikaza 3D sadržaja kako biste dobili intenzivniji ili manje intenzivan 3D efekat prilikom 2D u 3D konverzije.

Da biste promenili 3D dubinu, pritisnite **III OPTIONS** i izaberite opciju 3D - dubina. Izaberite opciju Isk. (ne koristi 3D), Manje (manja 3D dubina), Normalno (optimalni 3D kvalitet) ili Više (veća 3D dubina).

## 5.4 Optimalni uslovi za gledanje 3D sadržaja

Da biste dobili optimalan doživljaj gledanja 3D sadržaja, preporučuje se da:

• sedite na udaljenosti od televizora koja je bar jednaka

trostrukoj visini ekrana, ali ne na udaljenosti većoj od 6 metara. • izbegavate korišćenje fluorescentnog osvetljenja (kao što je TL osvetljenje ili određene sijalice za uštedu energije koje rade na niskoj frekvenciji) i gledanje pod direktnom sunčevom svetlošću pošto mogu da ometaju gledanje 3D sadržaja.

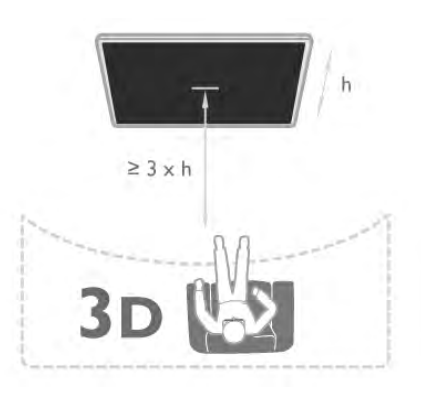

### 5.5 Upozorenje u vezi sa zdravljem

• Gledanje 3D sadržaja ne preporučuje se deci mlađoj od šest godina.

• Ako vi ili neko od članova vaše porodice ima istoriju epilepsije ili fotoosetljivih napada, obratite se lekaru pre izlaganja izvorima svetla koji trepere, brzim sekvencama ili 3D sadržaju.

• Ako osetite bilo kakvu nelagodnost, prestanite sa gledanjem 3D sadržaja i nemojte da obavljate potencijalno opasne aktivnosti (na primer, vožnja automobila) dok simptomi ne nestanu. Ako simptomi potraju, nemojte da nastavljate sa gledanjem 3D sadržaja bez prethodne konsultacije sa lekarom.

• Da biste izbegli nelagodnost, kao što je vrtoglavica, glavobolja ili dezorijentacija, preporučuje se da 3D sadržaj ne gledate duže vreme.

• 3D naočare nemojte da koristite ni u jednu drugu svrhu osim za gledanje 3D sadržaja.

• Ako inače nosite naočare za vid ili sočiva, 3D naočare nosite u kombinaciji sa tim naočarima ili sočivima.

• Naočare držite dalje od male dece kako biste izbegli gutanje malih delova ili baterija.

• Roditelji bi trebalo da nadgledaju decu tokom gledanja 3D sadržaja kako bi se uverili da ne dolazi do pojave gore navedenih simptoma. Gledanje 3D sadržaja ne preporučuje se deci mlađoj od 6 godina pošto njihov vizuelni sistem još uvek nije u potpunosti razvijen.

• Izbegavajte korišćenje 3D naočara u slučaju infekcije oka ili drugih oboljenja koja se prenose dodirom (npr. konjuktivitis, vaške itd.). Nastavite sa korišćenjem 3D naočara tek nakon što infekcija potpuno prođe.

# 6 Inteligentni televizor

# 6.1 Glavni meni

Glavni meni sadrži sve radnje koje možete obaviti na televizoru.

Otvorite glavni meni da biste započeli gledanje televizije ili gledanje diska na kućnom bioskopu. Osim toga, ovaj meni vam omogućava da otvorite Smart TV i pretražujete Internet, pokrenete Skype ili otvorite pomoć ako su vam potrebne informacije o korišćenju televizora.

#### Otvaranje glavnog menija

Da biste otvorili glavni meni, pritisnite  $\bigcap$ . Izaberite željenu radnju pomoću tastera sa strelicama, a zatim pritisnite taster OK.

Da biste zatvorili glavni meni bez izmene trenutne radnje, ponovo pritisnite  $\hat{\mathbf{f}}$ .

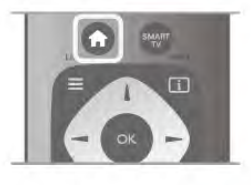

#### - TV

Izaberite opciju TV, a zatim pritisnite taster OK da biste gledali TV kanale.

#### - Satelit

Izaberite opciju Satelit, a zatim pritisnite taster OK da biste gledali satelitske kanale (samo kod televizora koji imaju ugrađeni satelitski tjuner).

#### - Smart TV

Izaberite opciju Smart TV, a zatim pritisnite taster OK da biste otvorili Smart TV početnu stranicu.

#### - Izvor

Izaberite opciju Izvor, a zatim sa liste ispod ikone izaberite povezani uređaj. Pritisnite taster OK da biste prešli na izabrani uređaj.

#### - TV vodič

Izaberite opciju TV vodič, a zatim pritisnite taster OK da biste otvorili listu trenutnih programa, kao i raspored programa na kanalima.

#### - Snimci

Izaberite opciju Snimci i pritisnite taster OK da biste otvorili listu snimaka.

#### - Skype

Izaberite opciju Skype da biste obavljali besplatne video pozive.

#### - Podešavanje

Izaberite opciju Podešavanje da biste instalirali kanale ili podesili sve postavke televizora.

#### - Pomoć

Izaberite opciju Pomoć, a zatim pritisnite taster OK da biste pomoć otvorili na ekranu. Teme su prikazane abecednim redosledom.

# 6.2 Smart TV Apps

### Šta vam je potrebno

Da biste uživali u usluzi Smart TV Apps, morate da povežete televizor sa ruterom sa brzom (širokopojasnom) Internet vezom. Možete da koristite kućnu mrežu koja je povezana na Internet. Nije vam potreban računar.

Otvorite pomoć, pritisnite **\* Lista** i potražite stavku Mreža da biste dobili više informacija.

#### Savet

Da biste lakše unosili tekst ili surfovali Internetom, predlažemo vam da u televizor priključite USB tastaturu i USB miša. Otvorite pomoć, pritisnite **\* Lista** i potražite stavku USB tastatura ili USB miš da biste dobili više informacija.

### Konfigurisanje

Prilikom prvog otvaranja usluge Smart TV, potrebno je da konfigurišete vezu. Pročitajte uslove i odredbe i složite se sa njima da biste nastavili. Da biste izašli iz usluge Smart TV, pritisnite  $\blacktriangle$ .

#### Registrovanje

Registracija za Club Philips. Izabente opciju Registracija, a zatim pritisnite OK. Unesite e-adresu, izaberite opciju Nastavi, a zatim pritisnite taster OK.

Potvrdite e-adresu.

#### Roditeljska kontrola

Da biste zaključali aplikacije sa oznakom "Za odrasle 18+", uključite Smart TV roditeljsku kontrolu tako što ćete izabrati opciju Omogući, pa pritisnuti taster OK. Unesite PIN kôd za otključavanje po želji. Potvrdite PIN kôd. Aplikacije sa oznakom "Za odrasle 18+" sada su zaključane.

Da biste otvorili zaključanu aplikaciju, izaberite je i pritisnite OK. Televizor će od vas tražiti da unesete četvorocifreni kôd.

#### Ponovno konfigurisanje

Da biste ponovo konfigurisali vezu sa Smart TV, obrišite Internet memoriju na televizoru. Da biste obrisali Internet memoriju, pritisnite taster  $\bigcap$ , izabente  $\clubsuit$  Podešavanje, a zatim pritisnite taster OK. Izaberite opciju Postavke mreže > Obriši Internet memoriju, a zatim pritisnite taster OK.

### Smart TV početna stranica

Smart TV početna stranica je vaša veza sa Internetom. Možete iznajmiti filmove na mreži, čitati novine, gledati video zapise i slušati muziku, kupovati na mreži, otvarati društvenemreže (Facebook, Twitter itd.) ili gledati TV programe. Da biste to uradili, otvorite Apps – Internet lokacije koje su prilagođene za televizor. Ako je televizor povezan na Internet, možete otvoriti Smart TV.

#### Pokretanje usluge Smart TV

Da biste otvorili Smart TV početnu stranicu, pritisnite Smart TV.

Osim toga, možete pritisnuti **f**, izabrati opciju Smart TV, pa pritisnuti taster OK.

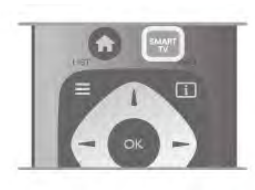

Televizor se povezuje na Internet i otvara Smart TV početnu stranicu. To može da potraje nekoliko sekundi.

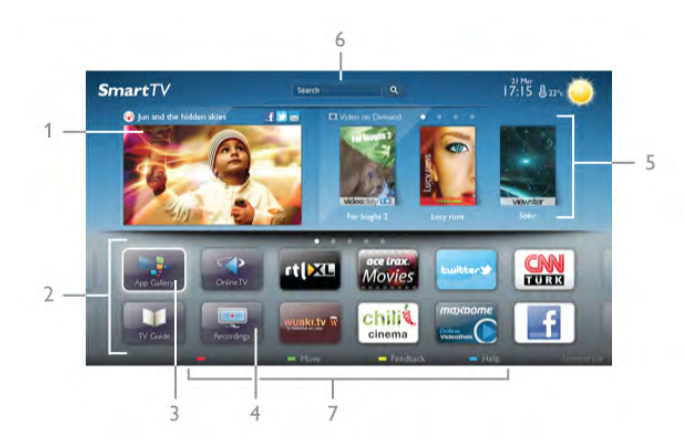

- 1 Sada na televizoru
- 2 Vaše app
- 3 App gallery (Galerija aplikacija)
- $4$  Internet
- 5 Preporučene Apps
- 6 Pretraživanje
- 7 Tasteri u boji za upravljanje

#### Vaše Apps

Aplikacije možete pokrenuti sa Smart TV početne stranice. Ako početna stranica ne sadrži aplikacije, možete ih dodati iz App gallery (Galerija aplikacija).

Lista aplikacija može da bude dugačka nekoliko stranica. Koristite tastere sa strelicama za prelazak na narednu ili prethodnu stranicu. Odnosno, pritisnite taster CH+ (Sledeća stranica) ili CH- (Prethodna stranica).

#### App gallery (Galerija aplikacija)

U App gallery (Galerija aplikacija) možete naći sve dostupne aplikacije.

#### Internet

Pomoću Internet App otvara se Internet na televizoru. Na televizoru možete prikazati bilo koju Internet lokaciju, ali većina nije prilagođena za ekran televizora.

- Neki dodaci (npr. za prikaz stranica ili video zapisa) nisu dostupni za televizor.

- Internet stranice prikazuju se jedna po jedna i preko celog ekrana.

#### Preporučene Apps

U ovom prozoru, Philips predstavlja veliki broj aplikacija koje su preporučene za vašu zemlju, aplikacije za Online TV ili izbor filmova koje možete iznajmiti. Možete ih izabrati i otvoriti u prozoru Preporučene Apps.

#### Traži

Pretraživanje vam omogućava pretraživanje App gallery (Galerija aplikacija).

Unesite ključnu reč u polje za unos teksta, izaberite  $\mathbf Q$ , a zatim pritisnite taster OK da biste pokrenuli pretragu. Kao ključne reči možete uneti imena, naslove, pol i opise. Osim toga, polje za unos teksta možete da ostavite prazno i potražite najpopularnije pretrage ili ključne reči u okviru kategorije. U listi pronađenih ključnih reči, izaberite neku, a zatim pritisnite taster OK da biste potražili stavke sa tom ključnom reči.

U listi aplikacija na Smart TV početnoj stranici moguće je . . .

#### Uklanjanje aplikacija

Da biste uklonili aplikaciju sa Smart TV početne stranice, izaberite ikonu aplikacije, a zatim pritisnite **\* Ukloni**.

#### Premeštanje aplikacije

Da biste aplikaciji promenili mesto u listi, izaberite ikonu aplikacije, a zatim pritisnite **\* Premesti**, pa tasterima sa strelicama promenite mesto aplikacije. Pritisnite taster OK da biste potvrdili položaj.

#### Zaključavanje aplikacije

Da biste zaključali aplikaciju, izaberite ikonu aplikacije, a zatim pritisnite **· Zaključaj**.

Kada zaključavate aplikaciju, potrebno je da uneste 4-cifreni PIN kôd koji ste podesili za roditeljsku kontrolu prilikom konfigurisanja usluge Smart TV. U listi, zaključana aplikacija ima

oznaku ključa **n.** Da biste otključali aplikaciju, izaberite ikonu aplikacije, a zatim

pritisnite **· Otključaj**. Da biste otključali, potrebno je da unesete 4-cifreni PIN kôd.

#### Povratne informacije o aplikaciji

Izabente aplikaciju i pritisnite **\* Povratna infor.** da biste izabrali dugme "like" (sviđa mi se) ili "don't like" (ne sviđa mi se) i poslali nam predlog ili napomenu. Osim toga, možete nas obavestiti o nepravilnostima u aplikaciji.

#### Zatvaranje Smart TV početne stranice

Da biste zatvorili Smart TV početnu stranicu, pritisnite  $\bigcap$ , a zatim izaberite neku drugu radnju.

TP Vision Netherlands B.V. ne snosi odgovornost za sadržaj i kvalitet materijala koji obezbeđuju dobavljači sadržaja.

### Korišćenje aplikacija

Da biste pokrenuli aplikaciju, morate je prvo dodati u listu aplikacija na Smart TV početnoj stranici.

Aplikaciju možete dodati iz App gallery (Galerija aplikacija).

#### App gallery (Galerija aplikacija)

U App gallery (Galerija aplikacija) možete naći sve dostupne aplikacije. App gallery (Galerija aplikacija) prikazuje sve aplikacije u listama po zemljama.

Da biste otvorili App gallery (Galerija aplikacija), na Smart TV početnoj stranici izaberite njenu ikonu, a zatim pritisnite taster OK.

U App gallery (Galerija aplikacija) koristite navigacione tastere da biste izabrali stavku na stranici.

Da biste videli aplikacije u redosledu prema kategorijama,

pritisnite **\* Sve Apps**, izaberite kategoriju, a zatim pritisnite taster OK.

Da biste videli aplikacije iz druge zemlje, pritisnite **zamlja**, izaberite zemlju, a zatim pritisnite taster OK.

Da biste zaključali aplikaciju, izaberite ikonu aplikacije, a zatim pritisnite **· Zaključaj**.

Kada zaključavate aplikaciju, potrebno je da uneste 4-cifreni PIN kôd koji ste podesili za roditeljsku kontrolu prilikom

konfigurisanja usluge Smart TV. U listi, zaključana aplikacija ima oznaku ključa **n.** 

Da biste otključali aplikaciju, izaberite ikonu aplikacije, a zatim pritisnite **· Otključaj**. Da biste otključali, potrebno je da unesete 4-cifreni PIN kôd.

Da biste se vratili na Smart TV početnu stranicu, pritisnite taster  $\equiv$  LIST iii  $\rightarrow$ .

#### Dodavanje aplikacije na listu

U App gallery (Galerija aplikacija) izaberite ikonu aplikacije, a zatim pritisnite taster OK.

Izaberite opciju Dodaj, a zatim pritisnite OK.

Osim toga, izaberite opciju Dodaj i premesti da biste aplikaciju dodali i odmah postavili na željeno mesto u listi.

#### Pokretanje aplikacije

Da biste pokrenuli aplikaciju, pritisnite  $\bigcap$ , a zatim izaberite opciju Smart TV.

Na početnoj stranici, izaberite ikonu aplikacije, a zatim pritisnite taster OK.

U aplikaciji pritisnite taster  $\blacktriangle$  da biste se vratili za jedan korak ili stranicu.

#### Ponovno učitavanje stranice aplikacije

Ako se stranica aplikacije nije ispravno učitala, pritisnite taster **III OPTIONS**, a zatim izaberite opciju Ponovno učitavanje da biste ponovno učitali stranicu.

#### Zum

Stranicu aplikacije možete da zumirate. Da biste zumirali stranicu, pritisnite taster **III OPTIONS**, a zatim izaberite opciju Zumiranje stranice. Pomoću klizača izaberite nivo zuma.

Vratite se na normalni prikaz tako što ćete resetovati klizač.

#### Prikaz informacija o bezbednosti

Možete proveriti bezbednosni nivo stranice aplikacije.

Na stranici aplikacije, pritisnite taster **III OPTIONS** i izaberite opciju Bezbednosne informacije. Ako se na dnu ekrana tokom učitavanja stranice, pored animacije učitavanja, prikazuje znak ključa  $\mathbf{\hat{m}}$ , prenos je bezbedan.

#### Zatvaranje aplikacije

Da biste zatvorili aplikaciju i vratili se na Smart TV početnu stranicu, pritisnite Smart TV.

### Aplikacije za iznajmljivanje video zapisa

Pomoću aplikacija prodavnica video zapisa u usluzi Smart TV možete da iznajmite omiljeni film iz prodavnice video zapisa koja omogućava iznajmljivanje na mreži. Možete bezbedno da platite pomoću kreditne kartice.

#### Iznajmljivanje filma

1 – Otvorite aplikaciju Prodavnica video zapisa iz liste aplikacija ili izaberite preporučeni video zapis na Smart TV početnoj stranici.

- 2 Izaberite film.
- 3 Obavite plaćanje na mreži.
- 4 Preuzmite video zapis.
- 5 Počnite da gledate. Možete koristiti tastere ▶ (Reprodukuj)
- *i II (Pauzirai).*

Većina prodavnica video zapisa tražiće od vas da kreirate nalog za prijavljivanje.

#### Reprodukcija video zapisa

Na ovom televizoru možete da gledate iznajmljene filmove koji se šalju u formatu video zapisa za reprodukovanje u realnom vremenu. Možete skoro odmah da gledate film. Kada video klub koji omogućava iznajmljivanje koristi reprodukciju video zapisa, možda će vam trebati USB čvrsti disk da biste sačuvali deo bafera za video zapise. Možete da pauzirate ili ponovo pokrenete iznajmljeni film koji se šalje kao video zapis za reprodukovanje u realnom vremenu. Ako ste povezali USB čvrsti disk, iznajmljene filmove možete da preuzmete iz onih video klubova koji nude samo preuzimanje filmova. Film koji ste preuzeli možete da pauzirate ili ponovno pokrenete.

Obratite se prodavnici video zapisa u vezi sa trajanjem iznajmljivanja filma.

#### Internet saobraćaj

Reprodukcijom ili preuzimanjem video zapisa možete da prekoračite mesečno ograničenje Internet saobraćaja.

### Televizija na mreži

Aplikacija Online TV na Smart TV početnoj stranici\* omogućava vam da gledate programe koje ste propustili ili da ih gledate onda kada to vama najviše odgovara.

#### Otvaranje aplikacije Online TV

Da biste otvorili aplikaciju Online TV, pritisnite  $\bigoplus$ , a zatim izaberite opciju Smart TV. Na početnoj stranici, izaberite ikonu <>>
Online TV, a zatim pritisnite OK.

Na stranici izaberite program, a zatim pritisnite taster OK da biste započeli gledanje.

Možete konstiti tastere > (Reprodukuj) i  $\mathsf{II}$  (Pauziraj).

#### Lista po dobavljačima programa

Da biste prikazali Online TV programe poređane po dobavljačima programa, pritisnite **\* Svi dobavljači programa**. Izaberite dobavljača programa, a zatim pritisnite taster OK.

\* Ako je dostupno u vašem regionu.

### 6.3 Video zapisi, fotografije i muzika

### Sa USB uređaja ili umreženog računara

#### Šta vam je potrebno

Možete da pregledate fotografije ili da reprodukujete muziku i video zapise sa USB memorijskog uređaja ili USB čvrstog diska. Ako imate računar povezan na kućnu mrežu, datoteke sa računara možete prikazati na televizoru.

#### Sa USB uređaja

Ako je televizor uključen, priključite USB memorijski uređaj ili USB čvrsti disk na USB priključak. Televizor će otkriti uređaj i prikazati listu datoteka.

Ako se lista ne pojavi automatski, pritisnite SOURCE, izaberite Pretraži USB, a zatim pritisnite taster OK.

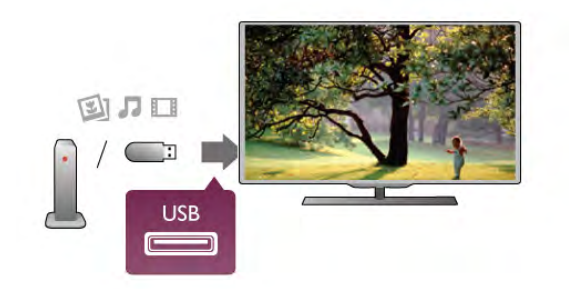

#### Upozorenje

Ako pokušate da pauzirate ili snimite program kada je USB čvrsti disk priključen, televizor će od vas zatražiti da formatirate USB čvrsti disk. Ovim formatiranjem biće obrisan sadržaj USB čvrstog diska.

#### Sa računara

Ako su televizor i računar u istoj mreži, televizor može da pretražuje i reprodukuje datoteke koje se nalaze na računaru. Da biste mogli da pristupate sadržaju sa računara preko televizora, na računaru morate imati softver za medijski server, npr. Twonky™. Televizor će prikazati datoteke i fascikle na isti način na koji su one organizovane na računaru.

Da biste pretražili datoteke na računaru, pritisnite SOURCE, izabente opciju Pretraži mrežu, a zatim pritisnite taster OK.

#### Meni u obliku trake i sortiranje

Kada je povezan USB uređaj, televizor će sortirati datoteke prema tipu. Iz menija u obliku trake izaberite tip datoteke koju tražite.

Ako pretražujete datoteke sa računara, možete ih pretražiti na način na koji su organizovane na računaru.

#### Meni u obliku trake

Iz menija u obliku trake izaberite tip datoteke koju želite da pregledate ili reprodukujete.

Izaberite **Q** Fotografije, **J** Muzika ili **EI Video zapis**. Osim toga, možete otvoriti prikaz **E Fascikle** i pretražiti fascikle da biste pronašli željenu datoteku.

#### **Sortiranie**

Da biste pretražili fotografije po datumu, godini ili po imenu, pritisnite **\* Sortiraj**.

Da biste pretražili muzičke numere po albumu, izvođaču, polu ili po imenu, pritisnite  $\blacksquare$  Sortiraj.

Video zapisi sortirani su abecednim redosledom.

#### Pregledanje fotografija

Da biste prikazali fotografije, u meniju u obliku trake izaberite **D** Fotografije, izaberite fotografiju u prikazu u obliku sličice, a zatim pritisnite taster OK.

Ukoliko u istoj fascikli ima više fotografija, izaberite jednu, a zatim pritisnite **\* Proj. slajd.** da biste prikazali sve fotografije u vidu projekcije slajdova.

Da biste prešli na sledeću ili prethodnu fotografiju, pritisnite taster CH+ ili CH-.

Da biste zaustavili projekciju slajdova ili zatvorili fotografiju, pritisnite taster  $\equiv$  LIST ili  $\equiv$  (Zaustavi).

Prilikom projekcije slajdova možete reprodukovati muziku. Pokrenite projekciju slajdova nakon što ste pokrenuli reprodukciju muzike.

1 – Izaberite numeru ili fasciklu sa numerama, a zatim pritisnite taster OK.

2 – Pritisnite taster  $\equiv$  LIST, a zatim izaberite opciju  $\Omega$ Fotografije.

3 – Izaberite fotografiju ili fasciklu sa fotografijama, a zatim pritisnite **De Proj.** slajd.

#### **Informacije**

Da biste prikazali informacije o fotografiji (veličina, datum kreiranja, putanja datoteke itd.), izaberite fotografiju, a zatim  $p$ ntisnite  $\overline{1}$  INFO.

Pritisnite ponovo da biste sakrili informacije.

#### Opcije

### Pritisnite **III OPTIONS**.

- Nasumično
- Služi za nasumično prikazivanje fotografija.
- Ponavljanje
- Služi sa neprekidno prikazivanje projekcije slajdova.
- Brzina projekcije slajdova
- Služi za podešavanje brzine projekcije slajdova.
- Prelaz u projekciji slajdova

Služi za podešavanje stila prelaza između fotografija.

Da biste zatvorili opcije Pretraži USB ili Pretraži mrežu, pritisnite  $\bigcap$  i izaberite drugu radnju.

#### Reprodukcija muzike

Da biste reprodukovali muziku, iz menija u obliku trake

izaberite  $\overline{J}$  Muzika, zatim izaberite numeru, pa pritisnite taster OK.

Ako ima više numera u istoj fascikli, pritisnite **\* Reprod. sve** da biste reprodukovali sve numere iz fascikle.

Da biste prešli na sledeću ili prethodnu numeru, pritisnite taster CH+ ili CH-.

Da biste pauzirali muziku, pritisnite taster OK. Ponovo pritisnite taster OK da biste nastavili.

Da biste napravili skok od 10 sekundi unapred ili unazad unutar numere, pritisnite taster  $\blacktriangleright$  ili  $\blacktriangleleft$ .

Da biste premotali unapred ili unazad, pritisnite taster << ili ‹. Pritisnite ove tastere više puta da biste ubrzali

premotavanje – 2x, 4x, 8x, 16x ili 32x.

Da biste zaustavili reprodukciju muzike, pritisnite taster ■ (Zaustavi).

Ako pritisnete taster  $\equiv$  LIST ili  $\Rightarrow$ , reprodukcija će biti nastavljena.

#### Informacije

Da biste prikazali informacije o numeri (naziv, izvođač, trajanje itd.) izaberite numeru, a zatim pritisnite  $\Box$  INFO. Pritisnite ponovo da biste sakrili informacije.

#### Opcije

Pritisnite **III OPTIONS**.

### - Nasumično

Služi za nasumičnu reprodukciju muzike.

- Ponavljanje

Služi za reprodukciju numere jednom ili neprekidno.

#### Isključivanje ekrana

Ako samo slušate muziku, možete da isključite ekran televizora da biste uštedeli energiju.

Da biste isključili ekran, pritisnite **III OPTIONS**, iz menija u obliku trake izaberite **i Ekološke postavke**, zatim izaberite opciju Isključivanje ekrana, pa pritisnite taster OK. Da biste ekran ponovo uključili, pritisnite bilo koji taster na daljinskom upravljaču.

Da biste zatvorili opcije Pretraži USB ili Pretraži mrežu, pritisnite  $\bigcap$  i izaberite drugu radnju.

#### Reprodukcija video zapisa

Da biste reprodukovali video zapis, iz menija u obliku trake izaberite **III Video zapis**, zatim izaberite video zapis, pa pritisnite taster OK.

Ako ima više video zapisa u istoj fascikli, pritisnite **\* Reprod.** sve da biste reprodukovali sve video zapise iz fascikle.

Da biste prešli na sledeći ili prethodni video zapis, pritisnite taster CH+ ili CH-.

Da biste pauzirali video zapis, pritisnite taster OK. Ponovo pritisnite taster OK da biste nastavili.

Da biste napravili skok od 10 sekundi unapred ili unazad unutar video zapisa, pritisnite taster  $\blacktriangleright$  ili <

Da biste premotali unapred ili unazad, pritisnite taster << ili **•** Pritisnite ove tastere više puta da biste ubrzali premotavanje – 2x, 4x, 8x, 16x, 32x.

Da biste zaustavili reprodukciju video zapisa, pritisnite taster ■ (Zaustavi).

#### Informacije

Da biste videli informacije o video zapisu (prva pozicija, trajanje, naslov, datum itd.), izaberite video zapis, a zatim pritisnite  $\boxed{\mathbf{i}}$ INFO.

Pritisnite ponovo da biste sakrili informacije.

### Opcije

Pritisnite **III OPTIONS**.

#### - Titlovi

Ako su dostupni, titlove možete uključiti, isključiti ili uključiti dok je zvuk isključen.

#### - Nasumično

Služi za nasumičnu reprodukciju video zapisa.

- Ponavljanje

Služi za reprodukciju video zapisa jednom ili neprekidno. - DivX® VOD

Otvara DivX registraciju.

Da biste zatvorili opcije Pretraži USB ili Pretraži mrežu, pritisnite  $\bigcap$  i izaberite drugu radnju.

#### DivX® VOD

Ovaj televizor je DivX Certified® za reprodukciju DivX Video-On-Demand video zapisa vrhunskog kvaliteta.

Da biste reprodukovali DivX VOD video zapise iz prodavnice video zapisa ili sa računara, potrebno je da prvo aktivirate funkciju DivX VOD. DivX VOD aktivacija za televizor je besplatna.

#### Registrovanje

Ako televizor još uvek nije aktiviran kada je pokrenuta reprodukcija iznajmljenog DivX video zapisa, televizor će prikazati DivX registracioni kôd za aktivaciju ovog televizora.

Da biste izvršili registraciju, sledite korake u nastavku.

1 – Kada televizor prikaže registracioni kôd od 8 ili 10 cifara, zapišite ga i preko računara posetite lokaciju http://vod.divx.com 2 – Preuzmite softver za DivX plejer i instalirajte ga na računaru.

3 – Pokrenite softver za DivX plejer i kreirajte DivX nalog (VOD > Create a DivX Account . . . (VOD > Kreiraj DivX  $nalog...)$ 

 $4 - U$  DivX plejeru registrujte televizor pomoću registracionog koda (VOD > Register a DivX Certified Device . . . (VOD > Registruj DivX Certified uređaj . . .))

5 – Preuzmite registracioni video zapis i sačuvajte ga kad se to od vas bude tražilo.

6 – Prebacite registracioni video zapis na televizor. Možete koristiti USB memorijski uređaj ili kućnu mrežu.

7 – Reprodukujte registracioni video zapis na televizoru. Na ovaj način registracija će biti završena, a funkcija DivX aktivirana na televizoru.

Da biste dobili detaljnu podršku, posetite Web lokaciju DivX.

#### Poništavanje registracije

Možete poništiti registraciju televizora i deaktivirati DivX VOD reprodukciju.

Da biste poništili registraciju, pritisnite SOURCE, izaberite opciju Pretraži USB, a zatim pritisnite taster OK. Pritisnite **III OPTIONS**, izaberite opciju DivX® VOD, a zatim pritisnite taster OK.

DivX®, DivX Certified® i povezani logotipi su zaštićeni žigovi korporacije Rovi ili njenih podružnica i koriste se u okviru licence.

O DIVX VIDEO FORMATU: DivX® je digitalni video format koji je kreirala kompanija DivX, LLC, podružnica korporacije Rovi.

Ovo je zvanični DivX Certified® uređaj koji omogućava reprodukciju DivX video zapisa. Više informacija i softverske alatke za konvertovanje datoteka u DivX video format potražite na Web lokaciji divx.com.

VIŠE INFORMACIJA O DIVX VIDEO-ON-DEMAND: Ovaj DivX Certified® uređaj mora da bude registrovan kako bi bila moguća reprodukcija kupljenih DivX Video-on-Demand (VOD) filmova. Da biste dobili registracioni kôd, pronađite odeljak DivX VOD u meniju za podešavanje uređaja. Više informacija o načinu registrovanja potražite na Web lokaciji vod.divx.com.

### Preko funkcije Wi-Fi Miracast

#### Šta je to Wi-Fi Miracast?

Vaš televizor podržava funkciju Wi-Fi Miracast™. Zahvaljujući tehnologiji Miracast™, možete preko bežične veze da gledate i delite ekran pametnog telefona, tablet računara ili računara na ekranu televizora. Možete da reprodukujete video zapise u realnom vremenu (zvuk i sliku), delite fotografije i ostali sadržaj na ekranu uređaja. Nije potrebno da povezujete uređaj na kućnu mrežu. I televizor i uređaji moraju da poseduju sertifikat za Miracast™, a funkcija Miracast mora da bude uključena na oba.

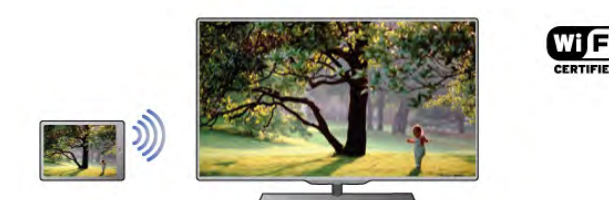

Više informacija o standardu Wi-Fi Certified Miracast™ potražite na Web lokaciji www.wi-fi.org

Wi-Fi®, logotip Wi-Fi CERTIFIED i logotip Wi-Fi su registrovani zaštićeni žigovi udruženja Wi-Fi Alliance. Wi-Fi CERTIFIED Miracast™ i Miracast™ su zaštićeni žigovi udruženja Wi-Fi Alliance.

#### Prebacivanje na Miracast

Funkcija Miracast je na televizoru fabrički podešena na Uklj. i spremna je da prikaže ekran uređaja koji podržava funkciju Miracast.

#### Isključivanje funkcije Miracast

Ako ne želite da televizor dobija zahteve za deljenje ekrana drugih uređaja, možete da isključite funkciju Miracast na televizoru.

1 – Pritisnite taster  $\bigcap$ , izaberite  $\bigotimes$  Podešavanje, a zatim pritisnite taster OK.

#### 2 – Izaberite Postavke mreže > Wi-Fi Miracast > Isklj. i pritisnite taster OK.

3 – Pritisnite taster  $\blacktriangle$  više puta ako je to neophodno da biste zatvorili meni.

#### Deljenje ekrana na televizoru

Da biste delili ekran pametnog telefona, tablet računara ili računara na televizoru . . .

1 – Uključite televizor.

2 – Na uređaju otvorite aplikaciju kao što je Wi-Fi Miracast, Wi-Fi Direct™, Intel®Wireless Display\* i sl. i počnite da tražite druge Miracast uređaje.

3 – Sa liste pronađenih uređaja izaberite televizor i povežite se. 4 – Na televizoru potvrdite zahtev za povezivanje. Možda će biti potrebno da na televizoru unesete PIN kôd uređaja; kôd unesite preko numeričkih tastera na daljinskom upravljaču. Umesto toga, možda će biti potrebno da na uređaju unesete PIN kôd televizora. Kada se veza uspostavi, na ekranu televizora će se pojaviti ekran uređaja.

5 – Na uređaju izaberite video zapise, fotografije ili datoteke koje želite da gledate na televizoru.

\* Standard WiDi verzije 3.5 ili noviji podržava funkciju Miracast.

#### Prestanak deljenja ekrana

#### Sa uređaja

Iz aplikacije kojom pokrećete funkciju Miracast možete da prekinete vezu i prestanete da delite ekran uređaja na televizoru. Televizor će se prebaciti na poslednji prikazani program.

#### Sa televizora

Da biste prekinuli prikazivanje ekrana uređaja na televizoru možete da . . .

- pritisnete TV da biste gledali TV program
- pritisnete  $\bigoplus$  da biste započeli drugu aktivnost na televizoru
- pritisnete **D** SOURCE da biste otvorili meni Izvor i izaberete povezani uređaj.

#### Blokiranje uređaja

Kada prvi put primite zahtev za povezivanje sa nekim uređajem, možete da blokirate taj uređaj. Prvi zahtev od tog uređaja, kao i svi naredni, ubuduće će biti ignorisani. Da biste blokirali uređaj, izaberite Blokiraj . . . u prozoru zahteva i pritisnite taster **OK**.

#### Deblokiranje svih uređaja

Svi prethodno povezani ili blokirani uređaji se čuvaju u listi Wi-Fi Miracast veza. Ako obrišete tu listu, svi blokirani uređaji će biti deblokirani.

Da biste deblokirali sve blokirane uređaje . . . 1 – Pritisnite taster  $\bigoplus$ , izaberite  $\bigoplus$  Podešavanje, a zatim pritisnite taster OK.

2 – Izaberite Postavke mreže > Wi-Fi Miracast veze i pritisnite taster OK.

3 – Izaberite Obriši sve i pritisnite taster OK da biste obrisali listu.

4 – Pritisnite taster  $\blacktriangle$  više puta ako je to neophodno da biste zatvorili meni.

#### Blokiranje prethodno povezanog uređaja

Ako želite da blokirate uređaj sa kojim ste se ranije povezivali, potrebno je da obrišete listu Wi-Fi Miracast veza. Ako obrišete tu listu, svaki uređaj ćete morati posebno da potvrdite ili blokirate.

#### Kašnjenje ekrana

Normalno kašnjenje ekrana prilikom deljenja preko funkcije Miracast iznosi oko jedne sekunde. Kašnjenje može da bude veće ako koristite stariji uređaj ili računar sa slabijim procesorom.

#### Detalji

• Funkcija Miracast na ovom televizoru je usklađena sa protokolom HDCP i ne može da prikaže vrhunski sadržaj zaštićen od kopiranja koji uređaj šalje.

• Maksimalna podržana rezolucija video zapisa je 720p.

## 6.4 Multi room

# Šta je to Multi room?

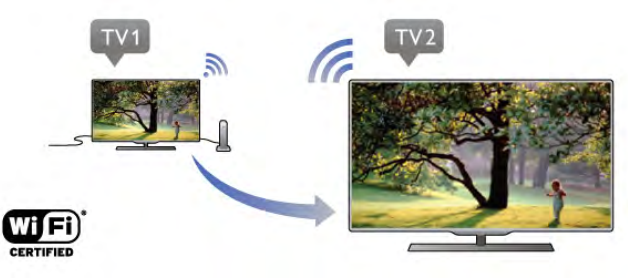

Multi room vam omogućava da bežično šaljete/prenosite digitalne TV kanale sa drugog Philips televizora na ovaj televizor. Možete da prenosite bilo koji digitalni TV kanal sa drugog televizora i kanale sa pametne kartice sa pretplatom. Ako možete da gledate digitalni kanal na drugom televizoru, možete da ga gledate i na ovom. Ako nemate antensku vezu u prostoriji u kojoj se nalazi televizor, možete da koristite Multi room kako biste gledali digitalne kanale sa drugog televizora.

Ako se tipski broj oba televizora završava brojem osam, na primer (veličina ekrana) PFLxxx8, pomoću ovog televizora možete da uključite drugi televizor ako je u stanju pripravnosti. Takođe, snimke napravljene pomoću drugog televizora i uskladištene na čvrstom disku koji je povezan na njega moguće je gledati na ovom televizoru.

Prilikom prenosa TV kanala pomoću funkcije Multi room, rezolucija će biti smanjena sa HD na SD. Nije moguće prenositi radio kanale (samo zvuk).

### Šta vam je potrebno

Da biste prenosili i gledali TV kanale sa drugog Philips televizora, drugi televizor mora da igra ulogu izvora TV kanala. Oba televizora moraju da budu povezana na bežičnu kućnu mrežu.

U pomoći pročitajte poglavlje Mreža u odeljku Podešavanje kako biste ovaj televizor povezali na kućnu mrežu. Ako drugi Philips televizor ima broj modela koji se završava brojem sedam, na primer (veličina ekrana) PFLxxx7 i na njemu je instaliran najnoviji softver, spremni ste. Na drugom televizoru pročitajte poglavlje u pomoći **Ažuriranje** 

Uključivanje iz režima pripravnosti

softvera kako biste ažurirali softver.

Ako se tipski broj oba televizora završava brojem osam, na primer (veličina ekrana) PFLxxx8, pomoću ovog televizora možete da uključite drugi televizor iz stanja pripravnosti. Obavezno na drugom televizoru uključite postavku Uključi uz Wi-Fi.

Da biste uključili opciju Uključi uz Wi-Fi, pritisnite taster  $\bigtriangleup$ . izaberite  $\clubsuit$  Podešavanje, a zatim pritisnite taster OK. Izaberite Podešavanja mreže > Uključi uz Wi-Fi, a zatim izaberite Ukli. i pritisnite taster OK.

Ako su ispunjeni svi uslovi na oba televizora, možete da koristite Multi room.

### Korišćenje funkcije Multi room

#### Prvo korišćenje

Kada prvi put pokrenete funkciju Multi room, uključite oba televizora.

Kada ovaj televizor uspostavi vezu sa drugim televizorom, drugi televizor će automatski biti vidljiv u meniju Pretraži mrežu čak i kada je u stanju pripravnosti.

#### Prenos TV kanala

Multi room vam omogućava da gledate trenutni TV kanal ili da otvorite listu kanala sa drugog televizora. Ako izaberete kanal sa liste, drugi televizor će takođe preći na kanal koji ste izabrali. Ako drugi televizor ima ugrađen satelitski tjuner sa instaliranim kanalima ili povezan čvrsti disk sa snimcima\*, te sadržaje takođe možete da gledate na ovom televizoru. Ne možete da menjate kanale dok je na drugom televizoru pokrenuto snimanje, dok je on u režimu pauziranja TV programa ili dok se na njemu koristi Skype.

Da biste prenosili i gledali TV kanal sa drugog televizora. . . 1 – Proverite da li je drugi televizor u stanju pripravnosti\* ili je ukliučen.

 $2 -$ Na ovom televizoru pritisnite taster  $\bigoplus$  SOURCE, izaberite Pretraži mrežu, a zatim pritisnite taster OK. 3 – Ako televizor još uvek nije povezan na kućnu mrežu, instalacija mreže će se automatski pokrenuti. Ako je televizor već povezan, pređite na 4. korak.

4 – U meniju Pretraži mrežu, izaberite naziv drugog televizora i pritisnite taster OK. Ako u kući imate više televizora, možda bi trebalo da promenite naziv drugog televizora. To možete da obavite na samom televizoru.

5 – Izaberite ono što želite da gledate sa drugog televizora. . . • Da biste gledali kanal koji se trenutno prikazuje na drugom televizoru, izaberite Current channel (Trenutni kanal), a zatim pritisnite taster OK.

• Da biste otvorili listu kanala sa drugog televizora, izaberite Gledanje televizije, a zatim pritisnite taster  $\blacktriangleright$  (nadesno). • Da biste otvorili listu satelitskih kanala sa drugog televizora, izaberite Gled. sat. prog., a zatim pritisnite taster  $\blacktriangleright$  (nadesno). • Da biste otvorili listu snimaka\* sa drugog televizora, izaberite Gledanje snimaka, a zatim pritisnite taster  $\blacktriangleright$  (nadesno). • Kanale možete da menjate pomoću tastera CH+ i CH-. Kanale ne možete da menjate dok je na drugom televizoru pokrenuto snimanje, dok je on u režimu pauziranja TV programa ili dok se na njemu koristi Skype.

\* Da biste uključili drugi televizor iz stanja pripravnosti ili da biste gledali snimke napravljene na njemu i uskladištene na povezanom čvrstom disku, oba televizora moraju da imaju tipski broj koji se završava brojem osam, na primer (veličina ekrana) PFLxxx8.

#### Naziv televizora

Da biste promenili naziv televizora, pritisnite taster  $\bigoplus$  > Podešavanje > Podešavanja mreže > Ime TV mreže.

#### $65$

# Pauziranje TV programa

Možete da pauzirate TV program i da nastavite da ga gledate kasnije. Moguće je pauzirati samo digitalne TV kanale. Morate da povežete USB čvrsti disk koji će služiti kao privremena memorija za snimanje programa. Program možete da pauzirate na najviše 90 minuta.

Otvorite pomoć, pritisnite **\* Lista** i potražite USB čvrsti disk, instalacija da biste dobili više informacija.

#### Pauziranje programa i nastavak gledanja

Da biste pauzirali program koji se emituje uživo, pritisnite II (Pauziraj). Traka toka će se na kratko prikazati na ekranu. Da biste prikazali traku toka, ponovo pritisnite II (Pauziraj). Da biste nastavili sa gledanjem, pritisnite taster ▶ (Reprodukuj). Ikona na ekranu ukazuje na to da gledate pauziran program.

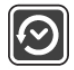

#### Povratak na trenutni TV program

Da biste se vratili na trenutni TV program, pritisnite taster ■ (Zaustavi).

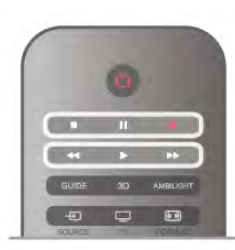

Nakon što izaberete digitalni kanal, započeće snimanje na USB čvrsti disk. Kada pređete na drugi digitalni kanal, snimaće se program sa novog kanala, a program sa prethodnog kanala će biti obrisan. Kada pređete na povezani uređaj (Blu-ray Disc plejer ili digitalni risiver), prekida se snimanje na USB čvrsti disk, a program se briše. Sačuvani program će takođe biti obrisan kada televizor pređe u stanje mirovanja. Nije moguće pauzirati program koji se emituje uživo dok je u toku snimanje programa na USB čvrsti disk.

#### Trenutna ponovna reprodukcija

Prilikom gledanja TV programa koji se emituje uživo sa digitalnog kanala, možete jednostavno trenutno ponovo da reprodukujete program.

Da biste ponovo reprodukovali poslednjih 10 sekundi TV programa, pritisnite II (Pauziraj), a zatim < (Nalevo). Možete uzastopno da pritiskate taster < dok ne stignete do početka snimljenog programa ili maksimalnog vremenskog ograničenja.

#### Traka toka

Dok je na ekranu prikazana traka toka, pritisnite <</a>(Premotaj unazad) ili  $\blacktriangleright$  (Premotaj unapred) da biste izabrali tačku od koje želite da pokrenete reprodukciju pauziranog programa. Pritiskajte te tastere uzastopno da biste promenili brzinu premotavanja.

#### Detalji

• U režimu Pauziranje TV programa ili Snimanje nije dostupna reprodukcija zvuka audio opisa (komentara) za osobe sa oštećenim vidom.

• Omogućeno je snimanje digitalnih (DVB) titlova kanala. Nije moguće snimati titlove koji potiču iz tekstualnih usluga. Da biste proverili da li su dostupni digitalni (DVB) titlovi, izaberite TV kanal i pritisnite taster  $\mathbf{H}$  OPTIONS, izaberite  $\equiv$  Opcije u meniju u obliku trake, pa izabente lezik titla kako biste otvorili listu titlova. Moguće je snimati samo titlove na jezicima ispred kojih se nalazi ikona DVB.

### 6.6 Snimanje

### Snimanje programa

#### Šta vam je potrebno

Da biste snimali TV program, potrebno vam je sledeće. . .

• povezani USB čvrsti disk koji je formatiran na ovom televizoru;

• digitalni TV kanali instalirani na ovom televizoru (kanali koje gledate pomoću opcije Gledanje televizije);

• mogućnost prijema informacija o kanalima iz ugrađenog TV vodiča (od dobavljača programa ili sa Interneta)

Otvorite Pomoć, pritisnite taster **\* Lista** i potražite USB čvrsti disk, instalacija da biste instalirali USB čvrsti disk.

#### Trenutno snimanje

Da biste snimili program koji gledate, pritisnite taster · (Snimi) na daljinskom upravljaču.

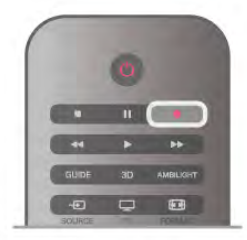

Ako informacije za TV vodič primate sa Interneta, pre nego što potvrdite snimanje, u iskačućem prozoru možete podesiti vreme završetka snimanja.

Ako informacije za TV vodič primate od dobavljača programa, snimanje će odmah početi. Vreme završetka snimanja možete podesiti u listi snimaka.

Da biste odmah zaustavili snimanje, pritisnite ■ (Zaustavi).

#### Zakazivanje snimanja

Možete da zakažete snimanje programa koji će se emitovati u toku istog dana ili u roku od nekoliko dana (maksimalno do 8 dana).

1 – Da biste zakazali snimanje, pritisnite taster GUIDE. Na stranici TV vodiča, izaberite kanal i program koji želite da snimate.

Možete uneti broj kanala da biste izabrali kanal sa liste. Pritisnite taster ▶ (Nadesno) ili ◀ (Nalevo) da biste se kretali

između programa nekog kanala. Da biste promenili datum liste, pritisnite **III OPTIONS**, a

zatim izaberite opciju Izaberite dan. Iz liste izaberite željeni dan, a zatim pritisnite taster OK. Ako TV vodič dolazi sa Interneta, datum možete uzabrati sa vrha stranice, a zatim pritisnuti taster OK.

2 Dok je program označen, pritisnite **\*Snimanje** ili pritisnite **III OPTIONS** i izabente opciju Snimi. Televizor će na kraju snimka dodati određen vremenski period. Po potrebi možete da povećate vremenski period.

3 – Izaberite opciju Zakaži i pritisnite OK. Program je zakazan za snimanje. Ako dođe do preklapanja zakazanih programa za snimanje, automatski će se prikazati upozorenje. Ako planirate snimanje programa dok ste odsutni, setite se da ostavite televizor u stanju mirovanja i da uključite USB čvrsti

#### Lista snimaka

disk.

Da niste pogledali listu snimaka i zakazanih snimanja, pritisnite  $\biguparrow$ , izaberite  $\bigcirc$  Snimci i pritisnite OK.

Na toj listi možete da izaberete snimak koji ćete pogledati, možete da brišete snimke, podešavate vreme završetka snimanja koje je u toku ili da pogledate koliko slobodnog prostora ima u memoriji. Ako vodič dobijate sa Interneta, na toj listi možete i da zakažete snimanje za koje ste vreme početka i završetka ručno podesili (snimanje koje nije vezano za program). Da biste podesili zakazano snimanje, izaberite opciju Zakaži snimanje pri vrhu stranice i pritisnite taster OK. Podesite kanal, datum i vremenski opseg. Da biste potvrdili snimak, izaberite opciju Zakaži, pa pritisnite taster OK.

#### Uklanjanje zakazanog snimanja

Da biste uklonili zakazano snimanje, izaberite budući snimak sa liste, a zatim pritisnite taster OK. Osim toga, možete izabrati zakazani snimak i pritisnuti taster **III OPTIONS**, a zatim izabrati opciju Otkaži snimanje.

#### Detalji

- Tokom snimanja programa možete da gledate prethodno snimljeni program.
- Tokom snimanja nije moguće menjati TV kanale.
- Tokom snimanja nije moguće pauzirati TV program.

• Da biste snimili program, stanici koja ga emituje potreban je tačan sat. Ako ručno resetujete sat na televizoru, snimanje možda neće uspeti.

• Reprodukcija zvuka audio opisa (komentara) za osobe sa oštećenim vidom se ne može snimati.

• Omogućeno je snimanje digitalnih (DVB) titlova kanala. Nije moguće snimati titlove koji potiču iz tekstualnih usluga. Da biste proverili da li su dostupni digitalni (DVB) titlovi, izaberite TV kanal i pritisnite taster  $\mathbf{H}$  OPTIONS, izaberite  $\equiv$  Opcije u meniju u obliku trake, pa izabente Jezik titla kako biste otvorili listu titlova. Moguće je snimati samo titlove na jezicima ispred kojih se nalazi ikona DVB.

#### Gledanje snimka

Da biste gledali snimke, pritisnite  $\bigoplus$ , izaberite  $\bigoplus$  Snimci, a zatim pritisnite taster **OK**.

Iz liste izaberite snimak i pritisnite ▶ (Reprodukuj) da biste započeli reprodukciju.

Možete koristiti tastere >> (Unapred), << (Premotaj), 11 (Pauziraj) ili q (Zaustavi) na daljinskom upravljaču.

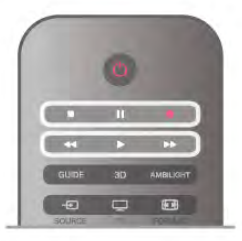

#### Isteklo snimanje

Dobavljači programa mogu da ograniče broj dana za pregledanje snimka. Pored snimka u listi može da bude prikazan broj dana pre nego što istekne.

#### Neuspelo snimanje

Kada dobavljač programa spreči zakazano snimanje ili u slučaju prekidanja prenosa, snimak će biti označen kao Nije uspelo.

#### Brisanje snimka

Da biste izbrisali snimak, izaberite listu sa snimkom i pritisnite taster **III OPTIONS**, a zatim izabente opciju Brisanje snimka.

Otvorite pomoć, pritisnite **\* Lista** i potražite Snimanje programa da biste dobili više informacija.

### 6.7 Aplikacija MyRemote

### Više informacija o aplikaciji MyRemote

#### Šta vam omogućava ova aplikacija

Aplikacija MyRemote i ovaj televizor omogućavaju sledeće... • Upravljanje – koristite pametni telefon ili tablet kao daljinski upravljač za televizor

• SimplyShare – delite fotografije, muziku i video zapise sa pametnog telefona ili tablet računara

• TV vodič – pregledajte TV program i izaberite željeni kanal na televizoru

• MyRemote snimanje – zakažite snimanje u TV vodiču pomoću pametnog telefona ili tablet računara

• Wi-Fi Smart Screen – gledajte TV kanal na pametnom telefonu ili tablet računaru

Aplikacija MyRemote v4.x je dostupna za iPhone, iPad i Android™. Funkcije aplikacije MyRemote mogu da se razlikuju u zavisnosti od verzije i operativnog sistema mobilnog uređaja.

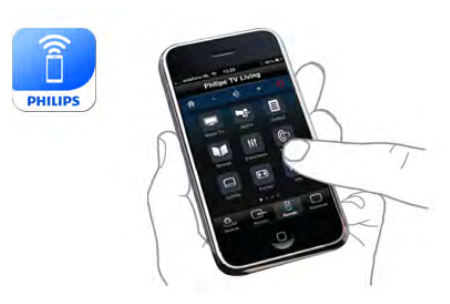

#### Besplatno je

Aplikaciju MyRemote možete besplatno da preuzmete. Ako želite da dodate Wi-Fi Smart Screen funkcije, može da bude naplaćena mala nadoknada.

#### Jezici

Sledeći jezici su dostupni u aplikaciji MyRemote: engleski, nemački, francuski, italijanski, španski, portugalski, holandski i ruski.

Ako jezik koji je podešen na mobilnom uređaju nije jedan od ovih jezika, aplikacija MyRemote će koristiti engleski jezik.

Aplikacija MyRemote neprestano se razvija. Buduće verzije će posedovati nove funkcije i vremenom će postati dostupne. Redovno proveravajte da li postoje nove verzije aplikacije MyRemote na portalima za prodaju aplikacija.

Apple, iPhone i iPad su zaštićeni žigovi kompanije Apple Inc., registrovani u SAD i u drugim zemljama. Android je zaštićeni žig kompanije Google Inc.

Google Play je zaštićeni žig kompanije Google Inc.

#### Korišćenje aplikacije na drugim Philips televizorima

#### Aplikacija MyRemote sa drugim televizorima

Aplikaciju MyRemote možete da koristite sa modelima televizora kompanije Philips napravljenim 2009. godine i novijim.

Ako posedujete model televizora za 2009. godinu, potrebno je da ažurirate softver televizora i da aktivirate JointSpace. Ako posedujete model za 2010., potrebno je samo da aktivirate JointSpace na televizoru. Modeli televizora za 2011. i 2012. spremni su za korišćenje aplikacije MyRemote. Da biste saznali koje je godine proizveden vaš televizor, pogledajte njegov tipski broj (npr. xxPFLxxx4). Ako je poslednja cifra "4", televizor je model za 2009. godinu. Ako je poslednja cifra "5", u pitanju je model za 2010. Čifra "6" označava model za 2011, "7" za 2012, a "8" za 2013.

### Vaša mreža

#### Kućna mreža

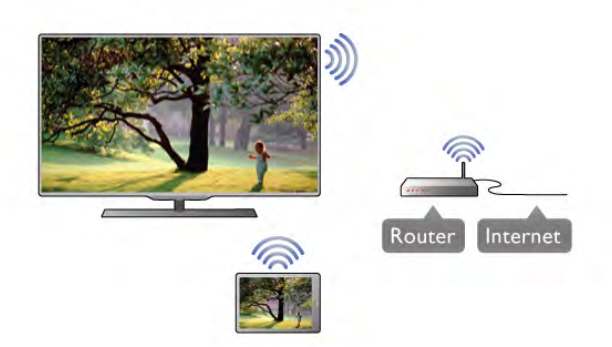

#### Kućna mreža

Televizor, pametni telefon, tablet računar i računar moraju da budu povezani na kućnu mrežu da biste uživali u aplikaciji MyRemote.

Da biste povezali televizor sa kućnom mrežom . . .

1 – Povežite mrežni ruter na Internet, ako već nije povezan (širokopojasna Internet veza).

2 – Povežite televizor sa mrežnim ruterom. Možete ih povezati bežičnom ili žičnom vezom.

Otvorite pomoć, pritisnite **\* Lista** i potražite Mreža, bežična ili Mreža, žična da biste dobili više informacija.

#### Softver za medijski server

#### Softver za medijski server

Ako želite da prikažete fotografije ili reprodukujete muziku i video zapise sa računara na televizoru, na računaru morate da instalirate softver za medijski server. Podesite ovaj softver za medijski server tako da deli datoteke na vašoj kućnoj mreži. Otvorite pomoć, pritisnite taster **· Lista** i potražite Medijski serveri, podržani da biste dobili listu softvera za medijski server koji je kompatibilan sa televizorom.

#### Digital Media Renderer – DMR

#### Digital Media Renderer – DMR

Ako se multimedijalne datoteke ne reprodukuju na televizoru, proverite da li je uključena opcija Digitial Media Renderer. DMR je podrazumevano uključen kao fabrička postavka. Da biste proverili da li je uključena opcija DMR . . .

1 – Pritisnite taster  $\bigcap$ , izaberite  $\bigotimes$  Podešavanje, a zatim pritisnite taster OK.

2 – Izaberite Postavke mreže, a zatim pritisnite taster OK.

3 – Izaberite Digital Media Renderer – DMR, a zatim pritisnite taster OK.

4 – Izaberite opciju Uklj, a zatim pritisnite taster OK.

5 – Pritisnite taster  $\blacktriangle$  više puta ako je to neophodno da biste zatvorili meni.

#### Mrežno ime televizora

#### Mrežno ime televizora

Ako imate više od jednog televizora u mreži, možete preimenovati ovaj televizor u postavkama mreže. Da biste preimenovali televizor . . .

1 – Pritisnite taster  $\hat{\mathbf{\pi}}$ , izaberite  $\hat{\mathbf{\pi}}$  Podešavanje, a zatim pritisnite taster OK.

2 – Izaberite Postavke mreže, a zatim pritisnite taster OK.

3 – Izaberite Mrežno ime televizora, a zatim pritisnite taster

OK da biste videli trenutno ime. Mrežno ime televizora možete da promenite koristeći tastaturu na daljinskom upravljaču.

4 – Izaberite Urađeno, a zatim pritisnite taster OK kada budete spremni.

5 – Pritisnite taster  $\blacktriangle$  više puta ako je to neophodno da biste zatvorili meni.

#### Uključivanje pomoću funkcije Wi-Fi – WoWLAN

Možete da uključite ovaj televizor pomoću pametnog telefona ili tablet računara ako je televizor u stanju pripravnosti. Postavka Uključi uz Wi-Fi (WoWLAN) mora da bude podešena na Ukli.

Da biste uključili ovu postavku. . .

1 – Pritisnite taster  $\bigstar$ , izaberite  $\bigstar$  Podešavanje, a zatim pritisnite taster OK.

2 – Izaberite Podešavanja mreže > Uključi uz Wi-Fi (WoWLAN).

3 – Izaberite opciju Uklj, a zatim pritisnite taster OK.

4 – Pritisnite taster  $\blacktriangle$  više puta ako je to neophodno da biste zatvorili meni.

### Preuzimanje aplikacije

Za preuzimanje aplikacije MyRemote na pametni telefon ili tablet računar možete da upotrebite QR kodove na ovoj stranici. Izaberite željeni operativni sistem (ili tip uređaja) i upotrebite čitač QR kodova kako biste direktno posetili stranicu za preuzimanje.

#### Apple iPhone

Da biste preuzeli aplikaciju na iPhone, idite na portal Apple App Store i potražite aplikaciju Philips MyRemote.

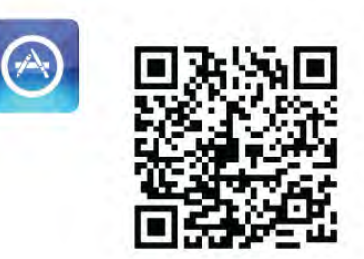

#### Apple iPad

Da biste preuzeli aplikaciju na iPad, idite na portal Apple App Store i potražite aplikaciju Philips MyRemote HD.

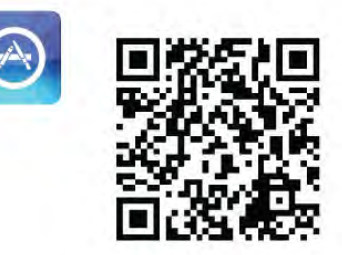

#### Google play

Da biste preuzeli aplikaciju na Android uređaj, idite na portal Google play i potražite aplikaciju Philips MyRemote.

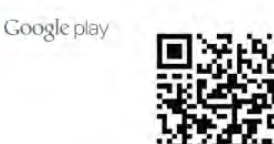

### Meni aplikacije

Iz meni aplikacije u aplikaciji MyRemote možete da pokrećete različite funkcije aplikacije MyRemote. Samo dodirnite funkciju da biste je otvorili.

Da biste se vratili u meni aplikacije, dodimite dugme menija aplikacije u vrhu stranice.

#### Saveti za alatke  $\bigoplus$

Da biste saznali funkciju određenog dugmeta u aplikaciji, dodimite ikonu  $\bigoplus$ . Saveti za alatke se pojavljuju iznad dostupne dugmadi. Da biste zatvorili savete za alatke, dodirnite bilo koje mesto ekrana osetljivog na dodir.

#### Biranje uređaja

U meniju aplikacije MyRemote možete da izaberete uređaj – npr. ovaj televizor – sa kojim želite da koristite sve funkcije uređaja. Dodimite dugme Izaberite uređaj u gomjem desnom uglu menija aplikacije.

Možete da proverite kompatibilnost aplikacije MyRemote sa drugim proizvodima kompanije Philips na stranici podrške na mreži za vaš proizvod na adresi www.philips.com/support. Ujedno proverite da li je proizvod ažuriran najnovijim softverom.

### Funkcije aplikacije

#### SimplyShare

Funkcija SimplyShare vam omogućava da šaljete multimedijalne datoteke poput fotografija, muzike ili video zapisa sa jednog na drugi uređaj u kućnoj mreži.\*

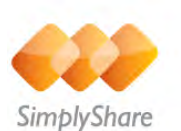

Da biste otvorili funkciju SimplyShare u aplikaciji MyRemote, dodimite dugme SimplyShare u meniju aplikacije MyRemote.

#### Izaberite uređaj sa kojeg se šalju multimedijalne datoteke

1 – Dodirnite belu traku pri vrhu da biste otvorili listu

dostupnih uređaja u mreži.

2 – Dodirnite uređaj u listi.

#### Izaberite uređaj da biste reprodukovali multimedijalni sadržaj

1 – Dodirnite belu traku u dnu da biste otvorili listu dostupnih uređaja u mreži.

2 – Dodirnite uređaj u listi.

#### Izaberite multimedijalnu datoteku

Neki uređaji koji šalju datoteke nude ih prema tipu multimedijalnog sadržaja. Ako je to slučaj, možete da izaberete željeni tip multimedijalnog sadržaja – Muzika, Video zapisi ili Fotografije.

1 – Dodirnite tip multimedijalnog sadržaja koji tražite.

 $2 - U$  listi dodimite pesmu, video zapis ili fotografiju da biste to reprodukovali na izabranom uređaju.

#### Kompatibilni formati multimedije

Širok asortiman formata multimedijalnih sadržaja može da se reprodukuje na televizoru.

Otvorite pomoć, pritisnite **\* Lista** i potražite Formati za reprodukciju da biste dobili listu kompatibilnih formata datoteka za televizor.

\* Možete da proverite kompatibilnost aplikacije MyRemote sa određenim proizvodom kompanije Philips na stranici podrške na mreži za vaš proizvod na adresi www.philips.com/support. Ujedno proverite da li je proizvod ažuriran najnovijim softverom.

#### Šta vam je potrebno

Da biste prikazali TV vodič sa televizora na pametnom telefonu ili tablet računaru. . .

• na televizoru mora da postoji TV vodič sa informacijama o kanalima i programima;

• informacije TV vodiča moraju da potiču sa Interneta;

• TV vodič na televizoru mora da bude povezan sa pametnim telefonom ili tablet računarom;

Da biste dobili više informacija o TV vodiču, pritisnite taster **Execute i potražite TV vodič.** 

#### MyRemote snimanje

Da biste zakazali snimanje u TV vodiču pomoću pametnog telefona ili tablet računara. . .

- povežite USB čvrsti disk na televizor i formatirajte ga;
- proverite da li je uključena postavka MyRemote snimanje;

• pre korišćenja funkcije MyRemote snimanja morate da prebacite televizor u stanje pripravnosti i da ga ponovo uključite.

Da biste dobili više informacija o povezivanju USB čvrstog diska, pritisnite taster **\* Lista** i potražite USB čvrsti disk.

#### Postavljanje

Da biste otvorili TV vodič na pametnom telefonu ili tablet računaru, TV vodič mora da bude povezan sa mobilnim uređajem.

Pored toga, prvo proverite da li se TV vodič na televizoru ažurira sa Interneta.

1 – Pritisnite taster  $\hat{\mathbf{\pi}}$ , izaberite  $\hat{\mathbf{\pi}}$  Podešavanje, a zatim pritisnite taster OK.

- 2 Izaberite TV podešavanja > Opšte postavke > TV vodič.
- 3 Izaberite Sa Interneta, a zatim pritisnite OK.

4 – Pritisnite taster  $\blacktriangle$  više puta ako je to neophodno da biste zatvorili meni.

#### Povezivanje sa televizorom

Da biste povezali pametni telefon ili tablet sa TV vodičem na televizoru. . .

1 – Pritisnite taster GUIDE na daljinskom upravljaču da biste otvorili TV vodič na televizoru.

 $2$  – Pritisnite taster  $\qquad \qquad$  (žuti) da biste otvorili listu detektovanih mobilnih uređaja.

3 – Izaberite Poveži mobilni uređaj, a zatim pritisnite taster OK da biste videli kôd za povezivanje.

4 – Na mobilnom uređaju pokrenite aplikaciju MyRemote i dodimite dugme **Podešavanje** u glavnom meniju.

5 – Dodirnite stavku u TV vodiču.

6 – Unesite kôd za povezivanje.

#### Postavka MyRemote snimanje

Proverite da li je ova postavka uključena da biste zakazali snimanje.

1 – Pritisnite taster  $\bigcap$ , izaberite  $\bigotimes$  Podešavanje, a zatim pritisnite taster OK.

2 – Izaberite Podešavanja mreže > MyRemote snimanje.

3 – Izaberite opciju Uklj, a zatim pritisnite taster OK.

#### Korišćenje TV vodiča

Funkcija TV vodiča vam omogućava da otvorite TV vodič sa televizora na pametnom telefonu ili tablet računaru. Možete da pregledate TV program i da čitate informacije o programu. Možete da dodirnete naziv programa kako biste direktno prešli na izabrani kanal.

Ako je na televizor povezan USB čvrsti disk, možete da zakazujete snimanje na televizoru pomoću pametnog telefona ili tablet računara.

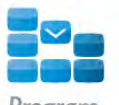

Da biste otvorili TV vodič, dodirnite dugme TV vodiča u meniju aplikacije MyRemote.

Prvi put kada dodirnete dugme TV vodiča, od vas će se tražiti da povežete tablet i televizor ako to već niste obavili.

#### Zakazivanie snimania

Aplikacija MyRemote vam omogućava da zakažete snimanje u TV vodiču televizora.

Pritisnite **Lista** i potražite stavku Snimanie da biste pročitali više o snimanju.

#### Kontrola

Pomoću funkcije Control (Kontrola) u meniju aplikacije MyRemote pretvorićete pametni telefon ili tablet računar u potpuno funkcionalan daljinski upravljač za televizor.

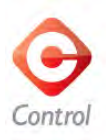

Dodimite dugme Kontrola da biste izabrali televizor (ili Philips Blu-ray Disc plejer/kućni bioskop) kojim želite da upravljate. Dodirnite ikonu uređaja da bi se prikazao njegov daljinski upravljač.

#### Wi-Fi Smart Screen

#### Šta vam je potrebno

Funkcija Wi-Fi Smart Screen vam omogućava da gledate digitalni TV kanal sa televizora na pametnom telefonu ili tablet računaru. Ako koristite operativni sistem Android, možete da gledate samo besplatne TV kanale.

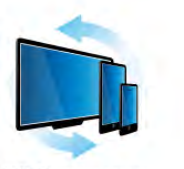

Wi-Fi smart screen

#### Šta vam je potrebno

Da biste gledali TV program na pametnom telefonu ili tablet računaru. . .

• morate da imate digitalne TV kanale instalirane na ovom televizoru (kanali koje gledate pomoću opcije Gledanje televizije);

• televizor mora da bude uključen;

• kućna mreža mora da bude bezbedna. Zaštitite mrežu pomoću funkcije WEP/WPA/WPA2 ili je podesite pomoću funkcije WPS;

• funkcija Wi-Fi Smart Screen mora da bude uključena. Pritisnite taster  $\bigoplus$  (glavni meni) > Podešavanje > Postavke mreže > Wi-Fi Smart Screen.

#### Kupite Wi-Fi Smart Screen

#### Kako da kupite

Dodimite Wi-Fi Smart Screen u meniju aplikacije da biste otvorili funkciju. Ako još uvek niste kupili ovu funkciju, od vas će se tražiti da je kupite na mreži. Nakon kupovine, funkcija Wi-Fi Smart Screen će se automatski otvoriti i možete da počnete sa gledanjem TV programa.

#### Roditeljsko rangiranje zaštite za decu

Neki dobavljači digitalnog programa rangiraju svoj program po prikladnosti za različite uzraste. Ako određeni program po rangiranju nije prikladan uzrastu vašeg deteta ili starijim uzrastima, taj program će biti zaključan. Biće vam potreban PIN kôd da biste otključali program i gledali ga. Da biste uključili Roditeljsko rangiranje zaštite za decu, dodimite dugme Podešavanje u meniju aplikacije. Uključite Roditeljsko rangiranje zaštite za decu i unesite PIN kôd i uzrast. Roditeljsko rangiranje zaštite za decu u aplikaciji MyRemote podešava se za gledanje TV programa na pametnom telefonu ili tablet računaru, a ne na televizoru. Ako ste zaboravili PIN kôd, potrebno je da ponovo instalirate aplikaciju MyRemote sa portala za prodaju aplikacija. Na stranici za kupovinu funkcije Wi-Fi Smart Screen možete da vratite ono što ste kupili bez dodatnih troškova.

#### Gledanje TV kanala

Da biste gledali TV kanal pomoću funkcije Wi-Fi Smart Screen, dodirnite Wi-Fi Smart Screen u meniju aplikacije. Wi-Fi Smart Screen će prikazati TV kanal koji se trenutno prikazuje na televizoru. Ako se na televizoru prikazuje sadržaj sa povezanog uređaja, potrebno je da ga podesite na Gledanje televizije ili Gled. sat. prog. (ako je dostupan ugrađeni satelitski tjuner).

#### Prebacivanje TV kanala

Da biste prebacivali TV kanale, klizite prstom preko ekrana osetljivog na dodir na pametnom telefonu ili tablet računaru. Pomerite nadesno da biste gledali prethodni kanal ili nalevo kako biste gledali sledeći. Redosled kanala isti je kao i u listi kanala na televizoru.

Za pretragu TV kanala i prebacivanje možete da koristite i traku sa kanalima.

#### Pauziranje TV programa i snimanje

Ako na televizoru pauzirate TV program ili počnete da ga snimate (na povezani USB čvrsti disk), funkcija Wi-Fi Smart Screen će se zaustaviti.

#### Zvuk

TV kanali imaju mono zvuk.

#### **Titlovi**

Funkcija Wi-Fi Smart Screen ne podržava titlove.

#### Traka sa kanalima

Da biste prešli na kanal koji se nalazi dalje u listi TV kanala, možete da otvorite traku sa kanalima.

Da biste otvorili traku sa kanalima, jedanput dodimite sredinu ekrana osetljivog na dodir. Traka sa kanalima će se pojaviti u dnu ekrana, zajedno sa trakom sa alatkama u vrhu. Možete prstom da klizite preko trake sa kanalima kako biste pronašli određeni TV kanal.

Da biste izabrali TV kanal, jedanput dodirnite ikonu kanala. Da biste zatvorili traku sa kanalima i traku sa alatkama, ponovo dodirnite sredinu ekrana.

#### Traka sa alatkama

Wi-Fi Smart Screen traka sa alatkama omogućava vam da izaberete format slike, da izaberete listu TV ili satelitskih kanala (ako je dostupna na televizoru), da otvorite savete za alatke ili da prebacite televizor u stanje mirovanja.

Da biste otvorili traku sa alatkama, jedanput dodirnite sredinu ekrana osetljivog na dodir. Traka sa alatkama će se pojaviti u vrhu ekrana, zajedno sa trakom sa kanalima.

Da biste zatvorili traku sa alatkama i traku sa kanalima, ponovo dodirnite sredinu ekrana.

#### Dugme menija aplikacije

Da biste se vratili u meni aplikacije MyRemote, dodirnite dugme menija aplikacije.

#### Razmera

Da biste promenili razmeru slike kako bi stala na ekran ili ga potpuno popunila, dodirnite dugme Razmera da biste izabrali opciju popunjavanja ili uklapanja.

#### TV ili satelitski kanali

Ako vaš televizor poseduje ugrađen satelitski tjuner, možete da izaberete listu kanala za Gledanje televizije ili Gled. sat. prog. Dugme ukazuje na to koja je lista kanala trenutno izabrana. Da biste promenili trenutnu listu kanala, dodimite dugme, a zatim dodimite TV ili Satelit kako biste izabrali željenu listu kanala. Ako televizor ne poseduje ugrađen satelitski tjuner, dugme za izbor neće biti dostupno.

# 7 Skype

# 7.1 Šta je to Skype?

Skype™ vam omogućava da besplatno obavljate video pozive preko televizora. Možete da pozovete i vidite članove porodice i prijatelje gde god da se nalazite. Razgovarajte sa prijateljima gledajući ih na velikom ekranu televizora.

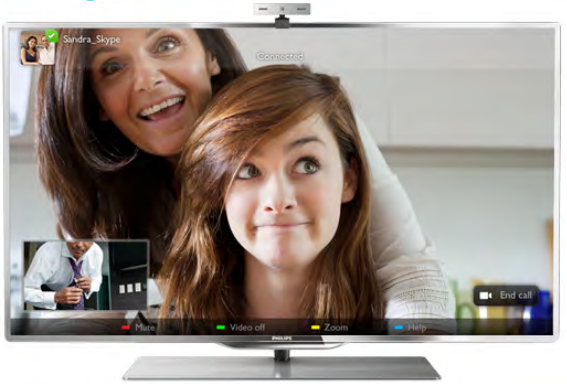

Da biste obavili video poziv pomoću aplikacije Skype, potrebna vam je Philips PTA317 TV kamera sa ugrađenim mikrofonom (prodaje se odvojeno) i dobra Internet veza.

Pre nego što podesite Skype, televizor mora da bude povezan na Internet. Televizor možete povezati preko žične ili bežične veze.

Otvorite pomoć, pritisnite **· Lista** i potražite Mreža, bežična da biste povezali televizor na kućnu mrežu i Internet.

#### Skype nalog

Da biste koristili Skype, potrebno je da kreirate nalog za sebe i svoju porodicu. Novi Skype nalog možete kreirati na televizoru ili na računaru.

#### Skype kredit ili Skype pretplata

Pomoću aplikacije Skype, uz male troškove, možete pozivati telefone u fiksnoj ili mobilnoj mreži. Pomoću računara možete kupiti Skype kredit ili izabrati Skype pretplatu na lokaciji www.skype.com

### 72 Pokretanje aplikacije Skype

### Instaliranje kamere

Povežite kabl kamere za televizor na jedan od USB priključaka na televizoru.

Savijte malu stezaljku kao što je prikazano na slici ispod i postavite kameru na vrh televizora.

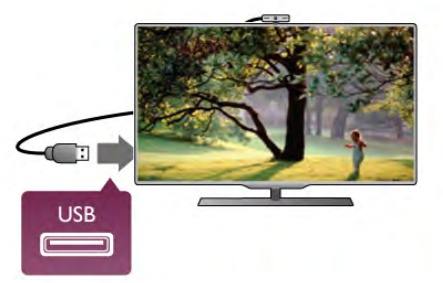

Usmerite kameru prema mestu na kojem sedite. U postavkama za aplikaciju Skype možete testirati kameru, proveriti prikaz i podesiti nivo zuma.

Kameru možete postaviti gde želite, ali se preporučuje da je udaljite od zvučnika televizora.

Ako kamera za televizor nije povezana, aplikacija Skype se neće pokrenuti.

# Prijavljivanje – novi nalog

Ako je televizor povezan na Internet, a kamera postavljena ili ugrađena, možete pokrenuti aplikaciju Skype na televizoru.

Da biste otvorili Skype stranicu za prijavljivanje, pritisnite  $\biguparrow$ kako biste otvorili glavni meni, izaberite opciju Skype, a zatim pritisnite taster OK.

Unesite Skype ime i Lozinku, izaberite opciju Prijavi se, a zatim pritisnite taster OK. Na ekranu će se otvoriti Skype meni.

#### Zaboravili ste Skype ime ili lozinku?

Pokrenite Skype na računaru da biste dobili privremenu lozinku od programa Skype.

#### Kreiranje novog naloga

Ako još uvek nemate Skype ime i lozinku, možete kreirati novi nalog na stranici za prijavljivanje na televizoru.

1 – Na stranici za prijavljivanje, izaberite opciju Novi nalog, a zatim pritisnite taster OK.

- 2 Kreirajte novi nalog.
- Puno ime

Unesite puno ime.

- Skype ime

Unesite ime koje želite da koristite kao Skype ime. Skype ime će se prikazivati u listi kontakata ostalih Skype korisnika. Skype ime mora da počinje slovom, malim ili velikim. Mora da ima 6 do 32 znaka i može da sadrži brojeve. Skype ime ne može da sadrži razmak.

#### - Lozinka

Unesite lozinku. Lozinka mora da ima 6 do 20 znakova i mora da ima najmanje jedno slovo ili jedan broj. Ne može da sadrži specijalne znakove, poput zaštićenog žiga, znaka za nabrajanje i znaka evra. Skype lozinka ne može da sadrži razmak.

#### - E-adresa

Unesite e-adresu.

3 – Pročitajte i prihvatite Skype uslove korišćenja.

Možete urediti ili dovršiti Skype profil na računaru. Pokrenite Skype na računaru, prijavite se koristeći Skype ime i lozinku i otvorite Skype profil. Možete promeniti sliku profila, dodati poruku ili podesiti postavke privatnosti.

## Nema poziva u hitnim slučajevima

Nema poziva u hitnim slučajevima – nije moguće obavljati pozive u hitnim slučajevima – Skype ne predstavlja zamenu za telefon i nije ga moguće koristiti za pozive u hitnim slučajevima.

## 7.3 Kontakti

### Stranica Kontakti

Na stranici <sup>2</sup> Kontakti možete pronaći listu Skype kontakata. Kontakti se prikazuju sa Skype imenom. Na ovoj stranici možete dodati, blokirati ili obrisati kontakte. Možete prikazati detalje kontakta ili videti istoriju poziva koju imate sa tim kontaktom.

#### Informacije o kontaktu

Da biste videli detalje o kontaktu, izaberite kontakt, a zatim pritisnite **i** INFO.

#### Istorija kontakta

Da biste prikazali pozive koje ste imali sa određenim kontaktom, pritisnite **\* Istor. kont.** Kada se na istom televizoru prijavite na drugi Skype nalog, istorija svih kontakata za nalog biće izbrisana.

#### Status na mreži

Da biste znali da li je kontakt na mreži, proverite statusnu ikonu pored Skype imena. Kao i za ostale korisnike, vaš status na mreži prikazuje se na njihovim stranicama sa kontaktima. Ali, kao i ostali korisnici, i vi možete promeniti status.

1 – Na stranici sa kontaktima, pritisnite **III OPTIONS**, a zatim izaberite opciju Status na mreži.

 $2 - Iz$  liste izabente status, a zatim pritisnite taster  $OK$ . Svaki put kada uključite televizor, vaš status će biti Na mreži.

### - Na mreži

Ovo je uobičajena postavka kada se prijavite na Skype. Vaši kontakti mogu videti da ste na mreži i kontaktirati vas.

#### - Udalieno

Vaši kontakti vide da ste prijavljeni, ali ne gledate televiziju. Oni i dalje mogu da probaju da vas kontaktiraju.

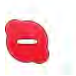

#### - Ne uznemiravaj

Vaši kontakti vide da ste na mreži, ali da ne želite da budete uznemiravani. Mogu da vas pozovu i vi ćete biti zvučno obavešteni.

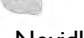

 $\overline{\mathcal{L}}$ 

#### - Nevidljivo

Vaši kontakti će videti da niste na mreži, a vi ćete koristiti Skype kao i obično. Možete ga koristiti slobodno, a da vas pri tom dolazni pozivi ne uznemiravaju.

 $\mathbf{x}$ 

### - Van mreže

Automatski se prikazuje kada niste prijavljeni na Skype. Ovaj status možete i ručno postaviti.

#### Brojevi fiksnih i mobilnih telefona

Listi kontakata možete dodati i brojeve telefona iz fiksne i mobilne mreže. Takvi kontakti biće obeleženi ovom ikonom.

**CO** 

# Dodavanje kontakta

Ako znate Skype ime ili e-adresu prijatelja, možete ga jednostavno dodati u listu kontakata. Ako ne znate njegovo/njeno Skype ime ili e-adresu, možete ga/je potražiti po imenu.

1 – U meniju u obliku trake izaberite stranicu <sup>2</sup> Kontakti. Možete pritisnuti taster  $\equiv$  LIST ili  $\Rightarrow$  da biste prešli na meni u obliku trake.

2 – Pritisnite Dod. kont.

3 – U polje za unos teksta, unesite Skype ime, e-adresu ili ime. Za unos teksta koristite tastaturu na daljinskom upravljaču.

4 – Izaberite opciju Pretraživanje, a zatim pritisnite taster OK.

5 – Skype će pronaći korisnike koji odgovaraju vašoj pretrazi. Da biste znali da li ste izabrali osobu koju ste tražili, pritisnite taster

**i** INFO kako biste dobili detalje o kontaktu.

6 – Ako je to osoba koju ste tražili, izaberite Dodaj, a zatim pritisnite taster OK.

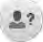

Novi kontakt mora da prihvati vaš zahtev da njegovo ime dodate na listu kontakata. Sve dok to ne učini, u listi kontakata njegov status je da nije na mreži.

#### Prihvatanje zahteva za kontakt

Drugi Skype korisnici mogu da vas pozovu da budete na njihovoj listi kontakata. Bićete obavešteni o njihovom zahtevu, koji možete da prihvatite ili odbijete.

### Blokiranje kontakta

Možete blokirati svakog Skype korisnika tako da ne može da vas pronađe na mreži. Blokirani kontakt neće moći da vas kontaktira preko programa Skype. Blokirani kontakt neće biti obavešten, a vi ćete za njega uvek biti van mreže.

Na stranici <sup>2</sup> Kontakti, izaberite kontakt, a zatim pritisnite **Blok.** kont.

Kontakt uvek možete deblokirati. Da biste ga deblokirali, izaberite ga u listi, a zatim pritisnite  $\Box$  Odblok. kont.

U listi kontakata blokirani kontakt ima ovu ikonu.

Da biste videli listu blokiranih kontakata, pritisnite **til** OPTIONS i izaberite opciju Blokirani kontakti. Da biste deblokirali nekog sa liste, izaberite ime, a zatim pritisnite taster OK.

### 7.4 Pozivanje u aplikaciji Skype

### Video i glasovni poziv

#### Obavljanje video poziva

Video poziv vam omogućava da besplatno pozovete prijatelje i vidite ih na ekranu televizora.

#### Obavljanje video poziva

Na stranici ∂ Kontakti, izaberite osobu koju želite da pozovete, zatim izaberite dugme <sup>1</sup> Video poziv, pa pritisnite taster OK.

Ako je kontakt priključio kameru i prihvatio poziv, videćete ga preko celog ekrana televizora. Kada je vaša TV kamera uključena, svetli plavi LED indikator. U malom ekranu na televizoru možete proveriti da li vas kontakt vidi.

Da biste isključili zvuk mikrofona kada obavljate poziv, pritisnite **\*** Isk. zvuk.

Da biste isključili kameru, pritisnite **\* Isk. kameru**. Da biste zumirali i kadrirali, pritisnite **Zum**. Sada možete da pritisnite **· Uman.** ili **· Uveć**. Za kadriranje možete koristiti strelice. Kada ste zadovoljni zumom i kadrom, pritisnite Podesi zum.

Da biste završili poziv, izaberite dugme Završi poziv, a zatim pritisnite taster OK.

#### Obavljanje glasovnog poziva

Možete obaviti Skype poziv bez slike, sa isključenom kamerom.

Da biste obavili poziv bez slike, uzaberite kontakt, zatim izabente dugme  $\bigcirc$  Glasovni poziv, pa pritisnite taster OK. Da biste isključili zvuk mikrofona kada obavljate poziv, pritisnite **\*** Isk. zvuk.

Da biste završili glasovni poziv, izaberite dugme Završi poziv, a zatim pritisnite taster OK.

Sa glasovnog poziva možete se prebaciti na video poziv. Da biste se prebacili, pritisnite **D**Uklj. kameru.

Kontakt vas može dodati u poziv sa više učesnika. Vi ne možete sami dodati učesnike.

### Pozivanje fiksnih i mobilnih telefona

Skype omogućava pozivanje telefona u fiksnoj i mobilnoj mreži. Da biste pozivali telefone potrebno je da kupite Skype kredit preko programa Skype na računaru. Možete kupiti Skype kredit ili pretplatu.

#### Pozivanje telefona

 $1 -$ Iz menija u obliku trake izaberite  $\blacksquare$  Pozovi telefone. Možete da pritisnete taster  $\equiv$  LIST da biste prešli na meni u obliku trake.

2 – Unesite broj telefona pomoću tastera na daljinskom upravljaču ili izaberite brojeve preko brojčanika na ekranu.

Da biste uneli znak + (plus), pritisnite  $\bullet$  +.

Da biste uneli  $*$  (zvezdica), pritisnite

Da biste uneli a  $\dot{\#}$  (taraba), pritisnite  $\Box$  #.

Da biste obrisali jedan broj, pritisnite **\* Backspace**.

3 – Kada unesete ceo broj, pritisnite dugme Pozovi, a zatim pritisnite taster OK da biste započeli poziv.

Da biste isključili zvuk mikrofona kada obavljate poziv, pritisnite **\* Isk. zvuk.** 

Da biste završili poziv, pritisnite dugme Završi poziv, a zatim pritisnite taster OK.

#### Lista nedavno pozivanih brojeva

Ako ste ranije pozivali neke brojeve pomoću aplikacije Skype, broj telefona možete izabrati sa liste na levoj strani stranice. Da biste obrisali izabrani broj telefona, pritisnite **Dur.** Obr. broj. Da biste ovaj broj dodali na listu kontakata, pritisnite **Dod.** u kont.

Da biste obrisali sve brojeve telefona, pritisnite **Divisiti** sve.

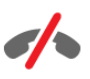

Nema poziva u hitnim slučajevima – nije moguće obavljati pozive u hitnim slučajevima – Skype ne predstavlja zamenu za telefon i nije ga moguće koristiti za pozive u hitnim slučajevima.

### Prijem poziva

Ako ste prijavljeni na Skype i gledate televiziju, porukom na ekranu bićete obavešteni o dolaznom pozivu. U obaveštenju ćete videti ko vas zove, a možete prihvatiti ili odbiti poziv. Da biste prihvatili poziv, pritisnite dugme Odgovori u obaveštenju, a zatim pritisnite taster OK.

Da biste odbili poziv, pritisnite dugme Odbijam, a zatim pritisnite taster OK.

Osim toga, zahtev za novim kontaktom biće odmah prikazan.

#### Skype uz iznajmljene filmove i pauziranje TV programa

Kada gledate iznajmljeni film ili koristite pauziranje TV programa, prihvatanje Skype poziva može da prekine film ili pauzirani program.

Da biste nastavili sa gledanjem filma, morate se vratiti na uslugu prodavnice video zapisa ili TV kanala. Neke prodavnice video zapisa i usluge ne dozvoljavaju ponovno pokretanje filma. Memorija za pauziranje TV programa biće izgubljena.

#### Skype i snimanje

Tokom snimanja programa na povezani USB čvrsti disk, televizor će vas obavestiti o tome da li ste imali poziv i od koga. Televizor sprečava Skype poziv tokom snimanja. Na poziv možete jednostavno da odgovorite sa stranice  $\Theta$  Nedavni, kada se snimanje završi.

#### Obaveštenja o kontaktima

Osim obaveštenja o pozivima, bićete obavešteni i o tome da li je neki kontakt na mreži ili je van mreže. Ova obaveštenja možete da isključite na stranici **S** Podešavanje.

### Nedavni pozivi

Na stranici  $\Theta$  Nedavni, možete prikazati nedavne Skype događaje.

Najnoviji Skype događaj prikazan je prvi. Prikazan je kontakt, tip događaja, video poziv ili telefonski poziv, kao i kada se desio.

Kao i na stranici sa kontaktima, za izabrani kontakt možete obaviti video poziv, glasovni poziv ili telefonski poziv.

#### Istorija

Koliko dugo će Skype događaji biti sačuvani u istoriji zavisi od broja kontakata koje imate i koliko često koristite Skype. Osim toga, ako se na istom televizoru prijavite pod drugim Skype nalogom, istorija će biti izbrisana.

### Govorna pošta

Ako vas neko pozove preko programa Skype, a vi niste u mogućnosti da se javite, on/ona može da vam ostavi poruku u Skype govornoj pošti.

Da biste ostavili poruku u govornoj pošti, potrebno je da podesite Skype govornu poštu na računaru. Ako vi niste podesili govornu poštu, a kontakt koji vas zove je podesio, on/ona mogu da vam ostave govornu poruku.

Na stranici co Govorna pošta, možete reprodukovati govornu poštu koja vam je ostavljena. Ako je pored ikone za govornu poštu prikazan broj, to znači da imate novu poruku – eo 1.

#### Reprodukcija govorne pošte

Da biste reprodukovali govornu poštu, u meniju u obliku trake izabente ikonu za govornu poštu e , izabente novu govornu poštu sa liste, a zatim pritisnite taster OK. Govornu poštu možete preslušati onoliko puta koliko želite. Međutim, ako napustite stranicu e Govorna pošta, sve reprodukovane poruke biće uklonjene.

Kao i na stranici sa kontaktima, za izabrani kontakt možete obaviti video poziv, glasovni poziv ili telefonski poziv.

### 7.5 Skype kredit

Za Skype možete kupiti Skype kredit ili izabrati Skype pretplatu. Ako imate Skype kredit ili pretplatu, možete pozivati telefone iz fiksne i mobilne mreže sa televizora.

#### Kupovina Skype kredita

Da biste kupili Skype kredit ili pretplatu, prijavite se na Skype preko računara.

Skype kredit koji ste kupili biće dostupan kada se prijavite na Skype sa televizora.

Količina kredita ili informacije o pretplati prikazuju se na svakoj stranici sa koje obavljate telefonski poziv.

#### Nema dovoljno Skype kredita

Bićete obavešteni ukoliko nemate dovoljno Skype kredita da biste obavili poziv.

## 7.6 Skype postavke

### Automatsko prijavljivanje

Skype možete podesiti tako da se automatski prijavljujete kada uključite televizor. Nije potrebno da unosite Skype ime i lozinku.

U meniju u obliku trake izabente  $\clubsuit$  Podešavanje da biste otvorili stranicu za podešavanja.

Izabente opciju Automatsko prijavljivanje, a zatim pritisnite taster OK da biste potvrdili ili poništili izbor.

### Obaveštenja o kontaktima

Možete primiti ili blokirati obaveštenja o statusu svojih kontakata na mreži dok gledate televiziju.

U meniju u obliku trake izabente  $\clubsuit$  Podešavanje da biste otvorili stranicu za podešavanja. Izabente opciju Obaveštenia o kontaktima, a zatim pritisnite taster OK da biste potvrdili ili poništili izbor.
### Status na mreži

Možete da promenite status na mreži.

U meniju u obliku trake izaberite  $\clubsuit$  Podešavanje da biste otvorili stranicu za podešavanja.

Izaberite opciju Status na mreži, zatim izaberite status koji želite da kontakti vide kada se nalazite na mreži, pa pritisnite taster OK.

### Jačina zvuka zvona

Možete podesiti jačinu zvuka Skype zvona.

U meniju u obliku trake izaberite  $\clubsuit$  Podešavanje da biste otvorili stranicu za podešavanja.

Izaberite opciju *ačina zvuka zvona*, a zatim pomoću strelice nagore i strelice nadole podesite jačinu zvuka.

### Testiranje kamere

Možete testirati da li Skype kamera i mikrofon funkcionišu. Osim toga, sliku možete zumirati i kadrirati onako kako želite da je kontakti vide.

U meniju u obliku trake izaberite  $\clubsuit$  Podešavanje da biste otvorili stranicu za podešavanja.

Izaberite Testiraj kameru. Slika sa kamere trebalo bi da se pojavi, a jačina zvuka sa mikrofona trebalo bi da pokazuje intenzitet glasa dok govorite.

#### Zumiranje i kadriranje slike

- 1 Pritisnite **Zumiranje**.
- 2 Pritisnite **Drumanj.** ili **Drumanj.** Uveć.

3 – Ako je slika uvećana, okvir slike možete pomerati nagore, nadole, nalevo ili nadesno da biste precizno kadrirali sliku. Za pomeranje koristite strelice na daljinskom upravljaču. 4 – Pritisnite **· Podesi zum** kada završite.

Jačina zvuka mikrofona biće automatski podešena.

### Promena lozinke

Možete promeniti trenutnu Skype lozinku i uneti novu lozinku.

 $1 - U$  meniju u obliku trake izabente  $\clubsuit$  Podešavanje da biste otvorili stranicu za podešavanja.

2 – Izaberite opciju Promena lozinke.

3 – Izaberite polje za unos teksta Trenutna lozinka da biste uneli lozinku.

4 – Izaberite polje za unos teksta Nova lozinka da biste uneli novu lozinku.

5 – Izaberite polje za unos teksta Ponovi novu lozinku i ponovo unesite novu lozinku.

6 – Pritisnite taster OK da biste potvrdili novu lozinku.

### 7.7 **Odjavljivanje**

U meniju u obliku trake izaberite  $\clubsuit$  Podešavanje da biste otvorili stranicu za podešavanja. Izaberite Odjavi se da biste zatvorili Skype na televizoru.

### 7.8 Uslovi korišćenja

Pročitajte uslove korišćenja za Skype na lokaciji www.skype.com/go/tou

Pročitajte i izjavu o zaštiti privatnosti na lokaciji www.skype.com/privacy

8 Igre

## $Q<sub>1</sub>$ Igranje igre

Ako je konzola za igre povezana sa televizorom, igre možete igrati na televizoru.

#### Pokretanje igre

Prebacite se na konzolu za igre i pritisnite taster  $\bigcap$ , izaberite ikonu koju ste postavili za konzolu za igre (npr. Igra ili Igrač), a zatim pritisnite taster OK da biste prikazali igru.

#### Idealne postavke za igranje igara

Za igre u kojima je potrebna brzina i preciznost, televizor podesite na idealne postavke za igranje igara pre nego što počnete sa igrom.

Ako je konzola za igre dodata u meni Izvor (lista veza) kao tip uređaja Igra, televizor se automatski podešava na idealne postavke za igru.

Ako je tip konzole za igre Plejer i uglavnom se konsti kao disk plejer, ostavite postavku za tip uređaja na Plejer.

Da biste ručno podesili idealne postavke televizora . . .

1 – Pritisnite taster  $\bigcap$ , izaberite  $\bigotimes$  Podešavanje, a zatim pritisnite taster OK.

2 – Izaberite TV podešavanja > Slika > Igra ili računar, a zatim pritisnite taster OK.

3 – Izaberite opciju Igra, a zatim pritisnite taster OK.

4 – Pritisnite taster  $\triangle$ , više puta ako je to neophodno, da biste zatvorili meni. Kada prestanete sa igranjem igara, postavku Igra ili računar ponovo postavite na Isk.

Otvorite pomoć, pritisnite **\* Lista** i potražite Igračka konzola, povezivanje da biste igračku konzolu povezali sa televizorom.

## 8.2 Igre za dva igrača

## Šta je to igra za dva igrača?

Ako igrate igru za više igrača sa podeljenim ekranom, televizor možete podesiti tako da prikazuje svaki ekran kao puni ekran. Svaki igrač vidi samo svoj deo igre na punom ekranu. Televizor koristi 3D tehnologiju za prikazivanje oba ekrana. Da biste videli dve različite slike, ali preko celog ekrana, potrebno je da svaki igrač ima 3D naočare.

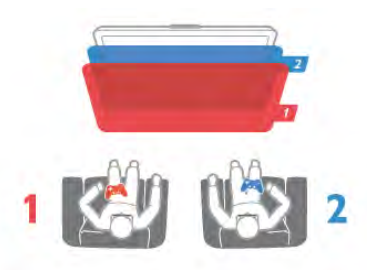

#### Šta vam je potrebno

Da biste igrali igru za dva igrača na ovom televizoru, potreban vam je komplet passive 3D naočara za dva igrača – Philips PTA436 (prodaju se odvojeno).

Osim toga, konzola za igre mora biti povezana putem HDMI veze.

### Pokretanje igre za dva igrača

Da biste pokrenuli igru za dva igrača . . .

1 – Pritisnite taster  $\overline{\bigoplus}$  Source, izaberite konzolu za igre, a zatim pritisnite taster OK.

2 – Na konzoli za igre pokrenite igru i izaberite režim za više igrača ili za dva igrača. Izaberite režim za prikaz sa podeljenim ekranom.

3 – Na televizoru, pritisnite taster **III OPTIONS**, izaberite opciju **in Slika i zvuk**, zatim izaberite opciju Igra za dva igrača, pa pritisnite taster OK\*.

4 – Izaberite format u kojem će se igra sa podeljenim ekranom prikazivati, Uporedo ili Gore/dole, a zatim pritisnite OK. Televizor će dve slike prikazati u obliku prikaza preko celog ekrana.

Da biste gledali 2 različita ekrana, svaki igrač bi trebalo da stavi naočare – igrač 1 ili igrač 2.

#### Aktiviranje/deaktiviranje prikaza sa podeljenim ekranom

U prikazu sa podeljenim ekranom za dva igrača možete da prelazite iz podeljenog prikaza u kombinovani prikaz i obrnuto kako biste videli meni igre ili rezultate.

Da biste promenili prikaz, pritisnite OK na daljinskom upravljaču za televizor.

#### Zaustavljanje igre za dva igrača

Da biste zaustavili prikaz za dva igrača, pritisnite taster  $\bigcap$  i odaberite drugu aktivnost.

\* Ako igranje igre za dva igrača nije dostupno u meniju, pritisnite taster 3D na daljinskom upravljaču, zatim izaberite opciju 2D, pa pritisnite taster OK.

## 9 Specifikacije televizora

### 9.1 Zaštita životne sredine

## Štednja energije

Ušteda energije objedinjuje TV podešavanja koja pomažu u zaštiti životne sredine.

Dok gledate TV kanale pritisnite taster **\*\*** da biste otvorili Ekološke postavke. Aktivne postavke su označene sa **FEE** i. Ponovo pritisnite taster **\*\*** da biste ih zatvorili.

#### Ušteda energije

Ova Smart postavka slike služi za podešavanje slike i funkcije Ambilight radi ostvarivanja najveće uštede energije. Da biste je uključili, izaberite opciju Ušteda energ. u meniju Ekološke postavke, a zatim pritisnite OK.

Da biste isključili opciju za uštedu energije, izaberite drugu Smart postavku slike.

#### Isključivanje ekrana

Ako samo slušate muziku, možete da isključite ekran televizora da biste uštedeli energiju. Izaberite opciju Isklj. ekr, a zatim pritisnite taster OK. Da biste ponovo uključili ekran, pritisnite bilo koji taster na daljinskom upravljaču.

#### Svetlosni senzor

Radi uštede energije, ugrađeni senzor ambijentalnog osvetljenja smanjuje osvetljenost ekrana televizora kada se intenzitet okolnog osvetljenja smanji. Ugrađeni svetlosni senzor automatski podešava postavke slike i funkcije Ambilight u skladu sa uslovima osvetljenja u prostoriji. Da biste ga uključili, izabente opciju Svetlosni senzor, a zatim pritisnite taster OK. Da biste ga isključili, ponovo pritisnite taster OK.

#### Tajmer za isključivanje

Ako tokom perioda od 4 sata ne pritisnete nijedan taster na daljinskom upravljaču za televizor ili ako televizor ne primi signal u roku od 10 minuta, televizor će se automatski isključiti radi uštede energije. Izaberite opciju Tajmer za isključivanje. Ako televizor koristite kao monitor ili za gledanje televizije koristite digitalni risiver, a ne koristite daljinski upravljač za televizor, deaktivirajte funkciju automatskog isključivanja.

Osim ovih ekoloških postavki, televizor poseduje i podešavanja koja se odnose na potrošnju energije, a koja su ekološki prihvatliiva.

#### Mala potrošnja u stanju mirovanja

Izuzetno napredna električna kola za napajanje, vodeća u klasi, smanjuju potrošnju energije na veoma nizak nivo, bez smanjivanja pouzdane funkcionalnosti u stanju mirovanja.

#### Upravljanje napajanjem

Napredne funkcije upravljanja napajanjem koje poseduje ovaj televizor garantuju najefikasniju potrošnju energije. Možete pogledati kako podešavanja televizora, nivo osvetljenosti trenutne slike na ekranu i okolno osvetljenje utiču na relativnu potrošnju energije.

Da biste proverili relativnu potrošnju energije, pritisnite  $\bigcap$ Podešavanje > Gledaj demo > Aktivna kontrola, a zatim pritisnite OK. Izaberite Smart postavku da biste prikazali njene vrednosti.

### Evropska oznaka za energiju

Evropska oznaka za energiju pruža informacije o klasi energetske efikasnosti ovog proizvoda. Što je klasa energetske efikasnosti viša, niža je potrošnja energije. Na oznaci je navedena klasa energetske efikasnosti, prosečna potrošnja energije kada je proizvod uključen i prosečna potrošnja energije tokom perioda od jedne godine. Informacije o potrošnji energije za ovaj proizvod možete da pronađete i na Web lokaciji kompanije Philips na adresi www.philips.com/TV

### Ekološka oznaka

Kompanija Philips neprekidno radi na smanjivanju uticaja koji njeni inovativni proizvodi imaju na životnu sredinu. Nastojimo da uvedemo ekološki prihvatljiva poboljšanja u proces proizvodnje, da smanjimo količinu štetnih supstanci, da omogućimo efikasniju potrošnju energije, da ponudimo uputstva za odlaganje proizvoda na kraju upotrebe i da podstaknemo recikliranje proizvoda.

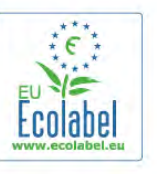

Zahvaljujući našem trudu za zaštitu životne sredine, ovom televizoru je dodeljena evropska oznaka European Ecolabel cvet – www.ecolabel.eu

Detaljne podatke o potrošnji energije u stanju mirovanja, smernicama u vezi sa garancijom, rezervnim delovima i recikliranjem ovog televizora potražite na Web lokaciji Philips za vašu zemlju na adresi www.philips.com

### Prestanak upotrebe

#### Odlaganje starog proizvoda i baterija

Proizvod je dizajniran i proizveden uz upotrebu materijala i komponenti visokog kvaliteta koji se mogu reciklirati i ponovo upotrebiti.

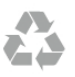

Simbol precrtane kante za otpatke na proizvodu znači da je taj proizvod obuhvaćen Evropskom direktivom 2002/96/EC.

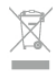

Informišite se o lokalnom sistemu za odvojeno prikupljanje električnih i elektronskih proizvoda.

Pridržavajte se lokalnih pravila i ne odlažite stare proizvode zajedno sa običnim otpadom iz domaćinstva. Pravilno odlaganje starog proizvoda doprinosi sprečavanju potencijalno negativnih posledica po životnu sredinu ili zdravlje ljudi.

Proizvod sadrži baterije obuhvaćene Evropskom direktivom 2006/66/EC, koje ne mogu da se odlažu sa običnim otpadom iz domaćinstva.

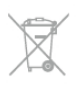

Informišite se o lokalnim zakonima u vezi sa zasebnim prikupljanjem istrošenih baterija, pošto pravilno odlaganje baterija doprinosi sprečavanju negativnih posledica po životnu sredinu ili zdravlje ljudi.

## 9.2 Napajanje

Specifikacije se mogu promeniti bez prethodne najave. Detaljnije specifikacije za ovaj proizvod potražite na Web lokaciji www.philips.com/support.

#### Napajanje

- Napajanje sa utičnice: AC 220–240 V +/-10%
- Temperatura okruženja: od 5°C do 35°C
- Potrošnja energije u stanju mirovanja: < 0,1 W

• Funkcije za uštedu energije: svetlosni senzor, ekološki režim, isključivanje ekrana (za radio), tajmer za automatsko isključivanje, meni Ekološke postavke.

Oznaka napajanja koja je navedena na tipskoj pločici proizvoda predstavlja potrošnju energije ovog proizvoda tokom normalne kućne upotrebe (IEC 62087 izdanje 2). Maksimalna oznaka napajanja, koja je navedena u zagradama, služi kao bezbednosna vrednost (IEC 60065 izdanje 7.2).

### 9.3 Prijem

- Ulaz za antenu: koaksijalni od 75 oma (IEC75)
- Frekventni opsezi tjunera: Hyperband, S-Channel, UHF, VHF

• DVB: DVB-T (zemaljski, antena) COFDM 2K/8K, DVB-T2: samo za tipove televizora . . . T/12', DVB-C (kablovski) QAM

- Reprodukcija analognog video zapisa: NTSC, SECAM, PAL
- Reprodukcija digitalnog video zapisa: MPEG2 SD/HD

(ISO/IEC 13818-2), MPEG4 SD/HD (ISO/IEC 14496-10)

- Reprodukcija digitalnog zvuka (ISO/IEC 13818-3)
- Pogledajte izabrane zemlje na tipskoj pločici televizora
- Ulaz za satelitsku antenu: 75 oma, tip F
- Opseg ulaznih frekvencija: 950 do 2150 MHz
- Opseg ulaznog nivoa: 25 do 65 dBm

• DVB-S/S2 QPSK, brzina protoka 2 do 45 M simbola, SCPC i MCPC

• Podržani sateliti: Astra 19.2°E, Astra 23.5°E, Astra 28.2°E, Hotbird 13.0°E, TürkSat 42.0°E, Eutelsat 7°W, Thor 1°W

• Podrška za satelit Astra HD+

• LNB: DiSEqC 1.0, podrška za 1 do 4 LNB uređaja, izbor polariteta 14/18 V, izbor opsega 22 kHz, režim selektivnog izbora, LNB napon, maks. 300 mA

• Pogledajte izabrane zemlje na tipskoj pločici televizora

9.4 Displej

### Tip

- Dijagonalna veličina ekrana:
- 42PFL6008, 6158, 6188, 6198, 6678: 107 cm/42 inča
- 47PFL6008, 6158, 6188, 6198, 6678: 119 cm/47 inča
- 55PFL6008, 6158, 6188, 6198, 6678: 140 cm/55 inča
- 60PFL6008, 6158, 6188, 6198, 6678: 152 cm/60 inča
- Rezolucija ekrana: 1920 x 1080p

• 3D: Easy 3D, režim za igre za dva igrača preko celog ekrana, podešavanje 3D dubine, 2D u 3D konverzija

### Ulazne rezolucije

#### Video formati

Rezolucija – frekvencija osvežavanja

- 480i 60 Hz
- 480p 60 Hz
- 576i 50 Hz
- 576p 50 Hz
- 720p 50 Hz, 60 Hz
- 1080i 50 Hz, 60 Hz
- 1080p 24 Hz, 25 Hz, 30 Hz
- $\cdot$  1080p 50 Hz, 60 Hz

#### Računarski formati

Rezolucije (između ostalih)

- $640 \times 480p 60$  Hz
- $800 \times 600p 60$  Hz
- $1024 \times 768p 60$  Hz
- $1280 \times 768p 60$  Hz
- $1360 \times 765p 60$  Hz
- $1360 \times 768p 60$  Hz
- $1280 \times 1024p 60$  Hz
- 1920  $\times$  1080p 60 Hz

## 9.5 Zvuk

#### Smart Stereo 3D wOOx

• Izlazna snaga (RMS): 25 W

• Poboljšanje zvuka: Automatsko ujednačavanje jačine zvuka, Jasan zvuk, Incredible surround, Incredible Surround 3D

## 9.6 Multimedija

#### Povezivanje

- USB 2.0
- Ethemet LAN RI-45

• Wi-Fi 802.11b/g/n (ugrađeno)

#### Podržani USB sistemi datoteka

• FAT 16, FAT 32, NTFS

#### Formati za reprodukciju

• Kontejneri: 3GP, AVCHD, AVI, DivX®, MPEG-PS, MPEG-TS, MPEG-4, Matroska (MKV), Quicktime (MOV, M4V, M4A), Windows Media (ASF/WMV/WMA)

• Video kodeci: DivX®, MPEG-1, MPEG-2, MPEG-4 Part 2, MPEG-4 Part 10 AVC (H264), VC-1, WMV9

• Audio kodeci: AAC, HE-AAC (v1/v2), AMR-NB, Dolby Digital, Dolby Digital Plus, MPEG-1/2/2.5 Layer I/II/III (obuhvata MP3), WMA (od v2 do v9.2), WMA Pro (v9/v10)

• Titlovi:

– Formati: SAMI, SubRip (SRT), SubViewer (SUB), MicroDVD (TXT), mplayer2 (TXT), TMPlayer (TXT), DivX® titlovi – Kodne stranice znakova: UTF-8, Centralna Evropa i Istočna Evropa (Windows-1250), ćirilica (Windows-1251), grčki (Windows-1253), turski (Windows-1254), Zapadna Evropa

- (Windows-1252)
- Kodeci za slike: JPEG
- Ograničenja:

– Maksimalno podržana ukupna brzina protoka podataka za multimedijalnu datoteku je 30 Mb/s.

– Maksimalno podržana brzina protoka podataka video zapisa za multimedijalnu datoteku je 20 Mb/s.

– MPEG-4 AVC (H.264) – podržano do High Profile @ L4.1. – VC-1 – podržano do Advanced Profile @ L3.

#### Wi-Fi Certified Miracast™

Ovaj televizor podržava WiDi 4.x uređaje.

#### DivX®

Otvorite pomoć, pritisnite **· Lista** i potražite DivX® VOD da biste dobili više informacija.

#### Podržani softver za medijski server (DMS)

• Računar – Microsoft Windows XP, Vista ili Windows 7 – Možete da koristite bilo koji DLNA Certified® softver za medijski server.

- Microsoft Windows Media Player
- Mac OS X

– Možete da koristite bilo koji DLNA Certified® softver za medijski server.

- Mobilni uređaji
- Philips MyRemote iOS, Android

– Interoperabilnost i performanse mogu da se razlikuju u zavisnosti od mogućnosti mobilnog uređaja i softvera koji se koristi.

#### ESD direktive

Ovaj uređaj zadovoljava radne kriterijume A za ESD. U slučaju da se uređaj ne oporavi u režimu deljenja datoteka zbog elektrostatičkog pražnjenja, potrebna je intervencija korisnika.

### 9.7

# Mogućnost priključivanja

#### Zadnja strana televizora

- SCART (priložen je adapter): Audio L/D, CVBS ulaz, RGB
- YPbPr: Y Pb Pr (priložen je adapter), Audio L/D (stereo mini priključak 3,5 mm)
- Audio ulaz (DVI na HDMI) (stereo mini priključak 3,5 mm)
- 3 x HDMI ulaz sa ARC (3D)
- Audio izlaz L/D sinhronizacija sa ekranom (optički, Toslink)
- LAN mreža  $(R|45)$

#### Bočna strana televizora

- 1x HDMI bočni ulaz sa ARC (3D)
- $3x$  USB 2.0
- Otvor Common interface (CI+/CAM)
- Slušalice (stereo mini priključak od 3,5 mm)

### $\overline{98}$ Dimenzije i težine

#### 42PFL6008 / 6158 / 6188 / 6198 / 6678

Dužina 953 mm – Visina 556 mm – Dubina 36 mm – Težina  $±13$  kg

. . . sa postoljem za televizor – Visina 633 mm – Dubina 205 mm – Težina ±15 kg

#### 47PFL6008 / 6158 / 6188 / 6198 / 6678

Dužina 1064 mm – Visina 619 mm – Dubina 36 mm – Težina  $±15$  kg

. . . sa postoljem za televizor – Visina 696 mm – Dubina 225 mm – Težina ±17 kg

#### 55PFL6008 / 6158 / 6188 / 6198 / 6678

Dužina 1235 mm – Visina 715 mm – Dubina 36 mm – Težina ±19 kg

. . . sa postoljem za televizor – Visina 792 mm – Dubina 280 mm – Težina ±21 kg

#### 60PFL6008

Dužina 1352 mm – Visina 780 mm – Dubina 36,5 mm – Težina ±25 kg . . . sa postoljem za televizor – Visina 857 mm – Dubina 280 mm – Težina ±27 kg

UMv 3104 327 0080.6 - 070813

## 10 Softver televizora

### $10.1$

# Verzija softvera

Da biste videli trenutnu verziju softvera, pritisnite  $\bigcap$ , izaberite  $\clubsuit$  **Podešavanje**, a zatim pritisnite taster OK.

Izaberite opciju Postavke softvera, a zatim pritisnite taster OK. Izaberite opciju Informacije o trenutnom softveru, a zatim pročitajte Verzija: . . .

## $10.2$ Ažuriranje softvera

## Ažuriranje softvera preko Interneta

Ako je televizor povezan na Internet, možda će se prikazati poruka od strane kompanije TP Vision sa obaveštenjem da treba izvršiti ažuriranje softvera za televizor. Potrebna je brza (širokopojasna) veza sa Internetom.

Ako se prikaže ova poruka, preporučuje se da obavite ažuriranje. Izaberite opciju Ažuriraj. Pratite uputstva na ekranu.

Možete i ručno da proverite da li je dostupna nova verzija softvera.

Da biste proverili da li je dostupna nova verzija softvera, pritisnite  $\bigoplus$ , izaberite  $\bigotimes$  Podešavanje, a zatim pritisnite taster OK.

Izaberite opciju Ažuriranje softvera, a zatim pritisnite taster OK. Pratite uputstva na ekranu.

Nakon završetka ažuriranja, televizor će se automatski isključiti, a zatim ponovo uključiti. Sačekajte da se televizor uključi. Nemojte pritiskati prekidač za napajanje  $\theta$  na televizoru.

## Ažuriranje softvera preko USB uređaja

Možda je neophodno ažurirati softver za televizor. Potreban je računar sa brzom Internet vezom i USB memorijski uređaj za otpremanje softvera na televizor. Trebalo bi da na USB memorijskom uređaju bude 256 MB slobodnog prostora. Proverite da li je isključena zaštita od upisivanja.

#### 1 – Pokretanje ažuriranja na televizoru

Da biste pokrenuli ažuriranje, pritisnite  $\bigoplus$ , izaberite  $\bigotimes$ Podešavanje, a zatim pritisnite taster OK. Izabente opciju Ažuriranje softvera > USB, a zatim pritisnite taster OK.

#### 2 – Identifikovanje televizora

Povežite USB memorijski uređaj na jedan od USB priključaka na televizoru, izaberite Start, a zatim pritisnite taster OK. Identifikaciona datoteka će biti upisana na USB memorijski uređaj.

#### 3 – Preuzimanje softvera za televizor

Povežite USB memorijski uređaj na računar. Pronađite datoteku update.htm na USB memorijskom uređaju i dvaput kliknite na nju. Kliknite na dugme Pošalji ID. Ako je dostupna nova verzija softvera, preuzmite .zip datoteku. Nakon završetka preuzimanja, otpakujte ZIP datoteku, pa iskopirajte datoteku autorun.upg na USB memorijski uređaj. Nemojte da je iskopirate unutar fascikle.

#### 4 – Ažuriranje softvera za televizor

Ponovo povežite USB memorijski uređaj na televizor. Ažuriranje će započeti automatski. Televizor će se isključiti na 10 sekundi, a zatim ponovo uključiti. Sačekajte.

#### Nemojte da...

- koristite daljinski upravljač;
- isključujete USB memorijski uređaj iz televizora.

Ako dođe do nestanka struje u toku ažuriranja, ne isključujte USB uređaj iz televizora. Kada se ponovo uspostavi snabdevanje strujom, ažuriranje će se nastaviti.

Po završetku ažuriranja, na ekranu će se pojaviti poruka Operation successful (Operacija uspešno obavljena). Uklonite USB memorijski uređaj i pritisnite  $\circ$  na daljinskom upravljaču.

#### Nemojte da...

- pritisnete taster  $\bigcirc$  dvaput;
- koristite prekidač  $\bigcup$  na televizoru.

Televizor će se isključiti (na 10 sekundi), a zatim ponovo uključiti. Sačekajte.

Softver televizora je ažuriran. Možete ponovo da koristite televizor.

Da biste sprečili slučajno ažuriranje softvera televizora, izbrišite datoteku autorun.upg sa USB memorijskog uređaja.

### $\overline{10.3}$ Softver otvorenog koda

Ovaj televizor sadrži softver otvorenog koda. Kompanija TP Vision Netherlands B.V. ovim putem nudi da na zahtev isporuči kompletan odgovarajući izvorni kôd za autorskim pravima zaštićene pakete softvera otvorenog koda koji se koriste u ovom proizvodu, ako za takav zahtev postoji opravdanje u odgovarajućim licencama.

Ova ponuda važi do tri godine od datuma kupovine proizvoda za svakoga ko primi ove informacije. Da biste dobili izvorni kôd, obratite se na engleskom na adresu. . .

#### Intellectual Property Dept.

TP Vision Netherlands B.V. P.O. Box 80077 5600 KA Eindhoven The Netherlands

10.4 Licenca za softver otvorenog koda

## 11 Podrška

## 11.1

# Registrovanje

Registrujte televizor i iskoristite čitav niz prednosti, što podrazumeva punu podršku (sa sadržajima za preuzimanje), privilegovan pristup informacijama o novim proizvodima, ekskluzivne ponude i popuste, prilike da osvojite nagrade, pa čak i da učestvujete u specijalnim anketama o novim proizvodima.

Posetite lokaciju www.philips.com/welcome

## 11.2 Korišćenje pomoći i pretrage

Ovaj televizor nudi pomoć na ekranu. Informacije koje tražite možete pronaći u listi sa temama ili u "Pomoći" sa poglavljima kao u knjizi.

#### Otvaranje pomoći

Pritisnite taster  $\bigcap$  da biste otvorili glavni meni. Izaberite **?** Pomoć, a zatim pritisnite taster OK.

Da biste prikazali listu sa temama poređanim abecednim redosledom, iz menija u obliku trake izaberite karticu  $\equiv$  Lista. Da biste pomoć čitali kao knjigu, iz menija u obliku trake izaberite **D** Knjiga.

Pre nego što primenite uputstva iz pomoći, zatvorite je. Da biste zatvorili pomoć, pritisnite taster  $\blacktriangle$  ili  $\blacktriangle$ .

Za većinu postavki i opcija u menijima, možete pritisnuti i (plavi taster) da biste pročitali neke informacije o izabranoj postavci ili opciji.

Ako su informacije o postavci ili opciji dostupne, možete ponovo pritisnuti **\*\*** (plavi taster) da biste otvorili odgovarajuću stranicu u pomoći.

Za neke radnje, kao što je teletekst, tasteri u boji imaju posebne funkcije i ne mogu otvoriti pomoć.

#### Pomoć za televizor na tablet računaru, pametnom telefonu ili računaru

Pomoć za televizor možete preuzeti u PDF formatu i čitati je na pametnom telefonu, tablet računaru ili računaru.

Da biste lakše izvršili neka uputstva, odštampajte odgovarajuću stranicu pomoći preko računara.

Da biste preuzeli pomoć (korisnički priručnik) posetite lokaciju www.philips.com/support

### 11.3 Pomoć na mreži

Rešenje za bilo koji problem u vezi sa Philips televizorom možete da potražite u podršci na mreži. Možete da izaberete jezik i da unesete broj modela.

Posetite Web lokaciju www.philips.com/support

Na Web lokaciji za podršku možete da pronađete broj telefona lokalnog predstavništva naše kompanije, kao i odgovore na najčešća pitanja. U nekim zemljama možete da ćaskate sa jednim od naših agenata i da postavljate pitanja direktno ili putem e-pošte

Možete da preuzmete novi softver za televizor ili uputstvo koje ćete pročitati na računaru.

## 11.4 Podrška za potrošače

Ako vam je potrebna podrška, možete pozvati službu za brigu o potrošačima u svojoj zemlji. Broj telefona potražite u štampanoj dokumentaciju koju ste dobili sa televizorom. Možete da posetite i našu Web lokaciju www.philips.com/support.

#### Broj modela i serijski broj televizora

Od vas će se možda tražiti da navedete broj modela i serijski broj televizora. Ti brojevi se nalaze na etiketi na ambalaži ili na tipskoj oznaci sa zadnje ili donje strane televizora.

## 12 Autorska prava i licence

## 12.1 HDMI

## HƏMI

#### **HDMI®**

Termini HDMI i HDMI High-Definition Multimedia Interface, kao i HDMI logotip su zaštićeni žigovi ili registrovani zaštićeni žigovi kompanije HDMI Licensing LLC u Sjedinjenim Državama i drugim zemljama.

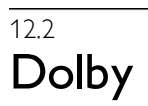

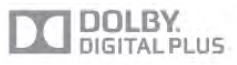

#### Dolby®

Proizvedeno u skladu sa licencom kompanije Dolby Laboratories. Dolby i simbol dvostrukog slova D su zaštićeni žigovi kompanije Dolby Laboratories.

## 12.3 Skype

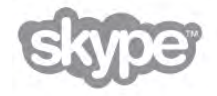

Skype™ je zaštićeni žig kompanije Skype™ Limited ili njenih srodnih kompanija.

## 12.4 DLNA Certified®

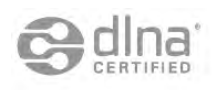

© 2013. Digital Living Network Alliance. Sva prava zadržana. © 2013. DLNA. Sva prava zadržana.

## 12.5 DivX Certified®

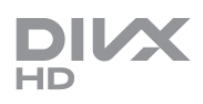

VIŠE INFORMACIJA O DIVX VIDEO FORMATU: DivX®

je digitalni video format koji je kreirala kompanija DivX, LLC, podružnica korporacije Rovi. Ovo je zvanični DivX Certified® uređaj koji omogućava reprodukciju DivX video zapisa. Više informacija i softverske alatke za konvertovanje datoteka u DivX video format potražite na Web lokaciji divx.com.

#### VIŠE INFORMACIJA O DIVX VIDEO-ON-DEMAND: Ovaj DivX Certified® uređaj mora da bude registrovan kako bi bila moguća reprodukcija kupljenih DivX Video-on-Demand (VOD) filmova.

Da biste dobili registracioni kôd, pronađite odeljak DivX VOD u meniju za podešavanje uređaja. Više informacija o načinu registrovanja potražite na Web lokaciji vod.divx.com.

## 12.6 Microsoft

#### Windows Media

Windows Media predstavlja registrovani zaštićeni žig ili zaštićeni žig korporacije Microsoft u Sjedinjenim Američkim Državama i/ili drugim zemljama.

#### Microsoft PlayReady

Vlasnici sadržaja koriste Microsoft PlayReady™ tehnologiju za pristup sadržaju kako bi zaštitili svoju intelektualnu svojinu, što podrazumeva i sadržaj zaštićen autorskim pravom. Ovaj uređaj koristi PlayReady tehnologiju za pristup sadržaju koji ima PlayReady ili WMDRM zaštitu. Ako uređaj ne uspe da pristupi sadržaju, vlasnik sadržaja može zahtevati od kompanije Microsoft da opozove mogućnost uređaja da pristupa sadržaju koji ima PlayReady zaštitu. Ovo opozivanje ne utiče na nezaštićeni sadržaj ili sadržaj koji je zaštićen nekom drugom tehnologijom. Vlasnici sadržaja mogu da zahtevaju da se PlayReady nadogradi kako bi bilo moguće pristupiti njihovom sadržaju. Ako odbijete nadogradnju, nećete biti u mogućnosti da pristupite tom sadržaju.

## 12.7 Wi-Fi Alliance

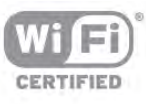

Wi-Fi®, logotip Wi-Fi CERTIFIED i logotip Wi-Fi su registrovani zaštićeni žigovi udruženja Wi-Fi Alliance. Wi-Fi CERTIFIED Miracast™ i Miracast™ su zaštićeni žigovi udruženja Wi-Fi Alliance.

## 12.8 MHEG softver

Autorska prava na MHEG softver (Softver) koji je ugrađen u ovaj televizor (Proizvod) kako biste mogli da koristite funkcije interaktivne televizije vlasništvo je kompanije S&T CLIENT SYSTEMS LIMITED (Vlasnik). Softver smete da koristite isključivo u kombinaciji sa ovim proizvodom.

## 12.9 Ostali zaštićeni žigovi

Svi ostali registrovani i neregistrovani zaštićeni žigovi predstavljaju vlasništvo kompanija koje polažu prava na njih.

# Indeks

#### 3

3D nao čare, korišćenje 53 3D nao čare, tip 53 3D, 2D u 3D 53 3D, optimalno gledanje 54 3D, č išćenje nao čara 53

#### A

Aktivna kontrola 19 Ambilight, boja zida 43 Ambilight, dinami čka brzina 43 Ambilight, isklju čivanje televizora 43 Ambilight, osvetljenost 42 Ambilight, polo žaj televizora 6 Ambilight, re žim 42 Ambilight, stati čka boja 43 Antenska veza 6 Antenska veza, saveti 9 Aplikacija MyRemote, JointSpace 64 Aplikacija MyRemote, kontrola 67 Aplikacija MyRemote, meni 65 Aplikacija MyRemote, mre ža 64 Aplikacija MyRemote, preuzimanje 65 Aplikacija MyRemote, SimplyShare 66 Aplikacija MyRemote, snimanje 66 Aplikacija MyRemote, TV vodi č 66 Aplikacija MyRemote, Wi-Fi Smart Screen 67 App, galerija 57 App, povratne informacije 56 App, preporu čeno 56 App, pretraživanje 56 App, zaklju čavanje 56 Audio efekat 44 Audio jezik 35 Audio komentar 44 Auto pode š.zvuka 41 Automatsko ažuriranje kanala 27 Automatsko pomeranje titla 11 Automatsko uklju čivanje opcije Incredible Surround 3D 41

#### B

Backlight kontrast 37 Bas 40 Bezbednosna uputstva 19 Boja 37 Brzi po četak rada 21 Brzo pode šavanje slike 18

#### C

CAM – Modul uslovnog pristupa (Conditional Access Module) 11 CAM, instalacija 12  $Cl+ 11$ Clear LCD 38 Cme trake 31

#### D

Daljinski upravlja č, Azerty 23 Daljinski upravlja č, baterije 24 Daljinski upravlja č, dijakritike i simboli 23 Daljinski upravlja č, mala slova 23

#### Indeks 83

Daljinski upravlja č, tastatura 23 Daljinski upravlja č, tasteri 22 Daljinski upravlja č, uparivanje 24 Daljinski upravljač, ćirilica 23 Digitalni teletekst 31 Dinami čko pozadinsko osvetljenje 38 DivX<sup>®</sup> VOD 59 DMR – Digital Media Renderer 9 Dva audio kanala 44 DVB 29 DVB, postavke 29 DVI, povezivanje 9

#### E

EasyLink 10 EasyLink, postavke 11 EasyLink, veze 9 Ekolo ške postavke 75 ESD 77 Evropska ekolo ška oznaka 75 Evropska oznaka za energiju 75

#### F

Fabri čke regulacije 28 Formati za reprodukciju 77 Fotoaparat, povezivanje 16 Fotografije, projekcija slajdova 58 Frekvencija mre že 30

#### G

Gama 38 Glavni meni 55 Gledanje televizije 25 Govor<sup>44</sup>

#### H

HbbTV 32 HDCP, za štita od kopiranja 9 HDMI ARC 10 HDMI veza, saveti 9

#### I

Igra ili ra čunar 39 Igra ili ra čunar, igra 74 Igra ili ra čunar, ra čunar 17 Igra, dva igra ča 74 Igra, igranje 74 Igra, pokretanje za dva igra ča 74 Ikona ure đaja 34 Infracrveni senzor 24 Interaktivna televizija 32 Internet App 56 Internet memorija, brisanje 9 Isklju čivanje ekrana 59 Ivice ekrana 39 Iznajmljivanje filmova 57

## J

Ja ča boja 38 Ja čina zvuka na slu šalicama 41 Jezici, meniji 36

#### K

Kanal, menjanje 25 Kanal, omiljeni 26 Kanal, preimenovanje 26 Kanal, promena redosleda 27 Kanali, ažuriranje 27 Kanali, logotipi 26 Kanali, ponovno instaliranje 28 Ka šnjenje u stanju mirovanja 21 Konzola za igre, A/V LD 14 Konzola za igre, HDMI povezivanje 14 Kopiranje liste kanala 28 Kopiranje liste kanala, kopiranje 28 Kopiranje liste kanala, otpremanje 28 Ku ćni bioskop, ujedna čavanje ja čine zvuka 14 Ku ćni bioskop, vi šekanalni 13 Kvalitet prijema 30 Kôd za funkciju De čija brava 27

#### L

Lista kanala, novi 28 Lista programa 33 Liste kanala 26 Lokacija u prodavnici 40 Lounge light 43

#### M

Manuelno instal. 30 Medijski serveri, podržani 77 Meni Izvor 34 MHEG 32 Miracast, blokiranje/deblokiranje 60 Miracast, deljenje ekrana 60 Miracast, prestanak deljenja 60 Miracast™ 60 Mi š, brzina 16 Mi š, povezivanje 16 Mono/Stereo 41 Montaža na zid, VESA 6 MPEG redukcija 37 Mreža, bežična 7 i Mre ža, DHCP 8 Mre ža, lozinka 7 Mre ža, postavke 8 Mre ža, stati čna IP adresa 8 Mre ža, ž čna 8 i Mre žni ruter 7 Mre žno ime televizora 9 Multi room, kako 61 Multi room, pode šavanje 61 Multi room, šta je to 61 Muzi čke datoteke, reprodukcija 59

#### O

Opcije, na kanalu 25 Opti čki audio izlaz 10 Originalni jezik 36 Osobe o šte ćenog sluha 44, 51 Osvetljenost 39 Otvor Common Interface 12 Oštrina 37

#### P

Paket kanala, ažuriranje 48 Paketi kanala 48 Perfect Natural Motion 38 Pixel Plus veza 11 Podrška na mre ži 80 Podsetnik, program 33 Poja čalo 41 Polo žaj televizora 42 Pomeranje slike 40

Pomo ć, korišćenje 80 Pomo ć, na tablet ra čunaru 80 Ponovna instalacija televizora 28 Poruka za ažuriranje kanala 28 Potro šnja energije 75 Povezani ure đaji, lista 34 Prestanak upotrebe 75 Priključak za napajanje 6 Prilago đena temperatura boje 39 Prodavnica video zapisa 57

#### R

Radio kanal 25 Razdaljina za gledanje 6 Reprodukcija video zapisa 57 Re žim brzine protoka 29 Re žim frekvencije mre že 30 Roditeljsko rangiranje za štite za decu 27

### S

Sat 36 Sat na televizoru 36 Satelit, ažuriranje kanala 50 Satelit, dodavanje 49 Satelit, instalacija 48 Satelit, kanali 46 Satelit, lista kanala 46 Satelit, Multi-Dwelling-Unit 48 Satelit, omiljeni kanali 46 Satelit, preimenovanje kanala 50 Satelit, promena redosleda 47 Satelit, uklanjanje 49 Satelit, Unicable 49 Satelit, zaklju čavanje kanala 47 Satelitska antena, povezivanje 7 Satelitski program, rangiranje po uzrastu 47 Savršen kontrast 38 SCART veza, saveti 10 Simboli 29 Sinhronizacija zvuka i video zapisa 13, 13 Skeniranje frekvencija 30 Skype 69 Skype, automatsko prijavljivanje 72 Skype, bez zvuka 71 Skype, blokiranje kontakta 71 Skype, doga đaj 72 Skype, glasovni poziv 71 Skype, govorna po šta 72 Skype, istorija 72 Skype, kontakti 70 Skype, kredit 72 Skype, novi nalog 69 Skype, obave štenja 72 Skype, odjavljivanje 73 Skype, pozivanje telefona 71 Skype, prijavljivanje 69 Skype, prijem poziva 71 Skype, promena lozinke 73 Skype, status na mre ži 70 Skype, testiranje kamere 73 Skype, video poziv 71 Skype, zvuk zvona 73 Sleep timer 36 Slu šalice, povezivanje 18 Smanjenje buke 37 Smart TV, PIN kôd 55 Smart TV, po četna stranica 56

Smart TV, registracija 55 Snimanje, lista snimaka 63 Snimanje, snimanje odmah 63 Snimanje, zakazivanje snimanja 63 Snimanje, šta vam je potrebno 62 Snimci, lista 63 Snimci, podaci o TV vodiču 34 Softver otvorenog koda 78 Softver za medijski server 8 Softver, ažuriranje putem Interneta 78 Softver, ažuriranje putem USB uređaja 78 Softver, trenutna verzija 78 Stanje mirovanja 21 Status 25 Stil slike 36 Stil zvuka 40 Super rezolucija 38 Surround sound 41 Svetlosni senzor 75

#### T

Tajmer za isključivanje 75 Tastatura, povezivanje 15 Teletekst 31 Teletekst, dupli ekran 32 Teletekst, opcije 32 Teletekst, podešavanje 32 Teletekst, T.O.P. pregled 32 Teletekst, zamrzavanje 32 Televizija na mreži 57 Televizija na zahtev 58 Temperatura boje 39 Titlovi 35 Titlovi, pauziranje TV programa 62 Titlovi, snimanje 63 TV program 33 TV vodič, informacije 34

#### U

Uključivanje i isključivanje 21 Uključivanje/isključivanje funkcije Ambilight 42 Unapred definisane brzine protoka 29 Univerzalni pristup 44 USB memorijski uređaj, povezivanje 16 USB miš 16 USB tastatura 15 USB čvrsti disk, informacije 15 USB čvrsti disk, instalacija 15

#### $\vee$

Veličina koraka za frekvenciju 30 Video datoteke, reprodukcija 59 Video izbor 25 Video kontrast 39 Visoki tonovi 40 Vodič za povezivanje 9

#### W

Wi-Fi Smart Screen, gledanje televizije 67 Wi-Fi Smart Screen, traka sa alatkama 68 Wi-Fi Smart Screen, traka sa kanalima 68 WoWLAN 65 WPS – Wi-Fi Protected Setup 7 WPS, PIN kôd 8 WWW. 56

#### Y

YPbPr veza, saveti 10

#### Z

Zaključavanje kanala 27 Zaštita ekrana 20 Zdravstveno upozorenje koje se odnosi na 3D 54 Zvuk tastera 45 Zvučnici televizora 41 Zvučnici/slušalice 44

### Š

Štednja energije 75

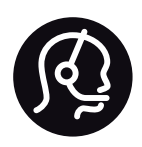

# Contact information

Argentina 0800 444 7749 Buenos Aires 0810 444 7782

België / Belgique 070 700 035 (0,15€/min.)

Bosna i Hercegovina 033 941 251 (Lokalni poziv)

Brazil 0800 701 0245 Sao Paulo 2938 0245

**Бълария** 02 4916 273 (Национален номер)

Česká republika 228880895 (Místní tarif)

Danmark 3525 8314

Deutschland 0180 501 04 69 (0,14€/Min.)

Ελλάδα 2111983028 (Εθνική κλήση)

España 902 88 10 83 (0,10€ + 0,08€/min.)

Estonia 6683061 (Kohalikud kõned)

France 01 57 32 40 50 (local)

Hrvatska 01 777 66 01 (Lokalni poziv)

Italia 0245 28 70 14 (chiamata nazionale)

Ireland 0818 210 140 (national call)

Northern Ireland 0844 338 04 88 (5p/min BT landline)

Казакстан 8 10 800 2000 00 04 (free)

Latvia 6616 3263 (Vietējais tarifs)

Lithuania 8 5 214 0293 (Vietinais tarifais)

Luxembourg / Luxemburg 2487 1100 (Nationale Ruf / appel national)

Magyarország 06 1 700 8151 (Belföldi hívás)

Nederland 0900 202 08 71 (0,10€/min.)

Norge 22 97 19 14

Österreich 0820 40 11 33 (0,145€/Min.)

Polska 22 397 15 04 (Połączenie lokalne)

Portugal 707 78 02 25 (0,12€/min. - Móvel 0,30€/min.)

Romānä 031 6300042 (Tarif local)

Россия 8-800-22 00004 (бесплатно)

Suisse / Schweiz / Svizzera 0848 000 291 (0,081 CHF/Min.)

Србија 011 321 6840 (Lokalni poziv)

Slovakia 2 332 154 93 (Vnútroštátny hovor)

Slovenija 1 888 83 12 (Lokalni klic)

Suomi 09 88 62 50 40

Sverige 08 5792 9096 (lokalsamtal)

ประเทศไทย (Thailand) 02 652 7650

Türkiye 444 8 445

United Kingdom 0844 338 04 88 (5p/min BT landline)

Україна 0-800-500-480 (безкоштовно)

www.philips.com/support

Non-contractual images / Images non contractuelles / Außervertragliche Bilder

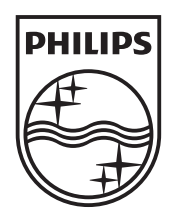

Specifications are subject to change without notice. Philips and the Philips' shield emblem are registered trademarks of Koninklijke Philips N.V. and are used under license from Koninklijke Philips N.V. All registered and unregistered trademarks are property of their respective owners. 2013 © TP Vision Netherlands B.V. All rights reserved.

www.philips.com